# **Dell C2422HE Dell C2722DE Dell C3422WE zakrivljeni monitor za video konferencije** Korisnički priručnik

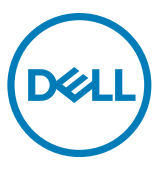

- **NAPOMENA: NAPOMENA ukazuje na važne informacije koje vam pomažu da koristite računalo na bolji način.**
- **OPREZ: OPREZ ukazuje na moguće oštećenje hardvera ili gubitak podataka ako se ne poštuju ove upute.**
- **UPOZORENJE: UPOZORENJE ukazuje na moguće oštećenje imovine, tjelesnu ozljedu ili smrt.**

**Autorska prava © 2020 Dell Inc. ili njegove podružnice. Sva su prava zadržana.** Dell, EMC i ostali trgovački znakovi su trgovački znakovi tvrtke Dell Inc. ili njezine podružnice. Ostali trgovački znakovi mogu biti trgovački znakovi njihovih odgovarajućih vlasnika.

Bilo kakvo umnožavanje ovog materijala bez pismenog dopuštenja tvrtke Dell Inc. strogo je zabranjeno.

Trgovački znakovi koji se koriste u ovom tekstu: Dell i logotipDELL su trgovački znakovi tvrtke Dell Inc. Microsoft i Windows su trgovački znakovi ili registrirani trgovački znakovi tvrtke Microsoft Corporation u Sjedinjenim Američkim Državama i/ili drugim zemljama. ENERGY STAR je registrirani trgovački znak američke agencije za zaštitu okoliša. Kao ENERGY STAR partner, Dell Inc. je utvrdio da je ovaj proizvod u skladu sa smjernicama ENERGY STAR o energetskoj učinkovitosti.

Ostali trgovački znakovi i trgovački nazivi koji se koriste u ovom dokumentu označavaju entitete koji su vlasnici znakova ili naziva svojih proizvoda. Tvrtka Dell Inc. odriče se bilo kakvih vlasničkih interesa za navedene trgovačke znakove i trgovačke nazive, osim vlastitih.

2020 - 12

Rev. A00

# **Sadržaj**

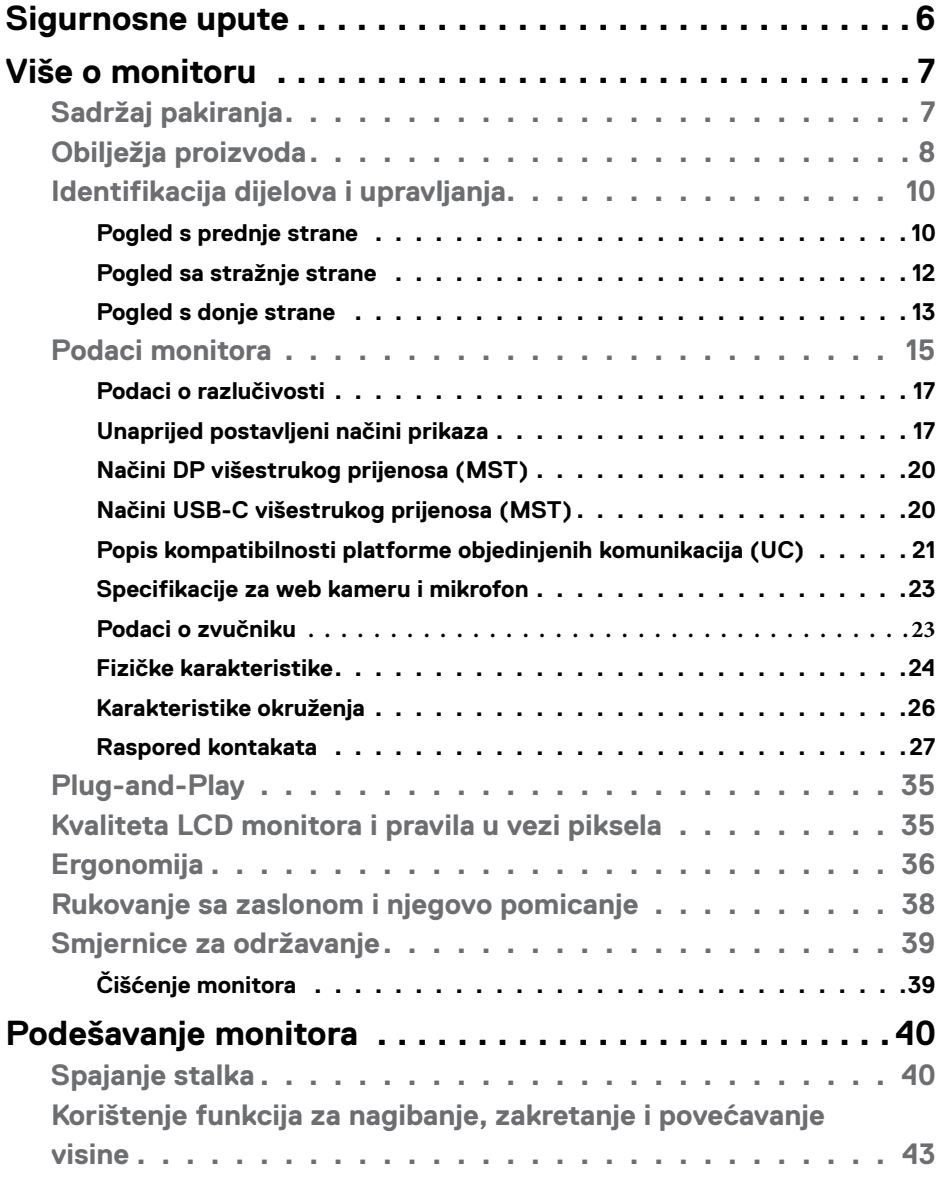

Sadržaj | **3**

 $O<sub>QLL</sub>$ 

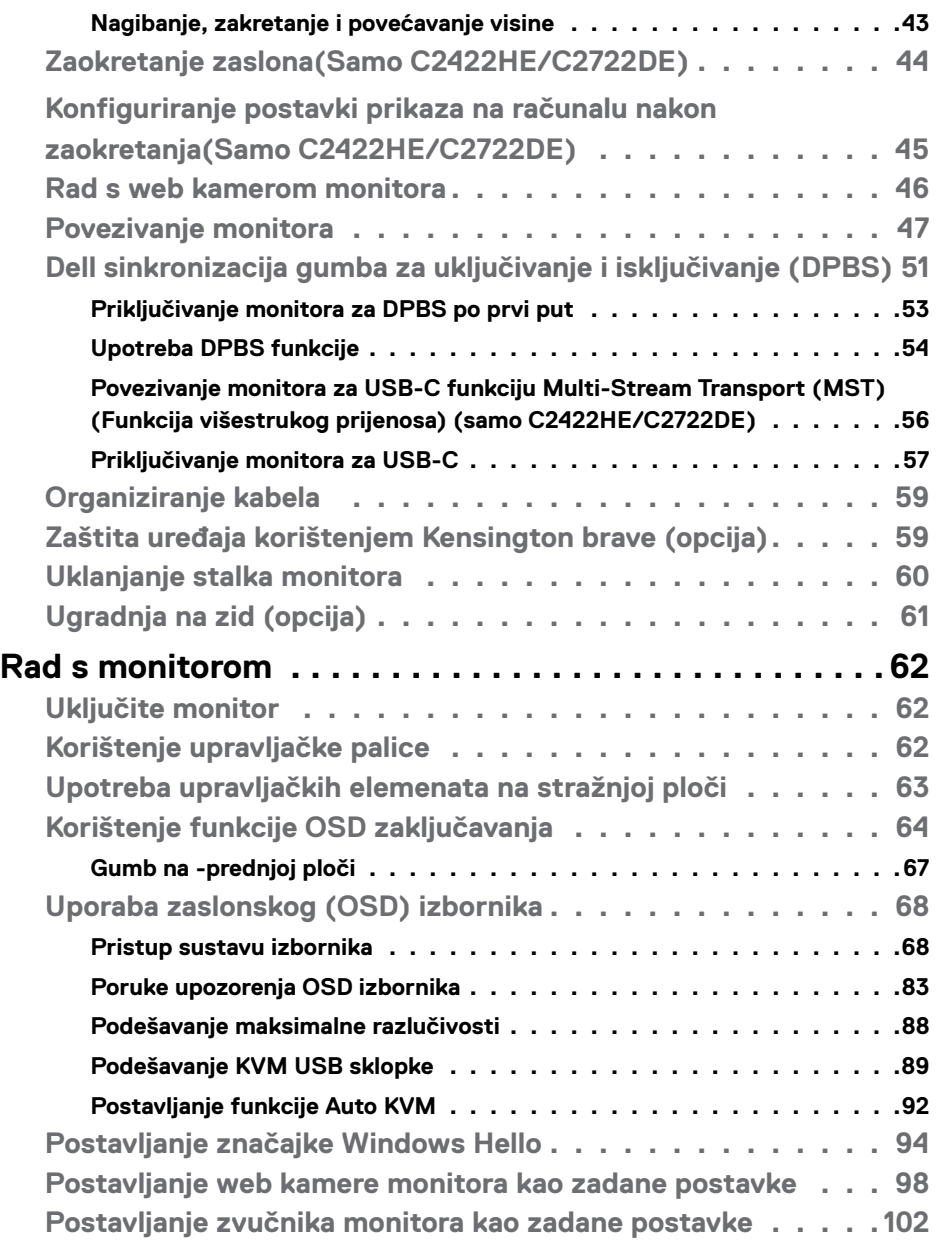

 $(\text{bell})$ 

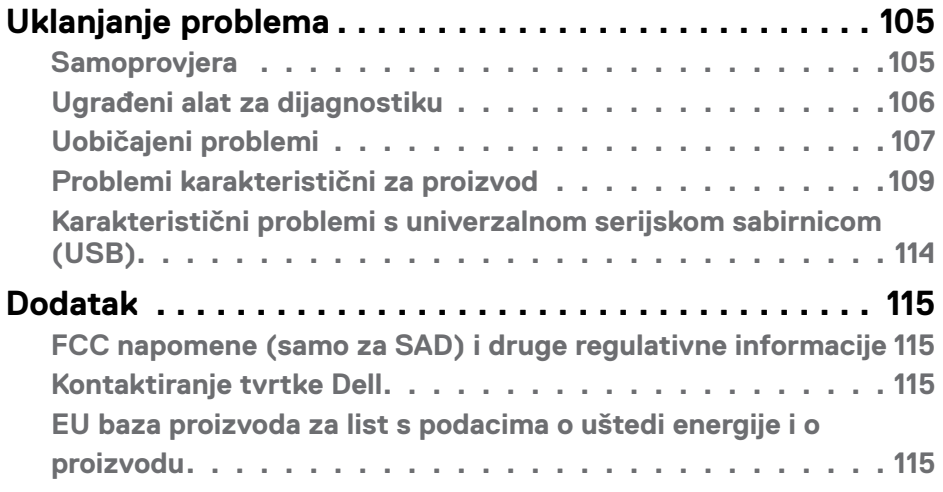

 $($ DELL

# <span id="page-5-0"></span>**Sigurnosne upute**

- **UPOZORENJE: Uporaba regulatora, prilagođavanja ili postupaka koji nisu navedeni u ovoj dokumentaciji može dovesti do izlaganja električnim i/ili mehaničkim opasnostima.**
	- Postavite monitor na čvrstu površinu i postupajte s njim pažljivo. Zaslon je osjetljiv i može se oštetiti ako vam ispadne ili ako se naglo udari.
	- Nazivni podaci monitora moraju odgovarati izmjeničnom naponu vaše mreže.
	- Držite monitor na sobnoj temperaturi. Pretjerano hladni ili topli uvjeti mogu štetno utjecati na tekuće kristale u zaslonu.
	- Monitor nemojte izvrgavati jakim vibracijama ili udarcima. Primjerice, nemojte stavljati monitor u prtljažnik automobila.
	- Odspojite monitor ako ga tijekom većeg razdoblja ne namjeravate koristiti.
	- Kako biste izbjegli električni udar, nemojte pokušavati ukloniti neki od poklopaca ili dirati unutrašnjost monitora.

Informacije o sigurnosnim uputama potražite u Informacije o sigurnosti, okolišu i zakonskim propisima (SERI).

**D**&LI

# <span id="page-6-0"></span>**Više o monitoru**

### **Sadržaj pakiranja**

Monitor se isporučuje s dijelovima navedenima u donjoj tablici. Ako bilo koji dio nedostaje, obratite se tvrtki Dell. Više informacija potražite u **[Kontakt s tvrtkom Dell](#page-114-1)**.

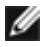

**NAPOMENA: Neke komponente mogu biti neobvezne i možda neće biti isporučene uz vaš monitor. Neke značajke možda nisu dostupne u određenim državama.**

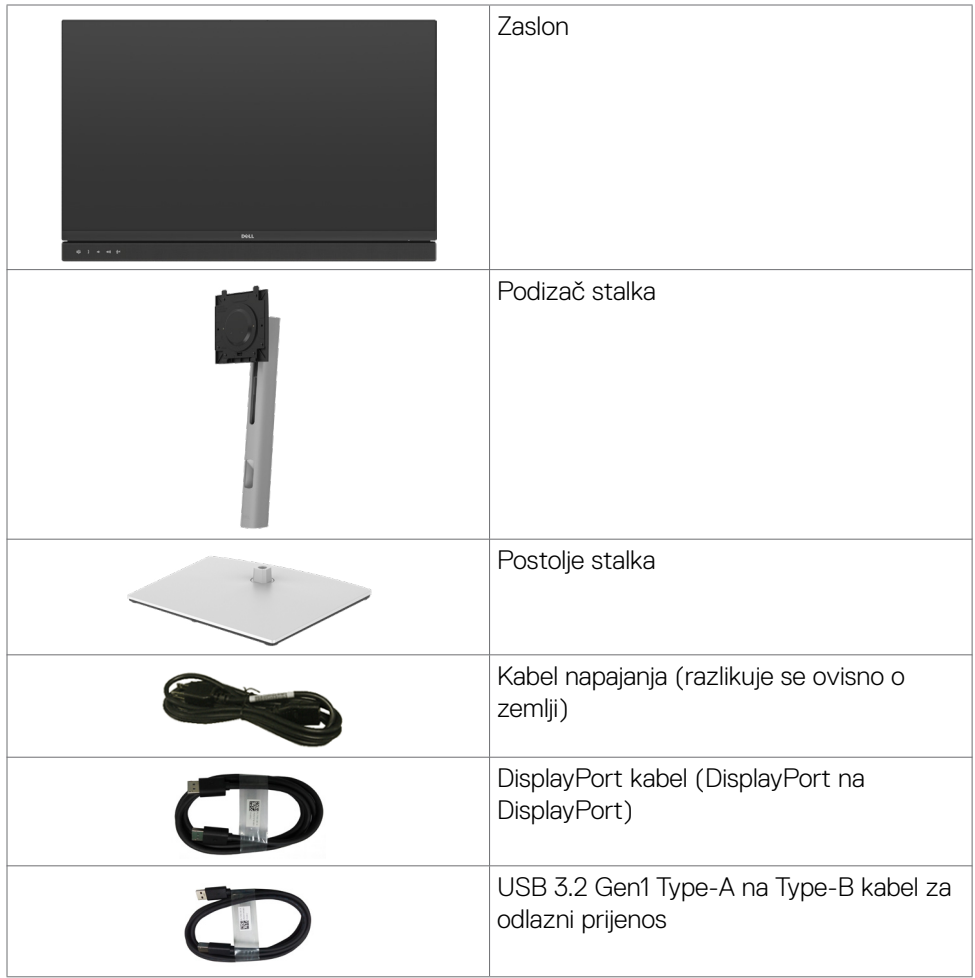

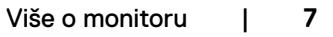

DELL

<span id="page-7-0"></span>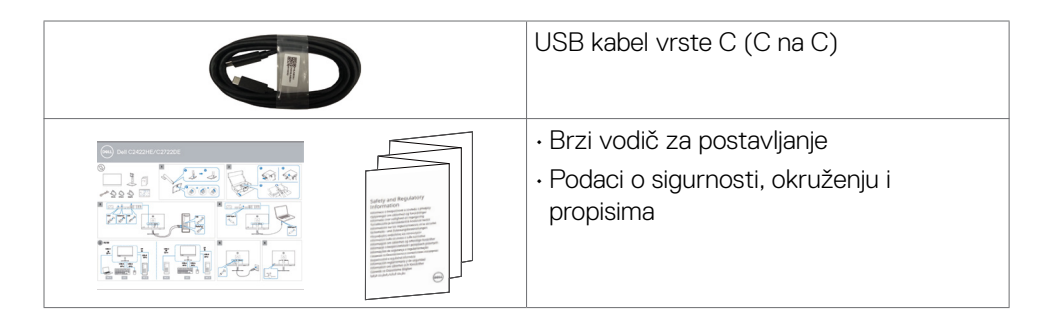

# **Obilježja proizvoda**

**Dell C2422HE/C2722DE/C3422WE** monitor ima aktivnu matricu, tranzistor s tankim filmom (TFT), zaslon s tekućim kristalima (LCD) i LED pozadinsko osvjetljenje. Značajke monitora uključuju:

- **• C2422HE:** Aktivno područje zaslona od 60,47 cm (23,8 inča) (mjereno po dijagonali) razlučivosti 1920 x 1080 (16:9) i podršku prikaza u punom zaslonu za manje razlučivosti.
- **• C2722DE:** Aktivno područje zaslona od 68.47 cm (27.0 inča) (mjereno po dijagonali) razlučivosti 2560 x 1440 (16:9) i podršku prikaza u punom zaslonu za manje razlučivosti.
- **• C3422WE:** Aktivno područje zaslona od 86.71 cm (34.14 inča) (mjereno po dijagonali) razlučivosti 3440 x 1440 (21:9) i podršku prikaza u punom zaslonu za manje razlučivosti.
- Široki kutovi gledanja s 99% sRGB boje.
- **• C2422HE/C2722DE:** Mogućnosti prilagodbe naginjanjem, okretanjem, zakretanjem i povećanjem visine.
- **• C3422WE:** Mogućnost nagibanja, zakretanja i povećavanja visine.
- Ugrađeni zvučnici (2x5 W)
- Skidljivi stalak postolja i rupe za ugradnju na razmaku od 100 mm sukladno standardu Video Electronics Standards Association (VESA™) za fleksibilnu ugradnju.
- Ultra-tanki ukrasni okvir smanjuje razmak između okvira prilikom korištenja višestrukih monitora što omogućuje lakše postavljanje s ugodnim doživljajem pregledavanja.
- Ekstenzivna digitalna povezivost uz DP osigurava očuvanje tehnološke suvremenosti monitora.
- Jedan USB vrste C za napajanje kompatibilnog prijenosnog računala tijekom primanja video signala.

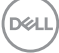

- USB-C i RJ45 priključci omogućuju doživljaj povezanosti s mrežom s jednim kabelom.
- Mogućnost za Plug and play ako to računalo podržava.
- Prilagođavanje zaslonskog prikaza (OSD) za lako postavljanje i optimizaciju zaslona.
- Zaključavanje gumba za napajanje i OSD-a.
- Utor za sigurnosno zaključavanje.
- **• C2422HE/C2722DE:** ≤ 0,3 W u stanju pripravnosti.
- **• C3422WE:** ≤ 0,5 W u stanju pripravnosti.
- Podržava odabir načina Picture by Picture (PBP) (Slika pored slike) na C3422WE.
- Omogućuje korisniku zamjenu funkcije USB KVM u PBP načinu rada C3422WE.
- Monitor je dizajniran sa značajkom Dell Power Button Sync (DPBS) (Dell sinkronizacija gumba napajanja) za upravljanje stanjem sustava napajanja računala pomoću gumba napajanja monitora.\*
- Premium za zamjenu ploče zaslona osigurat će vam miran san.
- Optimizirajte udobnost za oko zaslonom bez titranja čime se smanjuje emisija opasne plave svjetlosti.
- Monitor upotrebljava ploču s niskom razinom plave svjetlosti koji je sukladan s TUV Rheinland (rješenje hardvera) uz model s tvorničkim/zadanim postavkama.
- Smanjuje razinu opasnost od plave svjetlosti emitirane iz zaslona, kako bi gledanje bilo udobnije za vaše oči."
- Monitor se koristi tehnologijom bez titranja koja uklanja oku vidljivo titranje, donosi udobnost u iskustvo gledanja i onemogućuje naprezanje i zamor očiju korisnika.
- Certificiran za Microsoft Teams®.
- Certificiran za Windows Hello® (prepoznavanje lica ) i Microsoft Cortana®.
- \* Sustav računala koji podržava DPBS je platforma Dell OptiPlex 7090/3090 Ultra.

**UPOZORENJE: Mogući dugotrajni učinci emitiranja plavog svjetla iz monitora mogu uzrokovati oštećenje očiju, uključujući zamor ili digitalno naprezanje očiju.**

**DGL** 

# <span id="page-9-0"></span>**Identifikacija dijelova i upravljanja**

#### **Pogled s prednje strane**

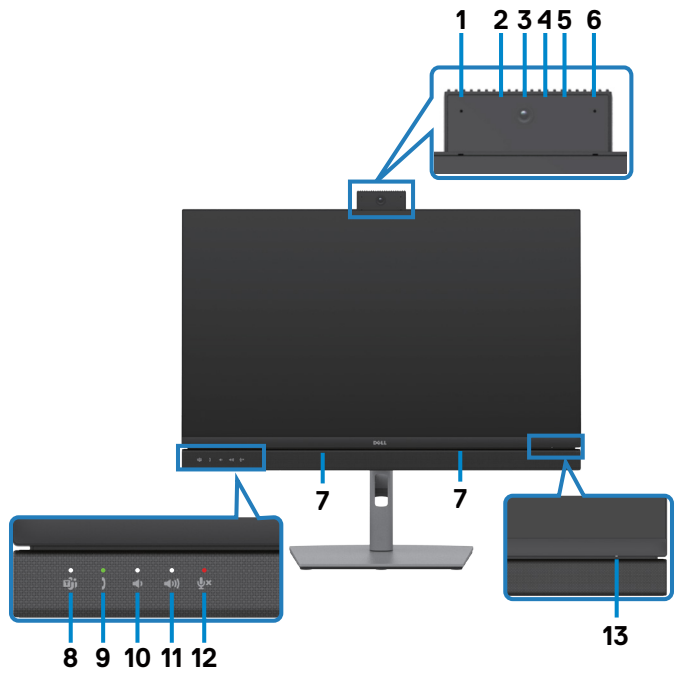

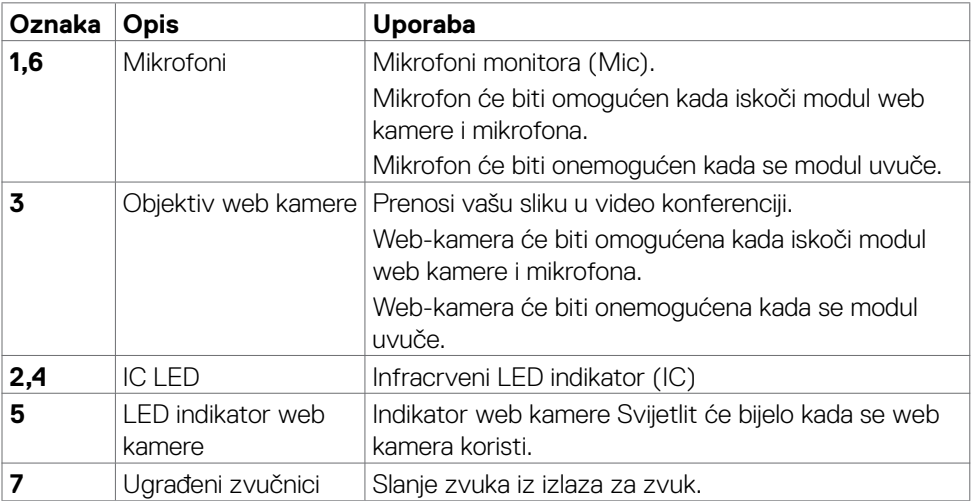

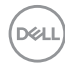

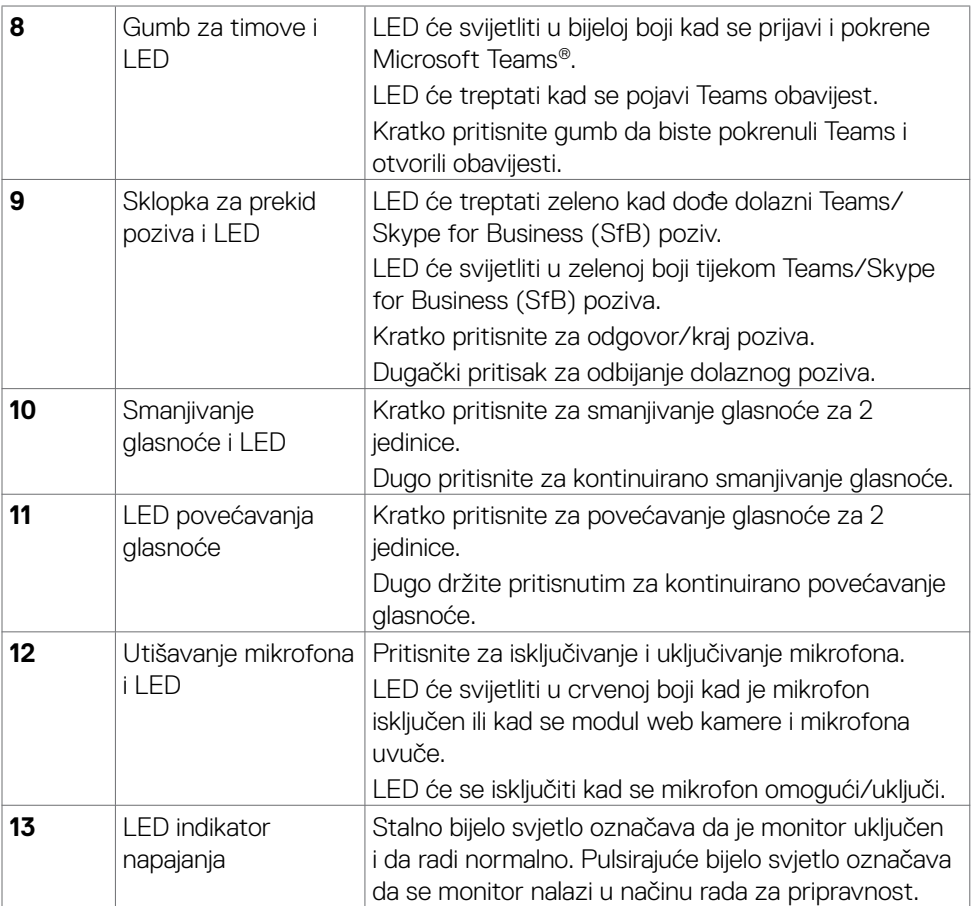

 $($ DELL

#### <span id="page-11-0"></span>**Pogled sa stražnje strane**

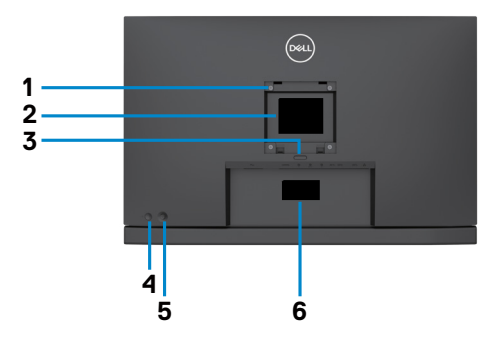

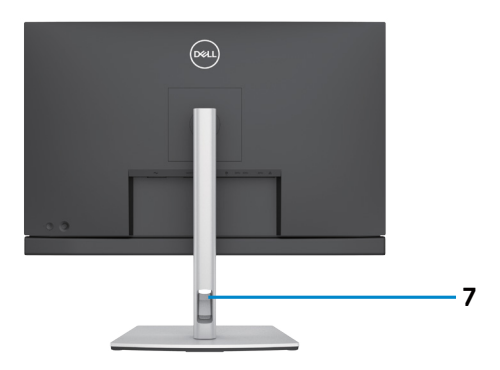

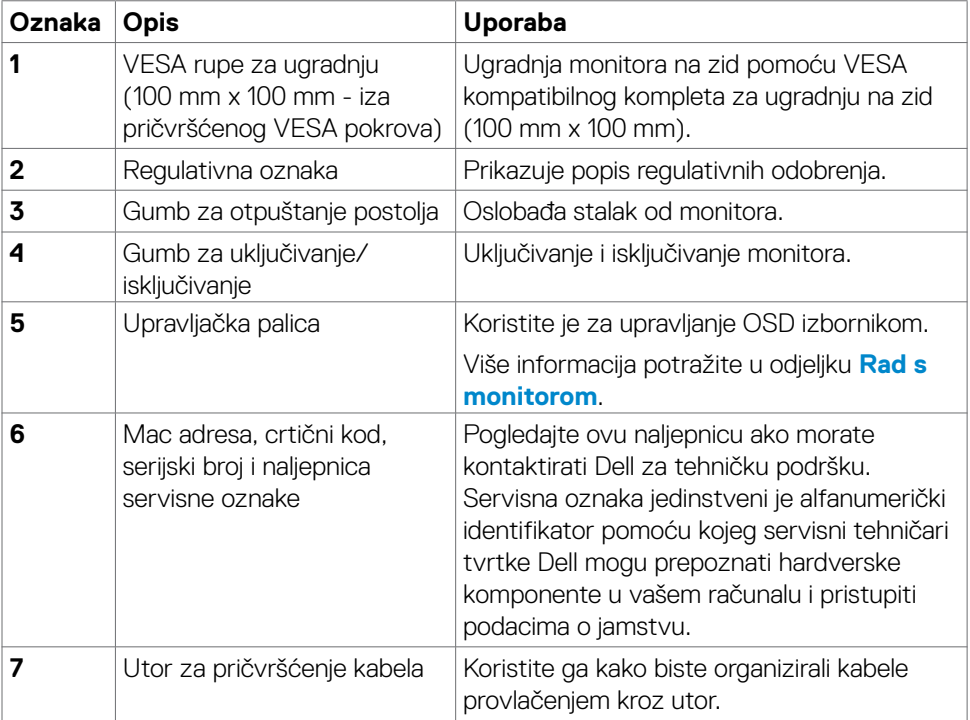

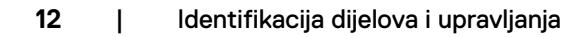

(dell

#### <span id="page-12-0"></span>**Pogled s donje strane**

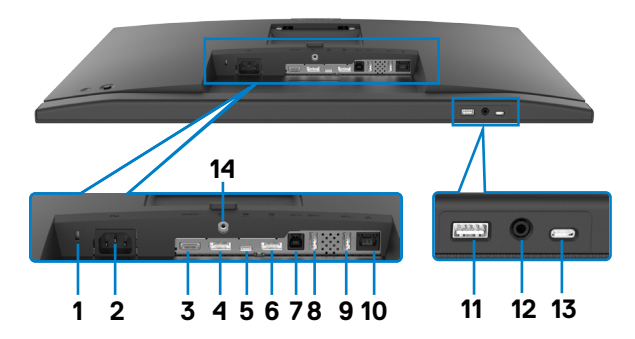

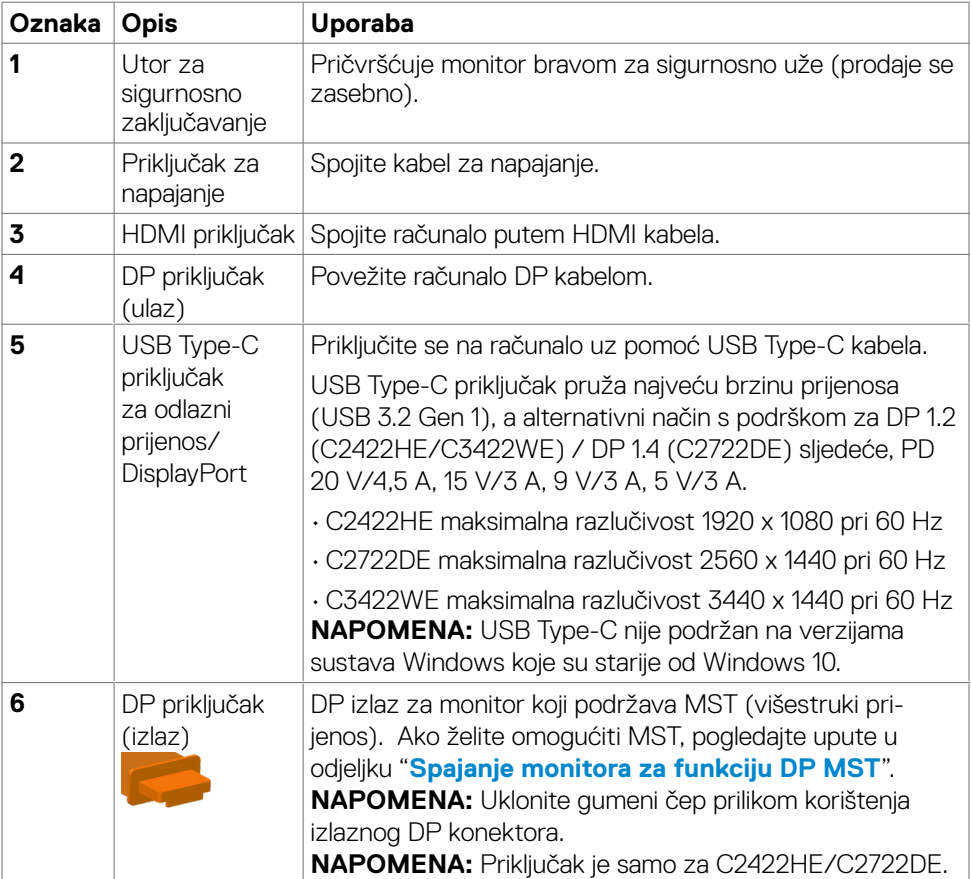

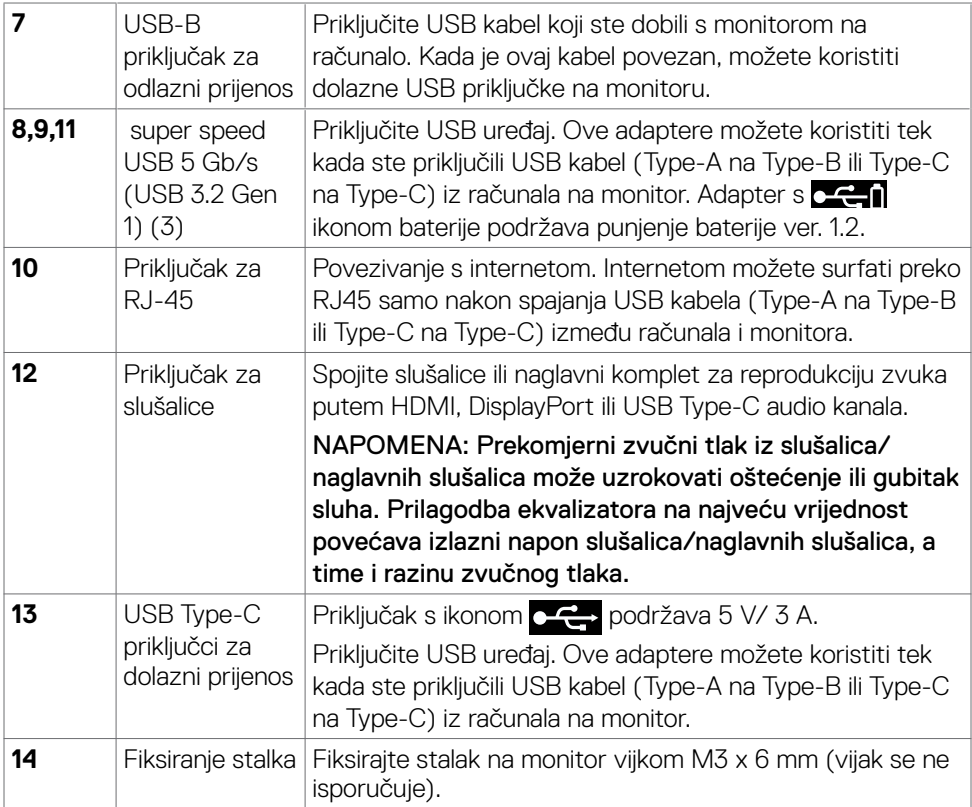

 $\left(\nabla \times L\right)$ 

# <span id="page-14-0"></span>**Podaci monitora**

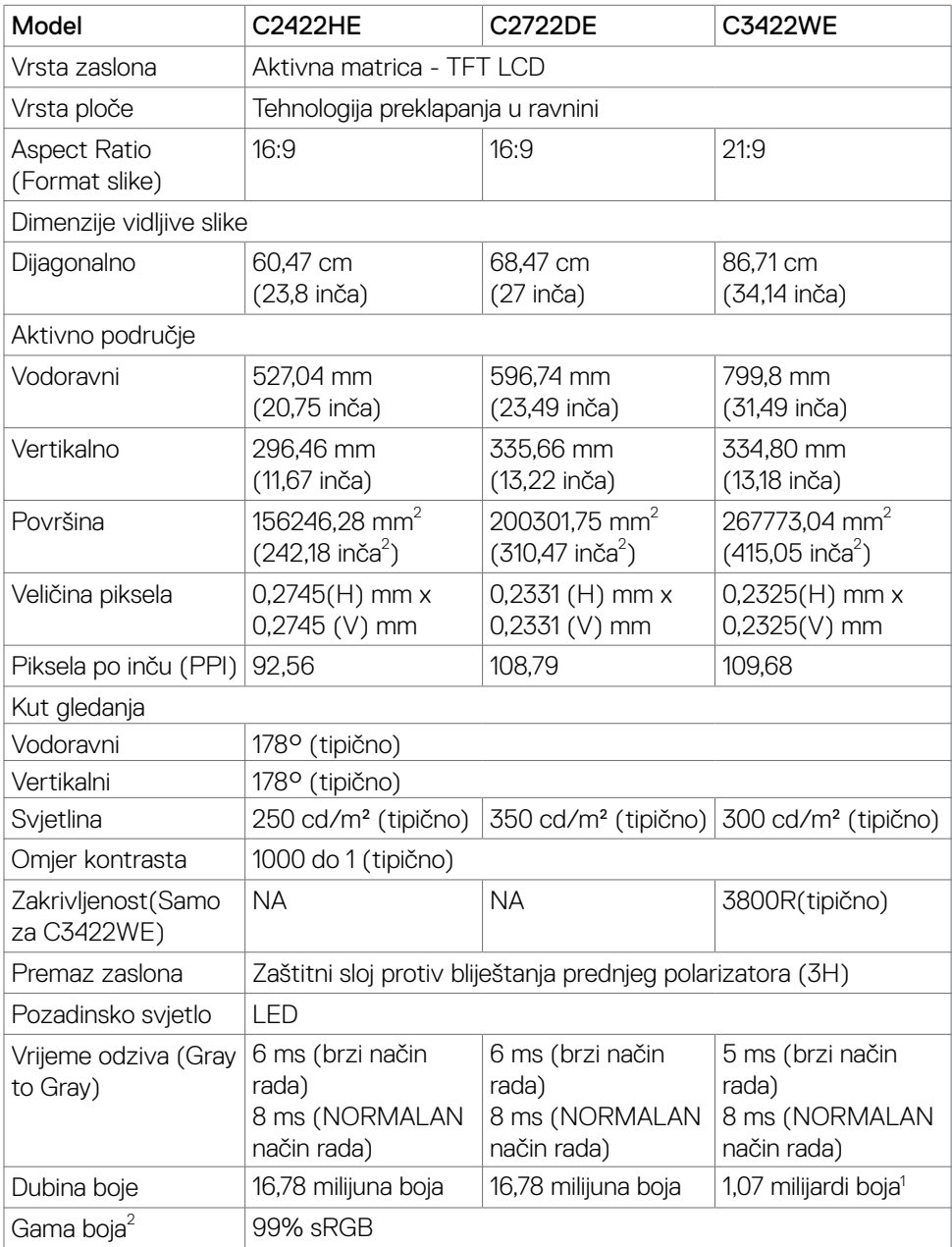

Identifikacija dijelova i upravljanja | **15**

(dell

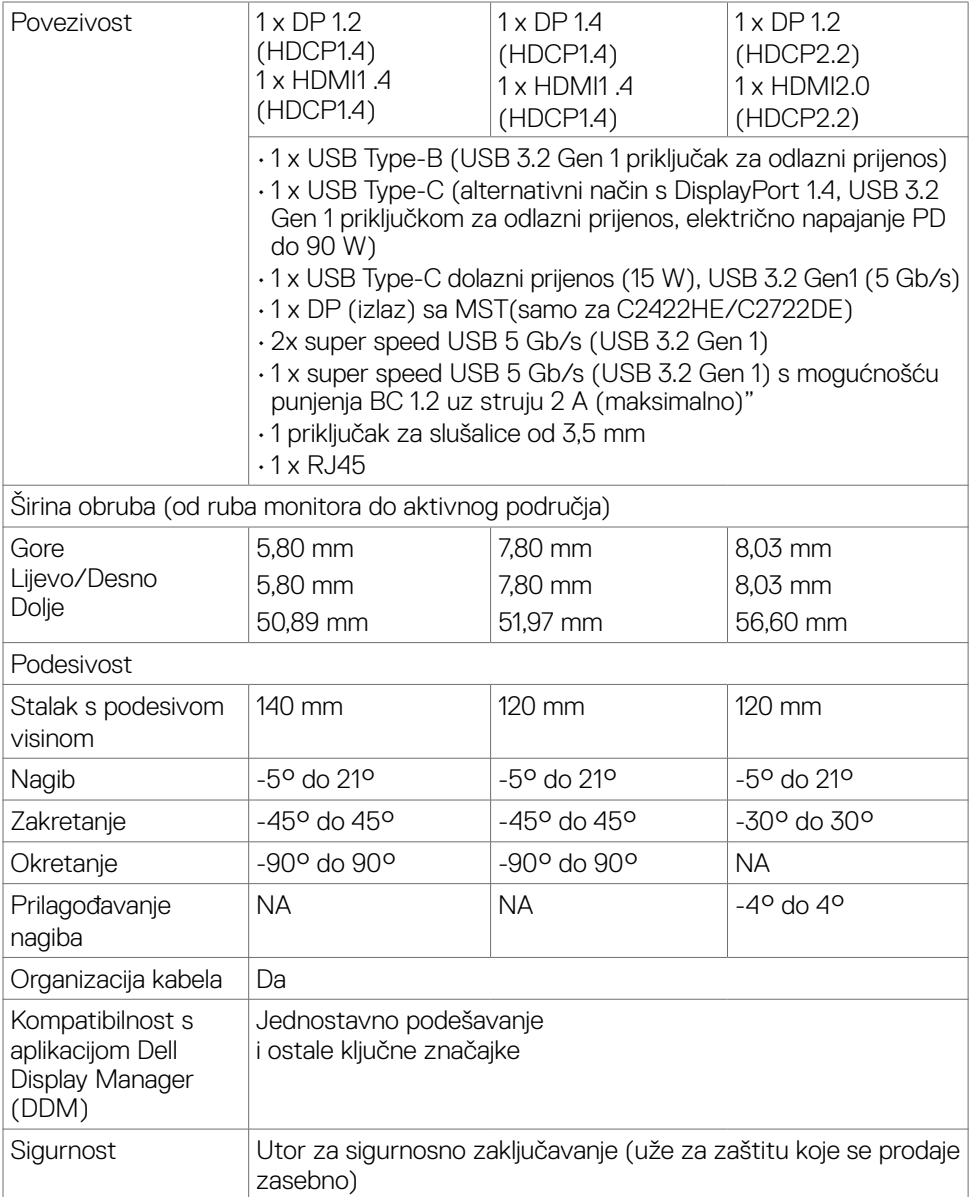

<sup>1</sup> Video izlaz sa DP/HDMI priključka na maksimalnoj razlučivosti 3440x1440 pri 60 Hz iznosi 1,07 milijardi boja. Video izlaz sa USB-C priključka na maksimalnoj razlučivosti 3440x1440 pri 60 Hz iznosi 16,78 milijuna boja.

2 Samo na ploči prirodno u prilagođenom načinu rada.

DELL

#### <span id="page-16-0"></span>**Podaci o razlučivosti**

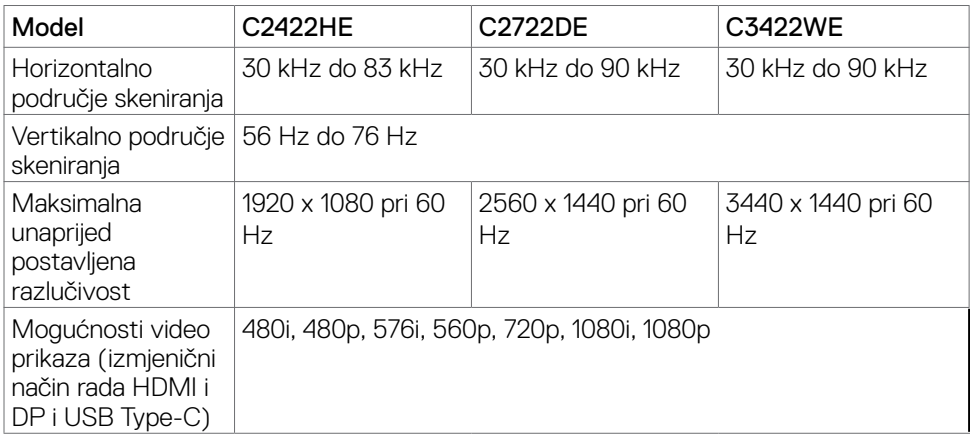

#### **Unaprijed postavljeni načini prikaza**

#### **C2422HE**

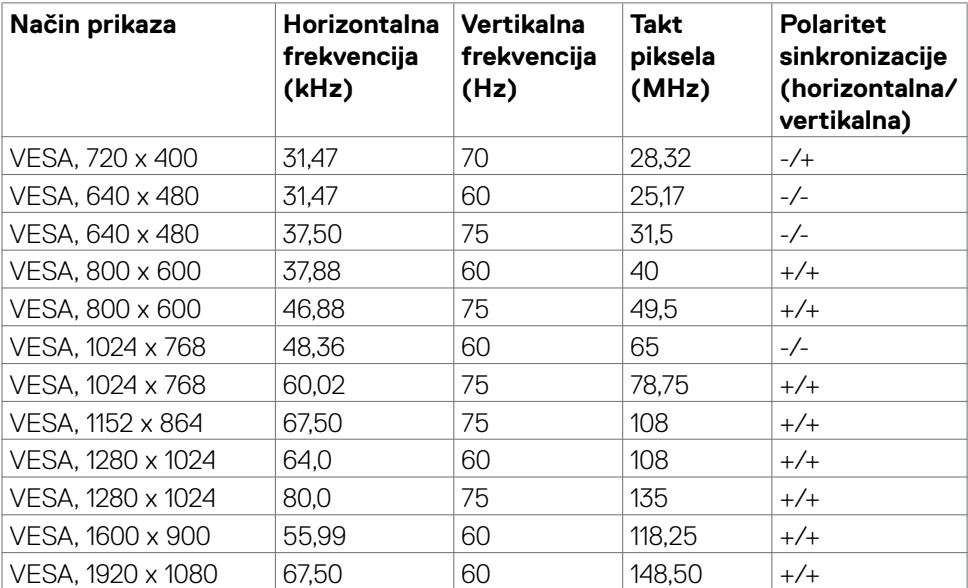

(dell

#### **C2722DE**

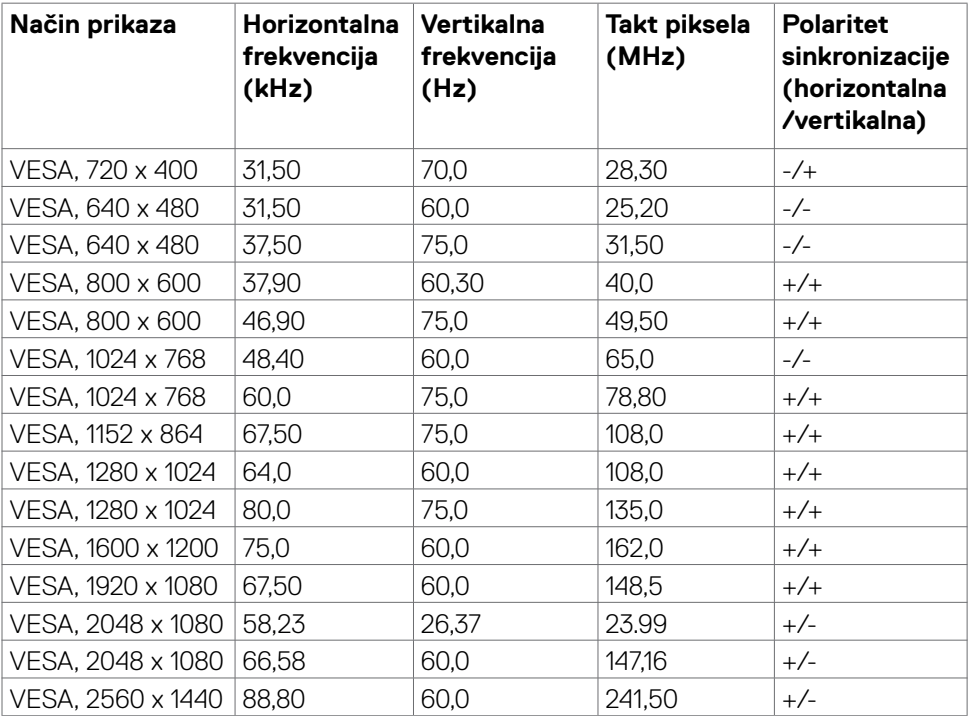

(dell

#### **C3422WE**

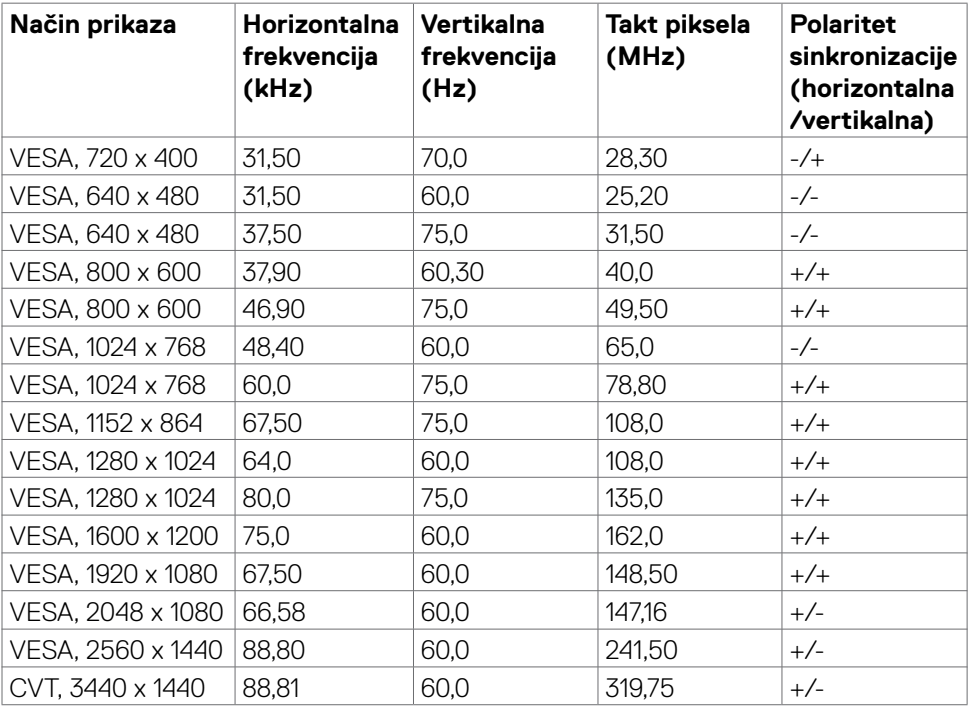

#### <span id="page-19-0"></span>**Načini DP višestrukog prijenosa (MST)**

#### **C2422HE**

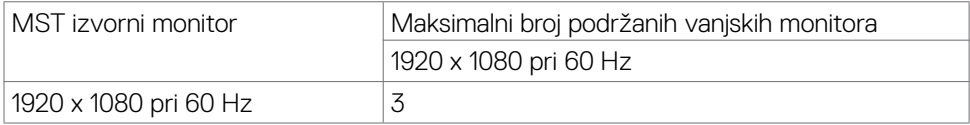

**NAPOMENA:** Maksimalna podržana razlučivost vanjskog monitora je 1920 x 1080 pri 60 Hz.

#### **C2722DE**

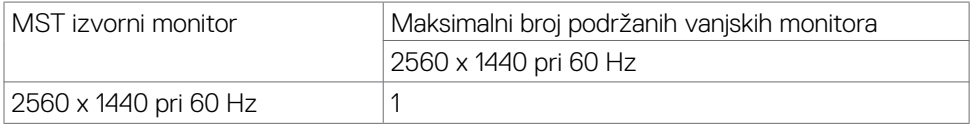

**NAPOMENA:** Maksimalna podržana razlučivost vanjskog monitora je 2560 x 1440 pri 60 Hz.

**NAPOMENA:** USB 3.2 Gen1 smanjenje na USB2.0

Želite li održati USB 3.2 Gen1 širinu pojasa, promijenite na USB 3.2 Gen2 kabel (1 m)

#### **Načini USB-C višestrukog prijenosa (MST)**

#### **C2422HE**

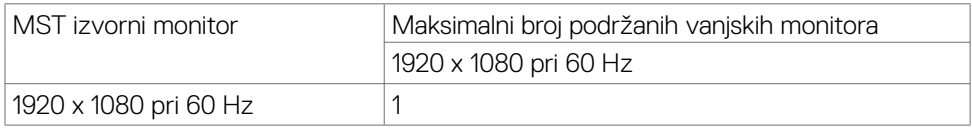

#### **C2722DE**

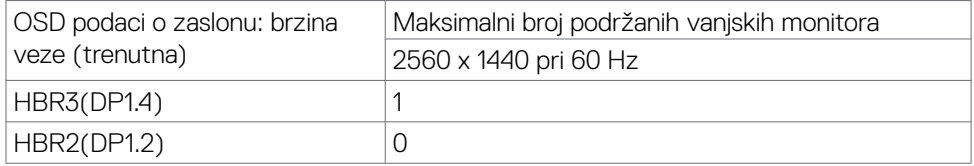

**NAPOMENA:** DP izlaz za MST podržan je samo na modelima C2422HE i C2722DE.

### <span id="page-20-0"></span>**Popis kompatibilnosti platforme objedinjenih komunikacija (UC)**

Tablica u nastavku ističe funkcije poziva koje rade na Dell monitoru za video konferencije - C2422HE, C2722DE i C3422WE kad se koriste sljedeće UC platforme# .

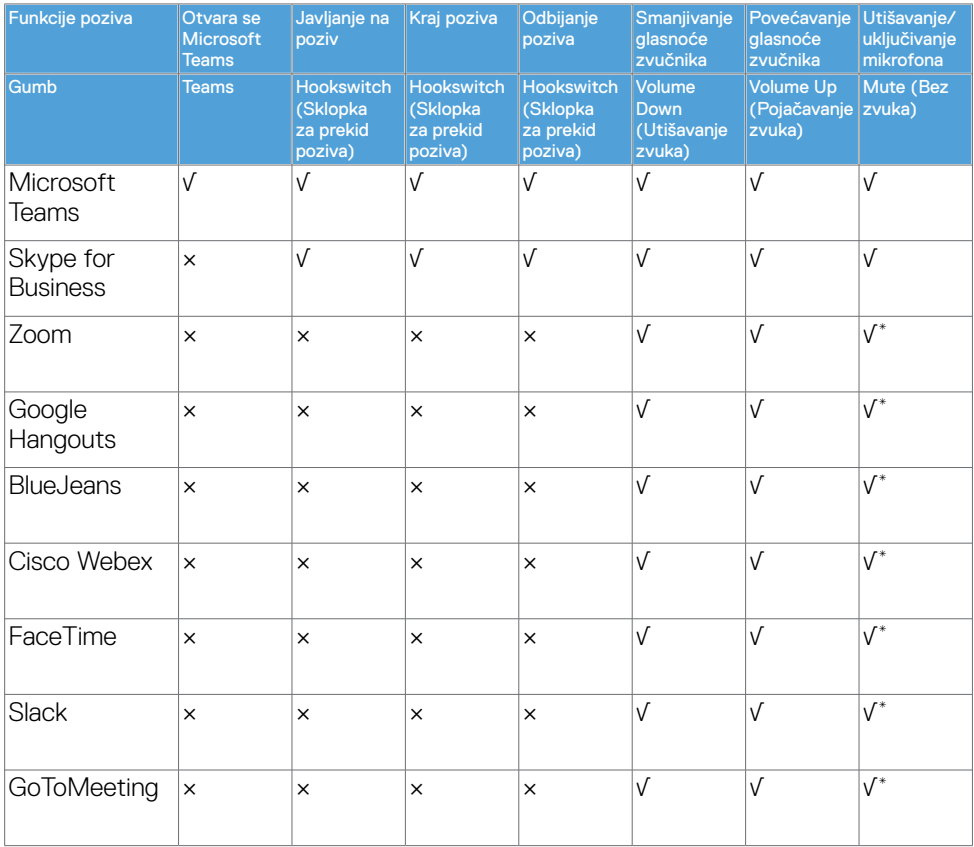

√ Funkcija poziva na Dell C2422HE/C2722DE/C3422WE radi s UC platformom

× Funkcija poziva na Dell C2422HE/C2722DE/C3422WE ne radi s UC platformom

- \* Funkcija isključivanja zvukana na Dell C2422HE/C2722DE/C3422WE radi pritiskanjem gumba za isključivanje zvuka, ali ikona za isključivanje zvuka na UC platformi nije sinkronizirana (ikona prikazuje uključeni zvuk).
- # Na Windows 10 64-bitnom OS

Identifikacija dijelova i upravljanja | **21**

**DGL** 

#### **Električni podaci**

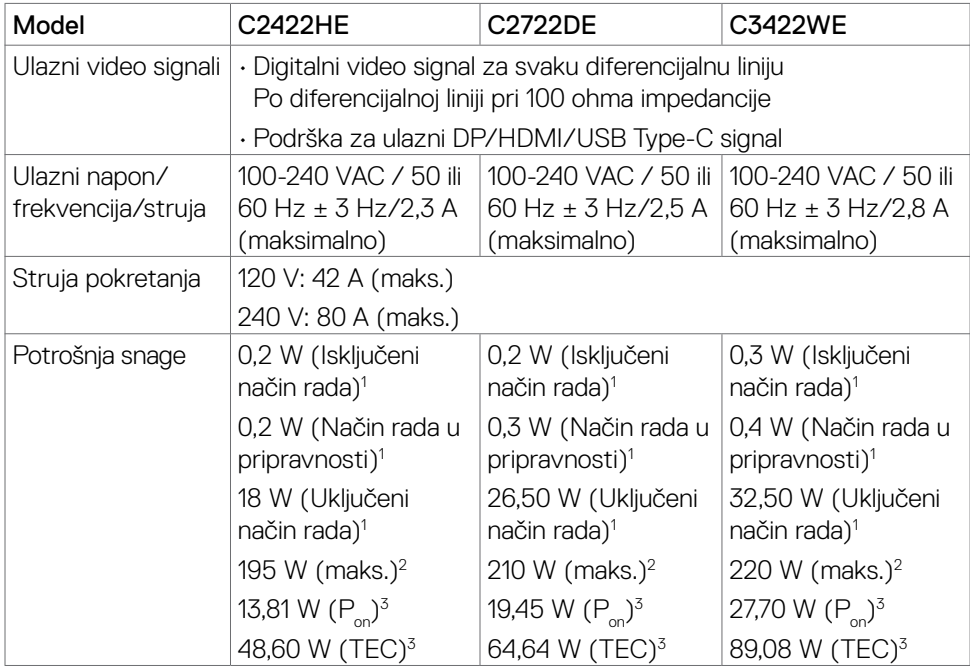

<sup>1</sup> Kako je definirano u EU 2019/2021 i EU 2019/2013.

- 2 Maksimalne postavke za svjetlinu i kontrast uz maksimalno opterećenje na USB priključcima.
- $^{\text{3}}$  P<sub>on</sub>: Potrošnja snage u uključenom načinu rada definirana je u verziji Energy Star 8.0.
- TEC: Ukupna potrošnja energije u kWh kao što je definirano u verziji Energy Star 8.0.

Ovaj dokument služi samo u informativne svrhe i prikazuje laboratorijske performanse. Vaš proizvod može raditi drugačije, ovisno o softveru, komponentama i perifernim uređajima koje ste kupili i nemamo obavezu ažurirati takve podatke. Sukladno tome, korisnik se ne smije oslanjati na ove informacije u donošenju odluka o električnim tolerancijama ili ostalim odlukama. Za točnost ili potpunost ne daje se jamstvo izričito ili implicirano.

#### **NAPOMENA: Ovaj je monitor certificirani s ENERGY STAR.**

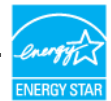

Ovaj se proizvod kvalificira za ENERGY STAR u tvornički zadanim postavkama koje se mogu vratiti funkcijom "Factory Reset" (Tvorničke postavke) na OSD izborniku. Promjenom zadanih tvorničkih postavki ili omogućavanjem drugih funkcija može se povećati potrošnja snage koja može premašiti propisano ograničenje za ENERGY STAR.

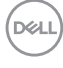

### <span id="page-22-0"></span>**Specifikacije za web kameru i mikrofon**

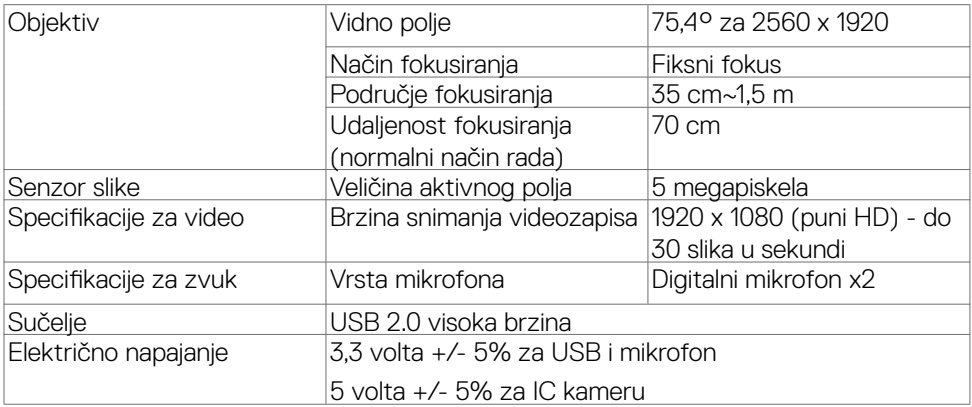

#### **Podaci o zvučniku**

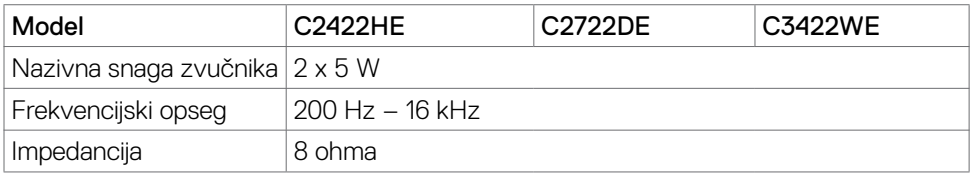

(dell

#### <span id="page-23-0"></span>**Fizičke karakteristike**

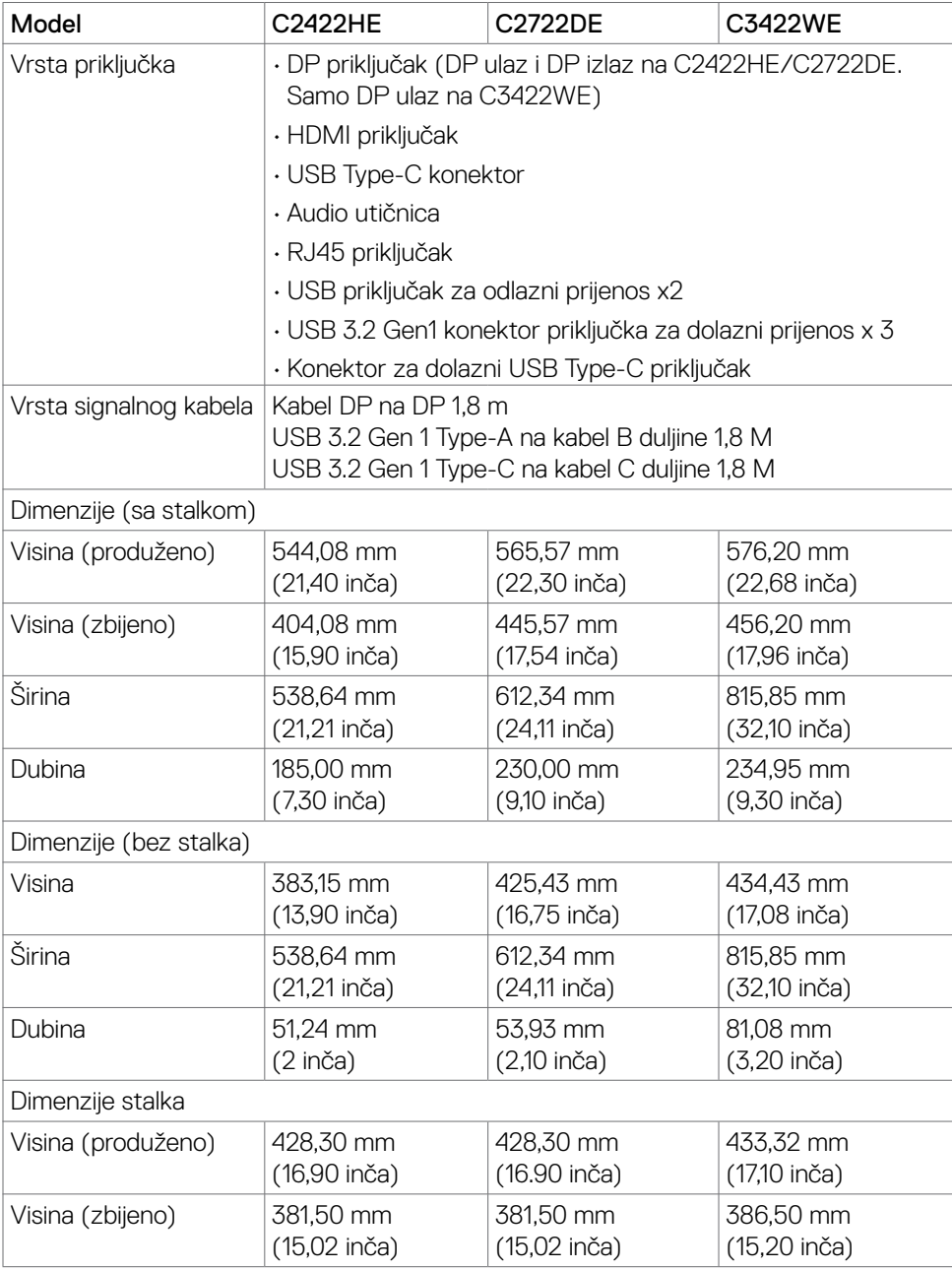

 $(\overline{DCL}$ 

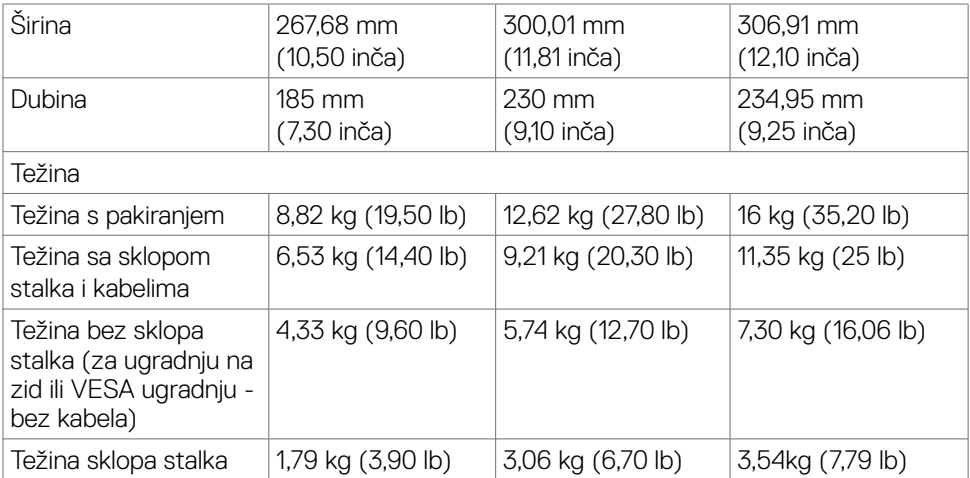

#### <span id="page-25-0"></span>**Karakteristike okruženja**

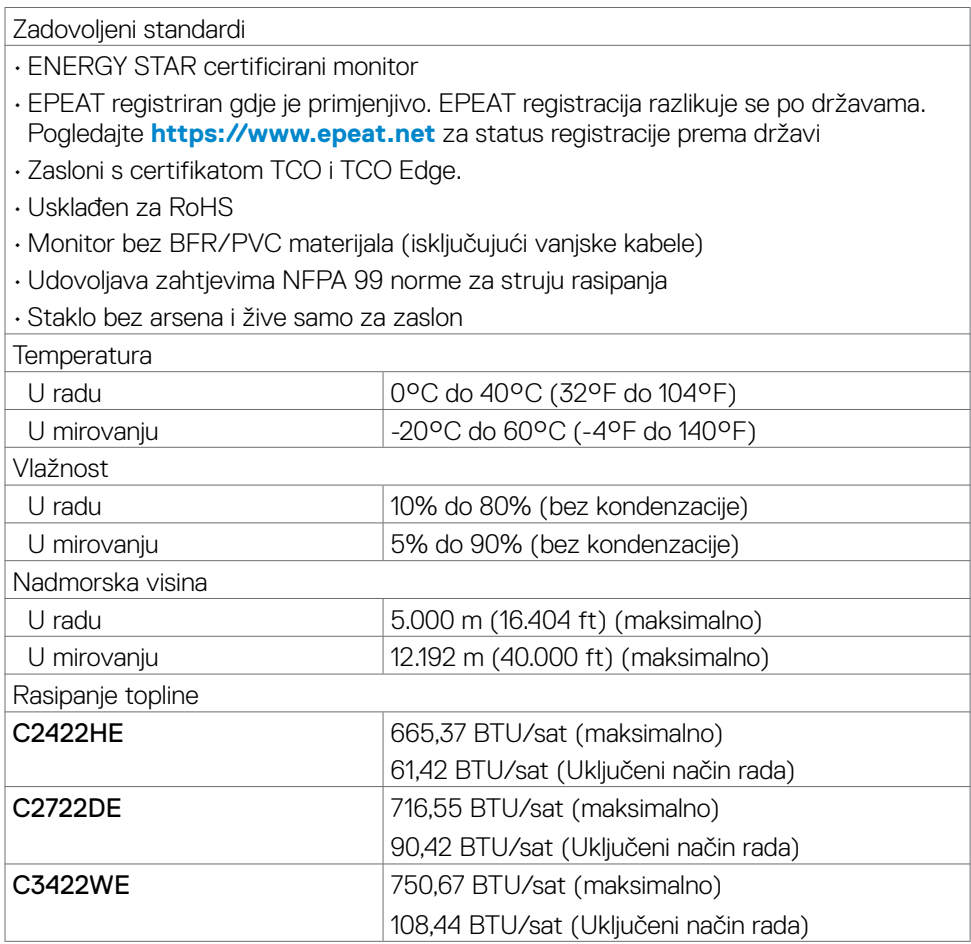

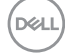

#### <span id="page-26-0"></span>**Raspored kontakata**

#### **DP priključak (ulaz)**

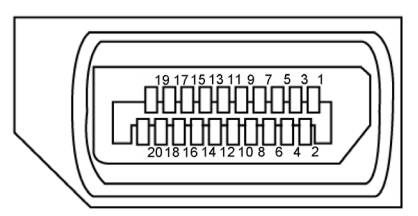

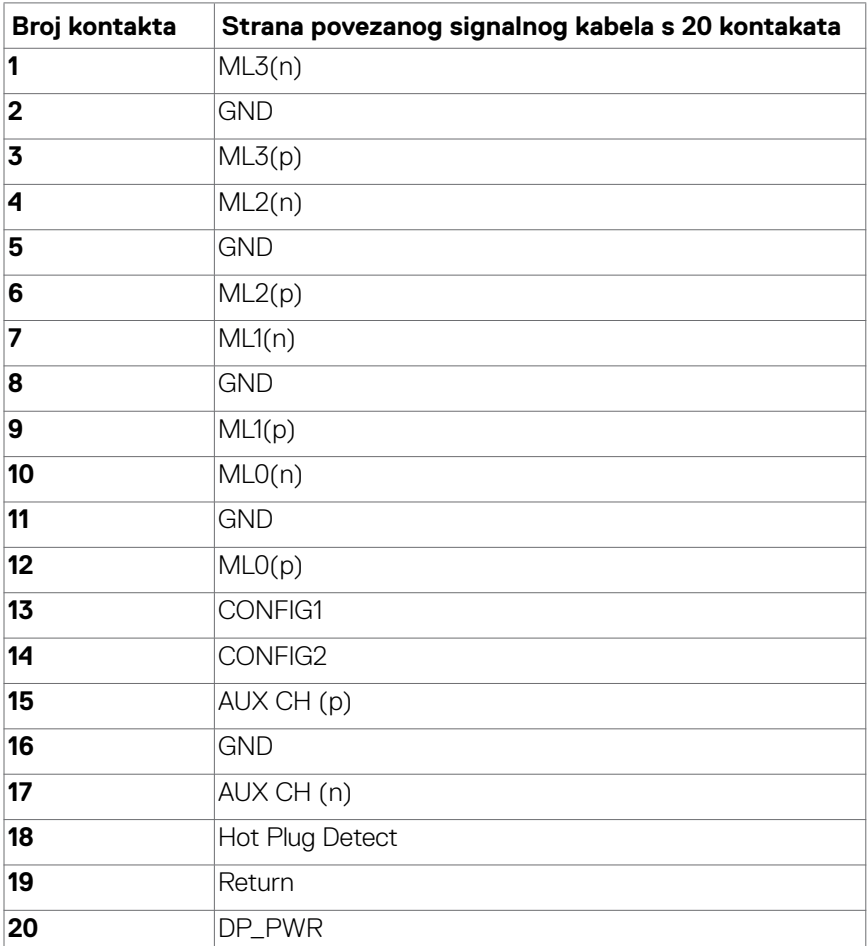

DELI

#### **DP priključak (izlaz)**

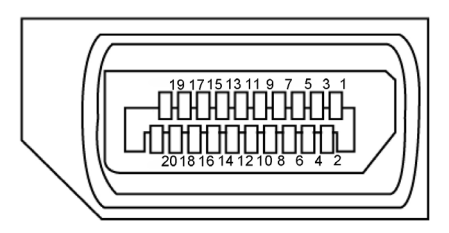

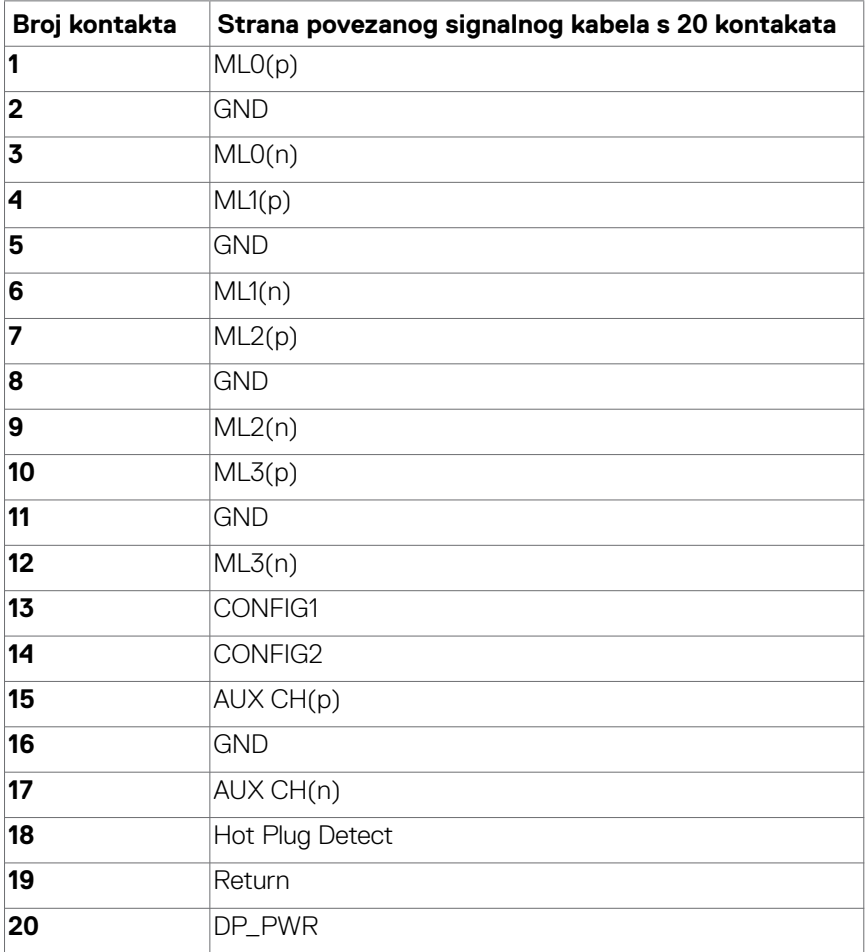

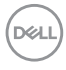

#### **HDMI priključak**

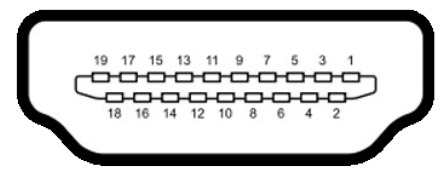

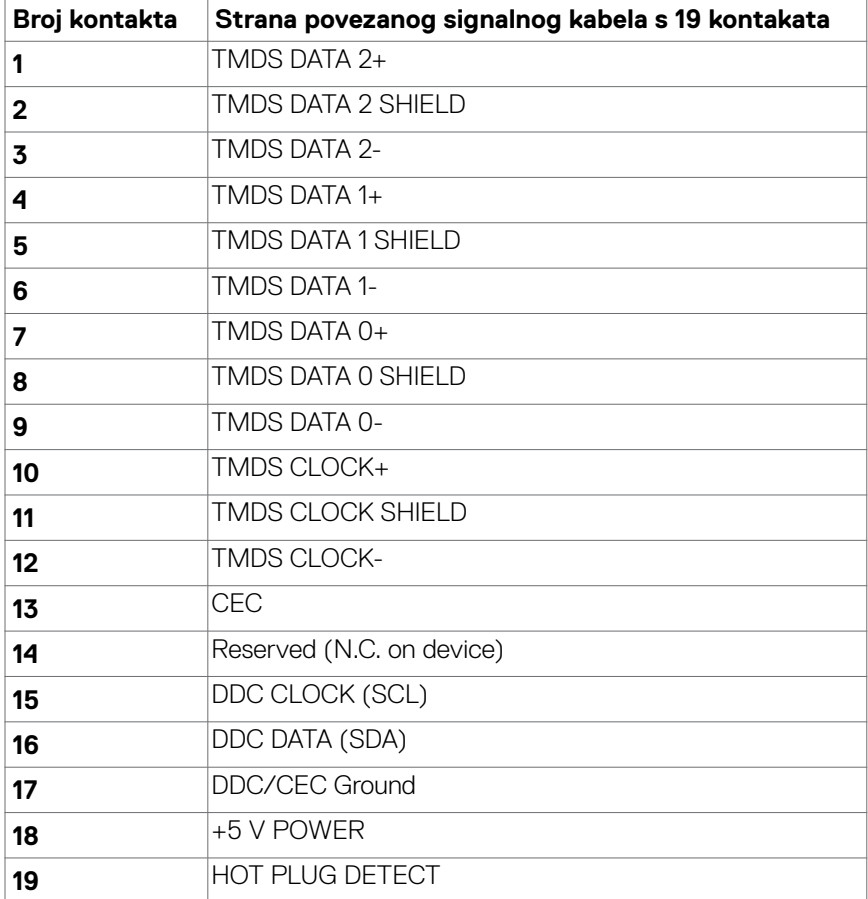

#### **USB priključak vrste C**

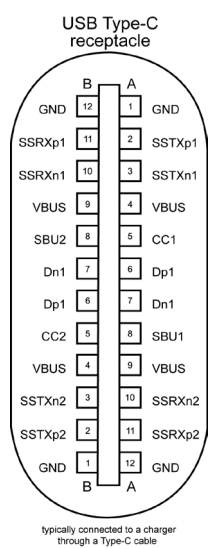

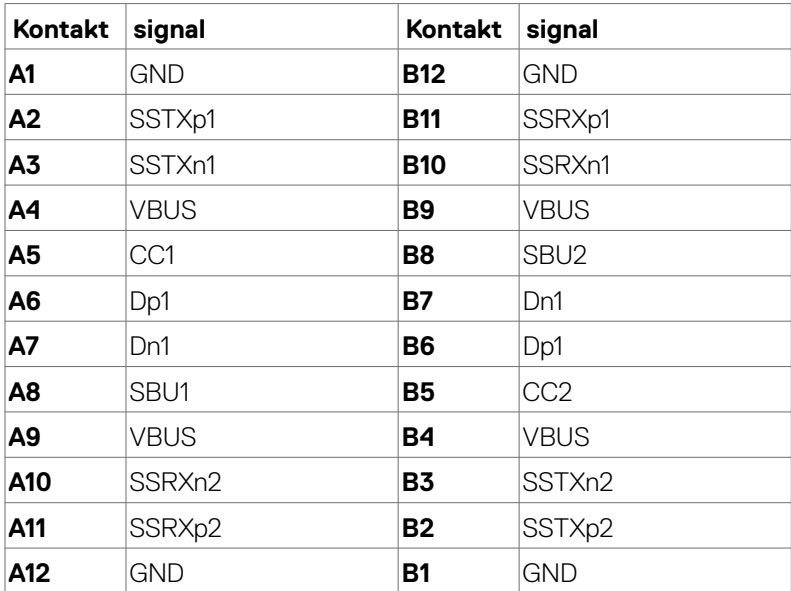

DELL

#### **Univerzalna serijska sabirnica (USB)**

U ovom odjeljku nalaze se podaci o USB priključcima koji su dostupni na monitoru.

**ZA NAPOMENA:** Do 2 A na dolaznom USB priključku (priključak s ikonom baterije ) s uređajima kompatibilnim za punjenje baterije ver. 1.2; do 0,9 A na ostalim dolaznim USB priključcima. Do 3 A na USB Type-C priključku za dolazni prijenos (priključak s  $\circ$  ikonom) za sukladne uređaje s 5 V/ 3 A.

Računalo ima sljedeće USB priključke:

- 2 odlazni prijenos sa stražnje strane.
- 4 dolazni prijenos 2 za brzi pristup, 2 straga Priključak za punjenje - priključci s ikonom baterije **podržavaju mogućnost** brzog punjenja ako je uređaj kompatibilan s BC 1.2. USB Type-C priključak za dolazni prijenos s  $\circ \leftrightarrow$ ikonom podržava mogućnost brzog punjenja ako je uređaj sukladan za punjenje s 5V/3A.
- **ZA NAPOMENA:** USB priključci monitora rade samo kada je monitor uključen ili u načinu rada u pripravnosti. U načinu rada u pripravnosti, USB kabel (Type-C na Type-C) je ukopčan, USB priključci mogu raditi normalno. U protivnom, odaberite OSD postavku Other USB Charging (Druge vrste USB punjenja). Ako je postavka "On in Standby Mode" (Uključeno u stanju pripravnosti), USB može raditi normalno ili će USB biti onemogućen. Ako isključite monitor i zatim ga ponovno uključite, do nastavka normalnog rada priključenih perifernih uređaja može proći nekoliko sekundi.

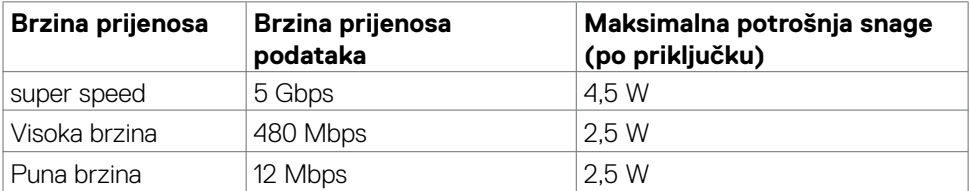

**D&L** 

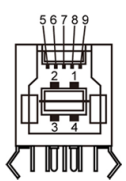

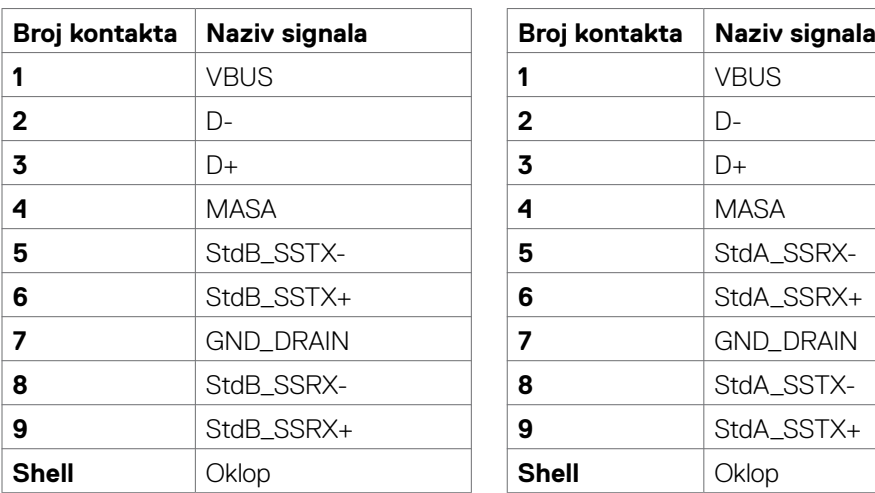

#### **USB odlazni priključak USB priključak za dolazni prijenos**

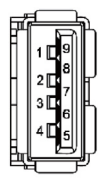

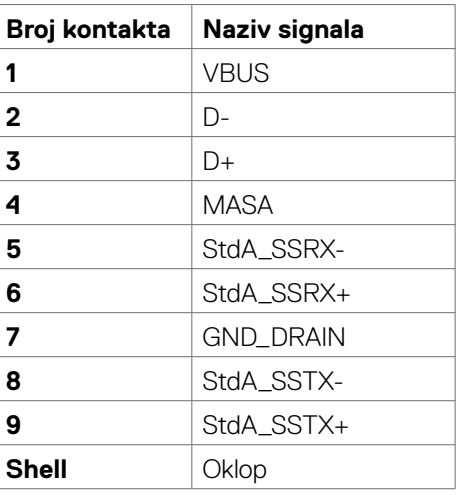

**RJ45 priključak (strana konektora)**

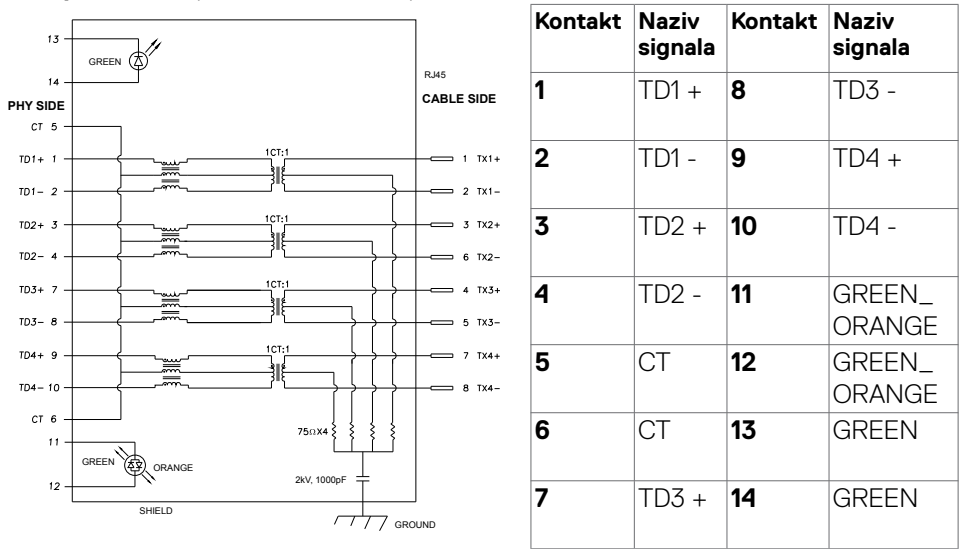

#### **Instalacija upravljačkog programa**

Instalirajte upravljački program Realtek USB GBE Ethernet kontrolera dostupan za sustav. Ovo je dostupno za preuzimanje na **<https://www.dell.com/support>**, pod odjeljkom "Upravljački program i preuzimanje".

Mrežna (RJ45) brzina podataka preko USB-C pri 1000 Mb/s.

 **NAPOMENA: Ova LAN priključak je usklađen za 1000Base-T IEEE 802.3az, podržava lozinku s Mac adresom (otisnuto na naljepnici modela) i Wake-on-LAN (WOL) iz stanja pripravnosti (samo S3) i funkciju PXE pokretanja, ove 3 značajke ovise o postavci BIOS-a i verziji OS-a.**

#### **LED status RJ45 priključka:**

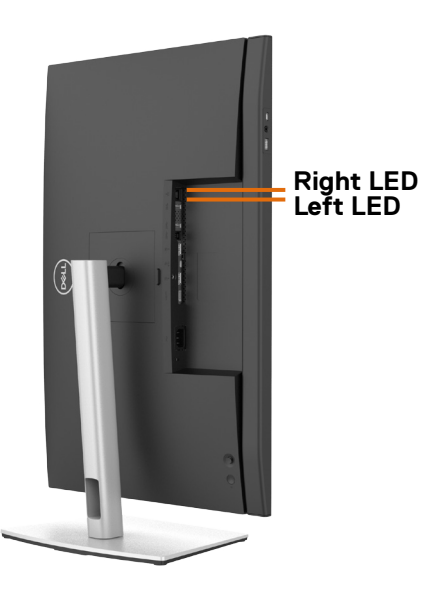

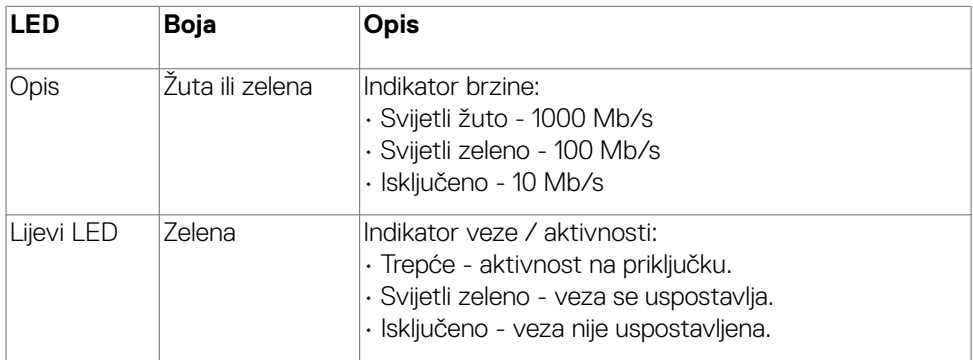

**NAPOMENA:** RJ45 kabel nije standardni pribor i ne isporučuje se.

# <span id="page-34-0"></span>**Plug-and-Play**

Monitor možete instalirati u bilo koji sustav kompatibilan s Plug and Play. Monitor automatski osigurava računalnom sustavu funkciju EDID (Podaci identifikacije proširenog prikaza) koristeći protokole DDC (Prikaz podatkovnog kanala), tako da se računalo može konfigurirati i optimizirati postavke monitora. Većina monitora instalira se automatski; prema želji možete odabrati različite postavke. Više informacija o promjeni postavki monitora potražite u **[Rad s monitorom](#page-61-1)**.

## **Kvaliteta LCD monitora i pravila u vezi piksela**

Tijekom postupka proizvodnje LCD monitora nije neuobičajeno da se jedan ili više piksela zaglave u nepromjenjivom stanju, a teško ih je vidjeti i ne utječu na kvalitetu ili uporabljivost zaslona. Više informacija o pravilima u vezi piksela LCD monitora potražite na Dell stranici za podršku na: **<https://www.dell.com/pixelguidelines>**.

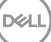

# <span id="page-35-0"></span>**Ergonomija**

- **OPREZ: Nepravilna ili dugotrajna upotreba tipkovnice može uzrokovati ozljede.**
- 

#### **OPREZ: Dugotrajno gledanje zaslona monitora može dovesti do naprezanja očiju.**

Zbog udobnosti i učinkovitosti, pratite sljedeće smjernice prilikom postavljanja i upotrebe radne postaje računala:

- Postavite monitor tako da se za vrijeme rada nalazi točno ispred vas, zajedno s tipkovnicom. Možete kupiti posebne police koje olakšavaju pravilno postavljanje tipkovnice.
- Da biste smanjili rizik od naprezanja oka i bolova u vratu/leđima/ramenima uslijed korištenja monitora u dugim vremenskim periodima, predlažemo sljedeće:
	- 1. Postavite zaslon na udaljenost od 50 70 cm (20 do 28 inča) od očiju.
	- 2. Često trepćite kako biste održavali vlažnost očiju ili navlažite vodom nakon dugotrajnog korištenja monitora.
	- 3. Uzimajte redovite stanke od 20 minuta svaka dva sata.
	- 4. Za vrijeme stanke nemojte gledati u monitor i gledajte barem 20 sekundi u određeni predmet koji je od vas udaljen barem 6 m.
	- 5. Za vrijeme stanke obavite vježbe istezanja kako biste oslobodili napetost u vratu, rukama, leđima i ramenima.
- Pobrinite se da je zaslon monitora u ravnini očiju ili blago ispod kada sjedite ispred monitora.
- Podesite nagib monitora, kontrast i svjetlinu.
- Prilagodite svjetlo u okolini (svjetla iznad glave, stolne svjetiljke i zastore ili zavjese blizu prozora) kako biste smanjili odbljesak i sjaj na zaslonu monitora.
- Koristite stolac koji dobro podupire donji dio leđa.
- Držite podlaktice horizontalno postavljene, sa zapešćima u neutralnom, udobnom položaju prilikom upotrebe tipkovnice ili miša.
- Uvijek ostavite prostora za odmor ruku prilikom korištenja tipkovnice i miša.
- Neka gornji dio ruku prirodno leži na obje strane.
- Stopala položite ravno na pod.
- Kada sjedite, prebacite težinu nogu na stopala, a ne na prednji dio sjedala. Prilagodite visinu stolca ili koristite oslonac za stopala ako je potreban za održavanje pravilnog položaja tijela.
- Mijenjajte radne aktivnosti. Pokušavajte organizirati posao tako da ne morate dugo sjediti i raditi. Redovito ustanite i prošetajte uokolo.

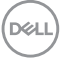
• Na područje ispod stola ne smije biti prepreka i kabela ili električnih kabela koji mogu narušavati udobnost pri sjedenju ili koji predstavljaju opasnost od spoticanja.

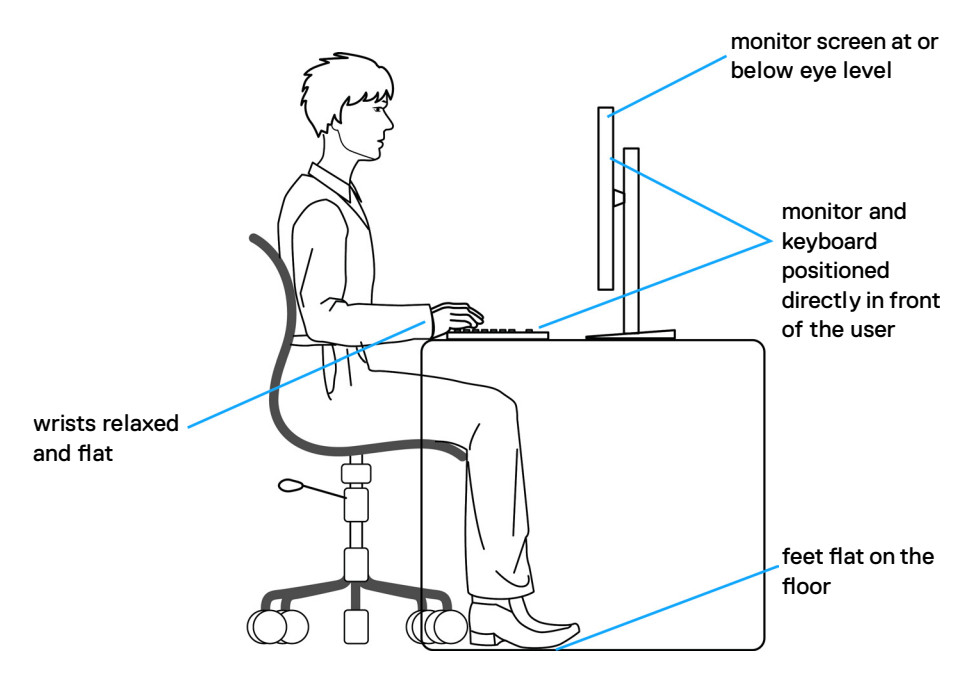

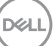

# **Rukovanje sa zaslonom i njegovo pomicanje**

Kako biste osigurali sigurnu potrebu monitora prilikom njegova podizanja ili pomicanja, slijedite smjernice iz nastavka:

- Prije pomicanja ili podizanja monitora, isključite računalo i monitor.
- Iskopčajte sve kabele iz monitora.
- Postavite monitor u izvornu kutiju s izvornim ambalažnim materijalom.
- Prilikom podizanja ili pomicanja monitora, čvrsto držite donji rub i bočnu stranu monitora bez primjene prevelike sile.

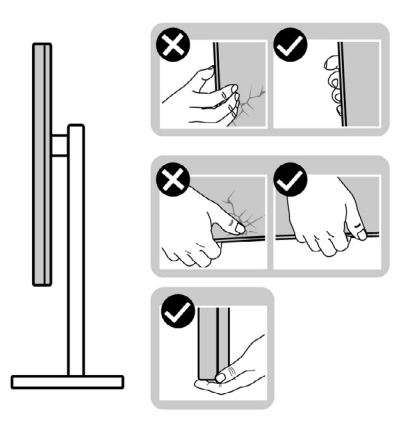

• Prilikom podizanja ili pomicanja monitora, pazite da je zaslon uvijek okrenut od vas i nemojte pritisnuti područje zaslona kako ga ne biste ogrebali ili oštetili.

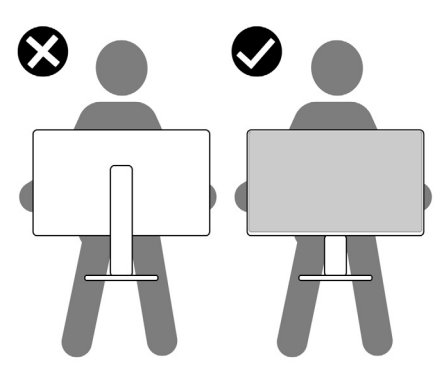

• Pri transportu monitora, pazite da ne bude izložen iznenadnim udarcima ili vibracijama.

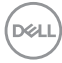

• Prilikom podizanja ili pomicanja monitora, nemojte ga preokretati držeći ga za stalak ili podizač stalka. To može dovesti do nehotičnog oštećenja monitora ili do tjelesnih ozljeda.

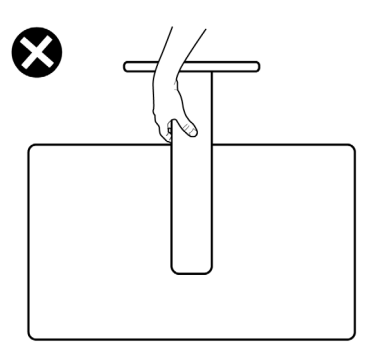

### **Smjernice za održavanje**

### **Čišćenje monitora**

- **UPOZORENJE: Prije čišćenja monitora, odspojite kabel monitora za napajanje iz zidne utičnice.**
- **OPREZ: Pročitajte [Sigurnosne upute](#page-5-0) prije čišćenja monitora i pridržavajte ih se.**

Za najbolje postupke slijedite upute sa sljedećeg popisa tijekom raspakiranja, čišćenja ili rukovanja monitorom:

- Za čišćenje antistatičkog zaslona vašeg monitora, vodom blago namočite meku, čistu krpu. Po mogućnosti koristite posebnu tkaninu ili otopinu za čišćenje zaslona odgovarajuću za antistatički sloj. Nemojte koristiti benzen, razrjeđivač, amonijak, abrazivna sredstva za čišćenje ili komprimirani zrak.
- Koristite vlažnu, meku krpu za čišćenje monitora. Izbjegavajte korištenje deterdženata bilo koje vrste jer neki deterdženti ostavljaju mutan sloj na monitoru.
- Ako primijetite bijeli prah kada otpakirate monitor, obrišite ga krpom.
- Oprezno rukujte monitorom, ako se tamniji monitori ogrebu, na njima se lakše pojavljuju bijeli tragovi struganja nego na monitorima svjetlije boje.
- Da biste održali najbolju kvalitetu slike monitora koristite dinamički promjenjiv čuvar zaslona i isključujte ga kad nije u uporabi.

DØLI

# **Podešavanje monitora**

### **Spajanje stalka**

- 
- **NAPOMENA: Podizač stalka i baza stalka odvojeni su prilikom isporuke monitora iz tvornice.**
- **NAPOMENA: Sljedeće upute vrijede samo za stalak koji je isporučen s monitorom. Ako pričvršćujete stalak koji ste kupili od drugog dobavljača, slijedite upute za postavljanje koje su priložene uz stalak.**

#### **Pričvršćivanje stalka monitora:**

- **1.** Poravnajte i postavite podizač na stalak.
- **2.** Otvorite ručicu vijka na dnu stalka i okrenite je u smjeru kazaljke za učvršćenje sklopa stalka.
- **3.** Zatvorite ručicu vijka.

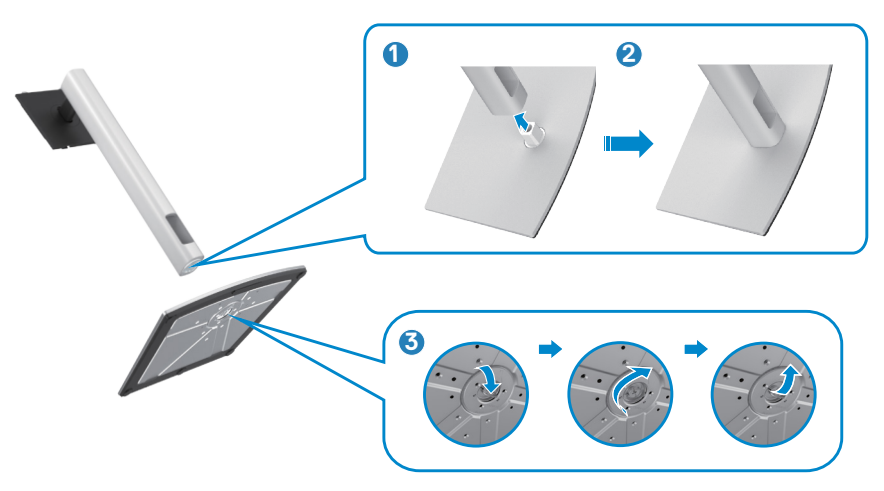

**4.** Otvorite zaštitni poklopac monitora kako biste oslobodili pristupi VESA utora na monitoru.

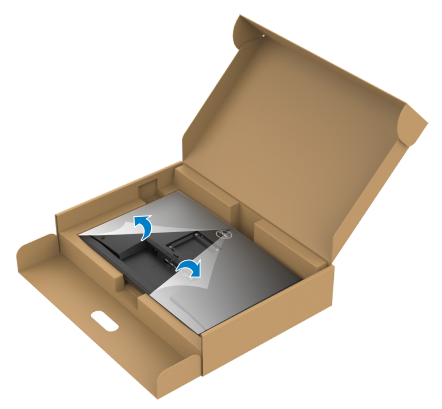

**5.** Gurnite umetke na podizaču stalka u utore na stražnjem poklopcu zaslona i pritisnite sklop stalka tako da sjedne na mjesto.

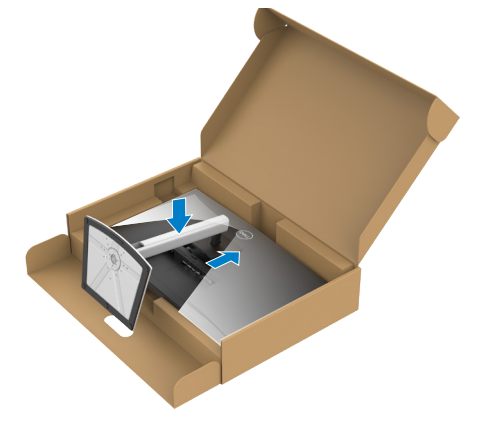

**6.** Držeći podizač stalka pažljivo podignite monitor, zatim ga postavite na ravnu površinu.

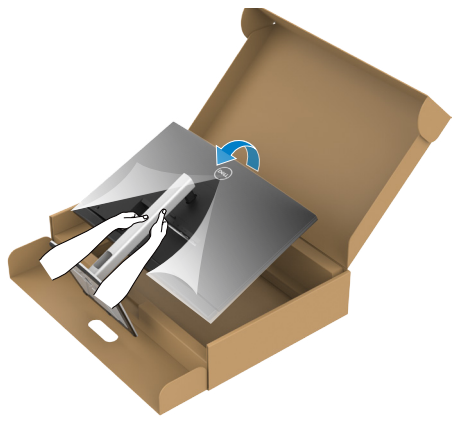

- **NAPOMENA: Čvrsto držite podizač stalka prilikom podizanja monitora kako ne bi došlo do nehotičnog oštećenja.**
	- **7.** Podignite i skinite zaštitni poklopac s monitora.

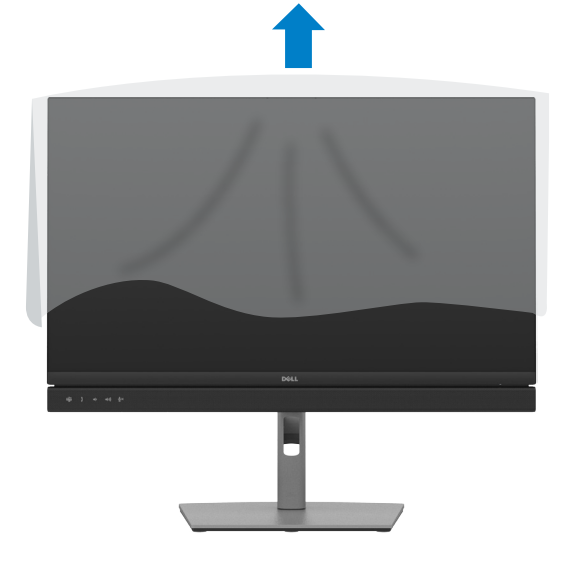

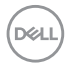

### **Korištenje funkcija za nagibanje, zakretanje i povećavanje visine**

**NAPOMENA: Sljedeće upute vrijede samo za stalak koji je isporučen s monitorom. Ako pričvršćujete stalak koji ste kupili od drugog dobavljača, slijedite upute za postavljanje koje su priložene uz stalak.**

### **Nagibanje, zakretanje i povećavanje visine**

Kada je stalak pričvršćen na monitor, možete ga nagibati radi postizanja kuta koji je najugodniji za gledanje.

#### **C2422HE**

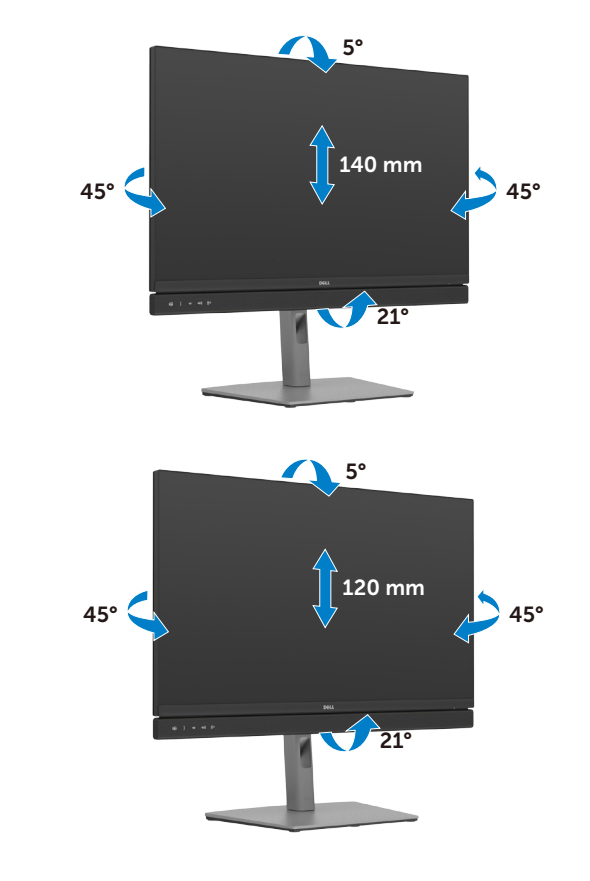

**C2722DE**

DELL

### **C3422WE**

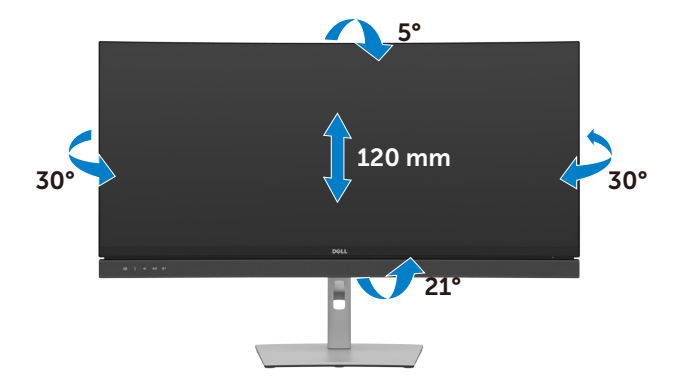

### **NAPOMENA: Stalak je odvojen prilikom isporuke monitora iz tvornice**.

### **Zaokretanje zaslona(Samo C2422HE/C2722DE)**

Prije zaokretanja zaslona, izvucite ga vertikalno do vrha podizača, a zatim maksimalno nagnite zaslon unatrag kako ne biste udarili o njegov donji rub.

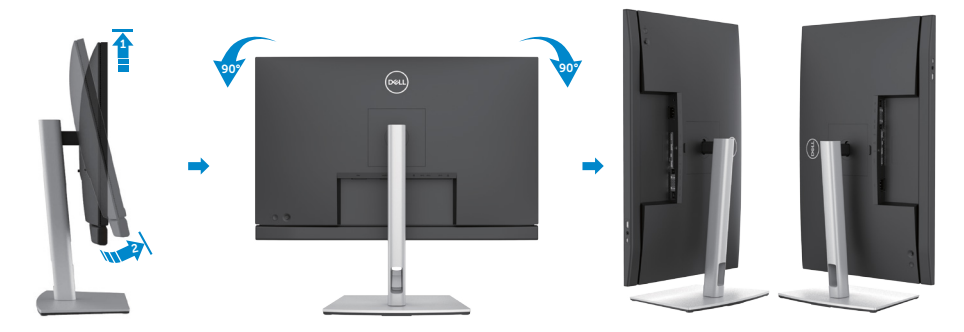

**NAPOMENA: Za prijelaz između pejzažnog i portretnog prikaza na Dell**  W **računalu prilikom zaokretanja zaslona, preuzmite i instalirajte najnoviji upravljački program grafičke kartice. Preuzmite na adresi [https://](https://www.dell.com/support/drivers) [www.dell.com/support/drivers](https://www.dell.com/support/drivers) nakon pronalaska odgovarajućeg upravljačkog programa.**

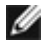

**NAPOMENA: Kada je zaslon u portretnom načinu rada, moglo bi doći do smanjenja performansi ako koristite aplikacije koje jako opterećuju grafičku karticu, npr. 3D igre.**

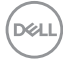

### **Konfiguriranje postavki prikaza na računalu nakon zaokretanja(Samo C2422HE/C2722DE)**

Nakon zaokretanja zaslona, provedite postupak u nastavku za konfiguriranje postavki zaslona na računalu.

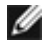

**NAPOMENA: Ako koristite monitor s računalom koje nije proizvela tvrtka Dell, posjetite web stranicu proizvođača grafičke kartice ili računala za informacije o zaokretanju sadržaja na zaslonu.**

#### **Konfiguriranje postavki zaslona:**

- **1.** Kliknite desnim klikom **Desktop (Radna površina)** i kliknite **Properties (Svojstva)**.
- **2.** Odaberite karticu **Settings (Postavke)** i kliknite **Advanced (Napredno)**.
- **3.** Ako imate AMD grafičku karticu, odaberite karticu **Rotation (Rotacija)** i odaberite željenu rotaciju.
- **4.** Ako imate **nVidia** grafičku karticu, kliknite karticu **nVidia**, u lijevom stupcu odaberite **NVRotate**, a zatim odaberite željenu rotaciju.
- **5.** Ako imate Intel® grafičku karticu, odaberite karticu Intel grafika, kliknite **Graphic Properties (Svojstva grafike)**, odaberite karticu **Rotation (Rotacija)**, a zatim odaberite željenu rotaciju.
- **NAPOMENA: Ako se ne prikaže mogućnost rotacije ili ne radi ispravno, idite na <https://www.dell.com/support> i preuzmite najnoviji upravljački program za grafičku karticu.**

DØLI

# **Rad s web kamerom monitora**

Kad želite koristiti ugrađenu web kameru i mikrofon monitora, pritisnite modul web kamere, a zatim otpustite. Modul web kamere će iskočiti.

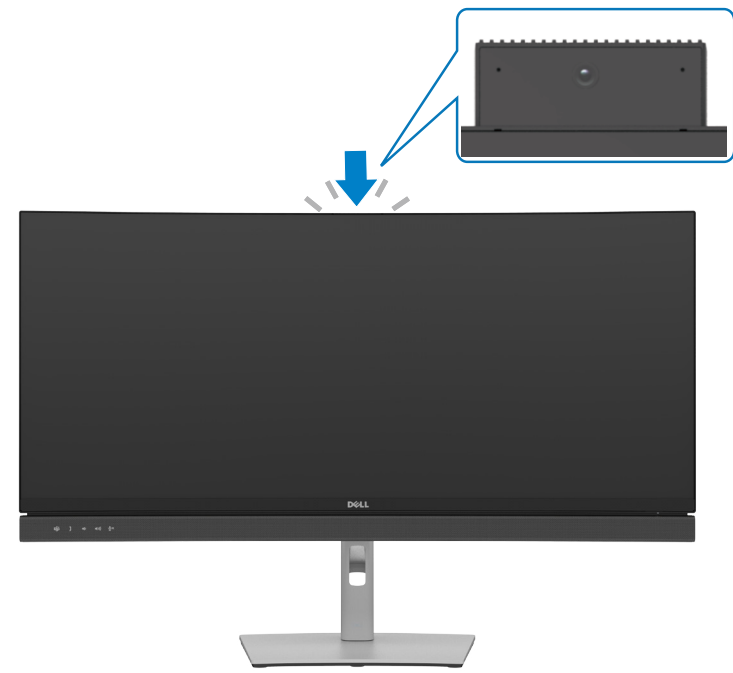

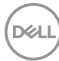

### <span id="page-46-0"></span>**Povezivanje monitora**

**UPOZORENJE: Prije izvođenja bilo kojeg postupka u ovom odjeljku slijedite [Sigurnosne upute](#page-5-0).**

#### **Povezivanje monitora s računalom:**

- **1.** Isključite računalo.
- **2.** Povežite monitor i računalo koristeći kabel za DisplayPort ili za USB i USB Type-C kabel između monitora i računala.
- **3.** Uključite monitor.
- **4.** Odaberete propisani ulazni izvor u OSD izborniku na monitoru i uključite računalo.
- **NAPOMENA: Zadana postavka za C2422HE/C3422WE je DisplayPort 1.2, zadana postavka za C2722DE je DisplayPort 1.4. DisplayPort 1.1 grafička kartica ne prikazuje normalno. Pogledajte područje "[problemi vezani uz](#page-108-0)  [uređaj – nema slike pri korištenju DP veze s računalom](#page-108-0)" i promijenite zadanu postavku.**

#### **Priključivanje HDMI kabela (Opcija)**

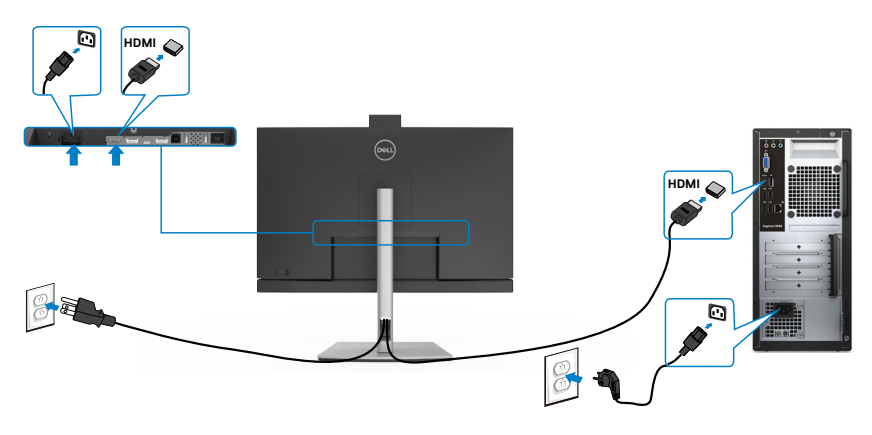

**D**&LI

#### **Spajanje DP kabela**

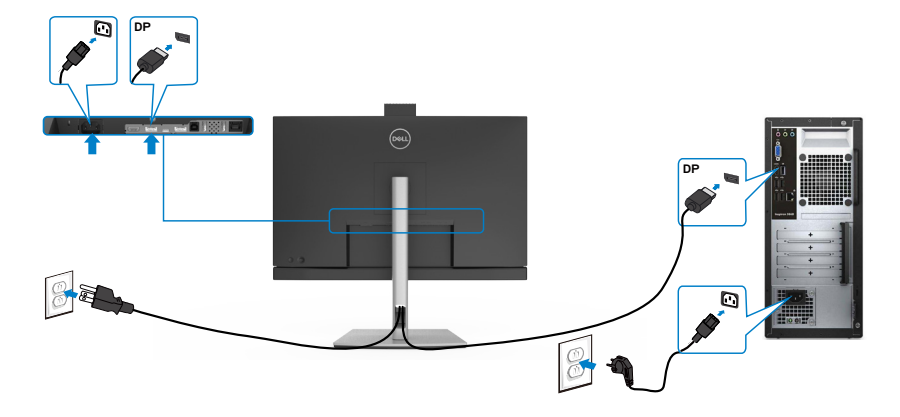

**Spajanje monitora za funkciju DP višestrukog prijenosa (MST)(Samo C2422HE/C2722DE)**

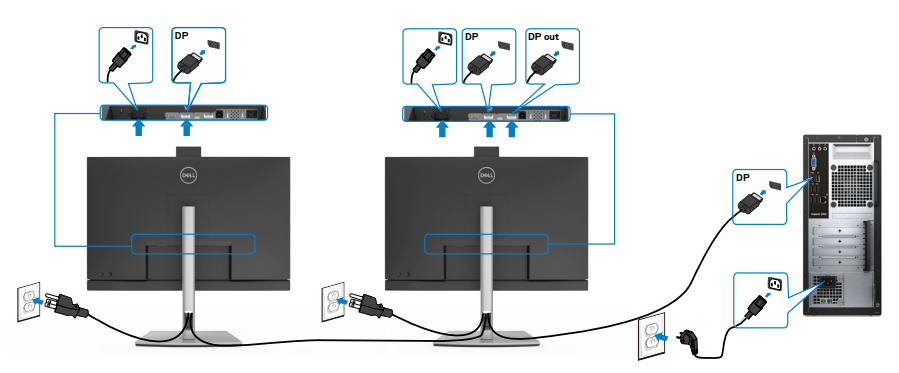

- **NAPOMENA: Podržava značajku DP MST. Za korištenje ove značajke grafička kartica računala mora biti certificirana do DP1.2 s mogućnošću MST.**
- **NAPOMENA: Uklonite gumeni čep prilikom korištenja izlaznog DP konektora.**

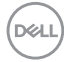

#### **Spajanje USB kabela**

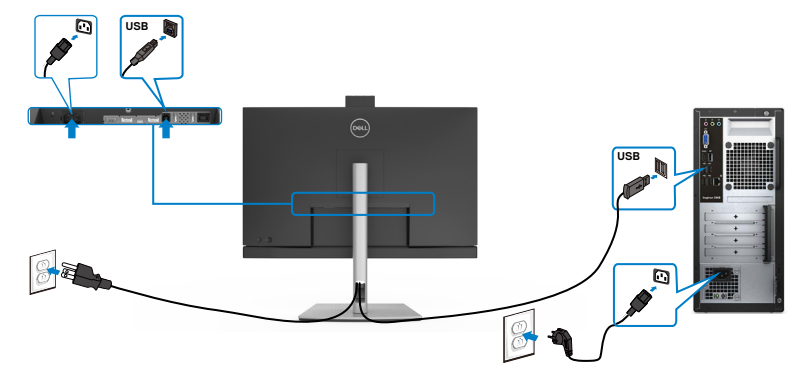

#### **Povezivanje USB Type-C kabela**

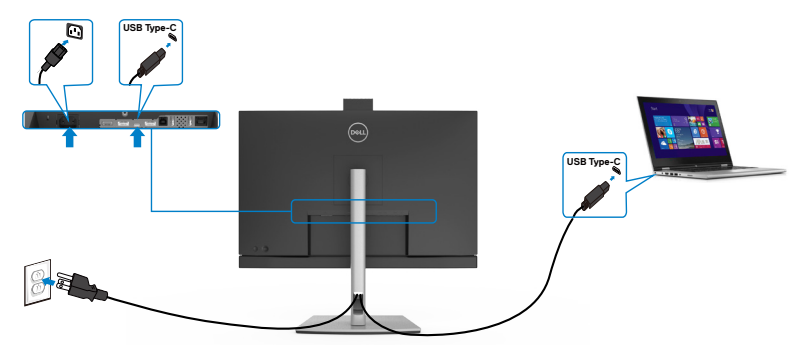

Priključak USB Type-C na monitoru:

- Može se koristiti kao USB Type-C, DisplayPort 1.4 (C2722DE) ili DisplayPort 1.2 (C2422HE/C3422WE), naizmjenično.
- Podržava napajanje električnom energijom putem USB-a (PD) s profilima do 90 W.

 **NAPOMENA: Bez obzira na kriterije napajanja/stvarnu potrošnju energije prijenosnog računala ili preostalo vrijeme trajanja baterije, monitor Dell C2422HE/C2722DE/C3422WE dizajniran je za napajanje električnom energijom do 90 W za prijenosno računalo.**

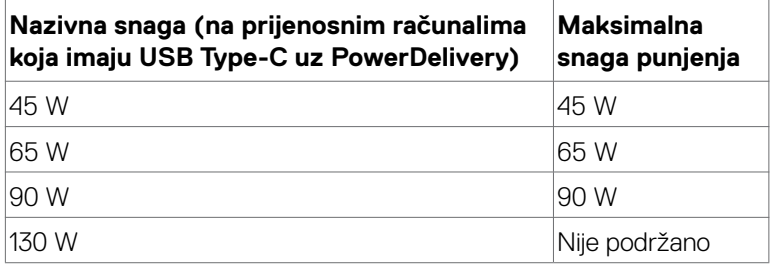

DELL

**Spajanje monitora za funkciju USB-C višestrukog prijenosa (MST)(Samo C2422HE/C2722DE)**

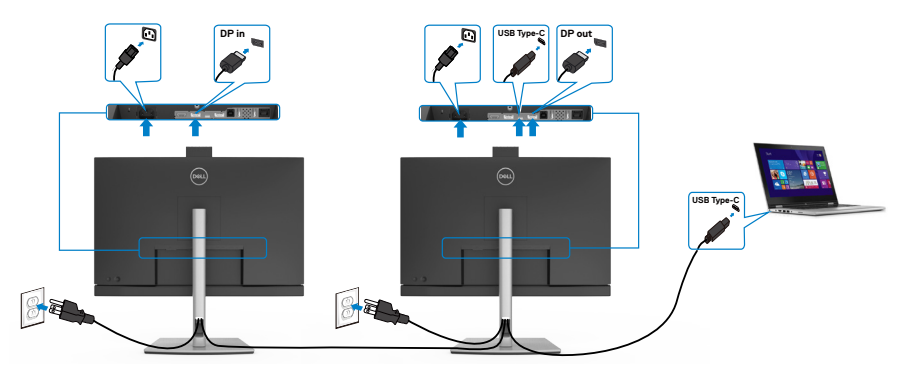

**NAPOMENA: Maksimalni broj podržanih C2422HE/C2722DE preko MST ovisi u širini pojasa USB-C izvora. Pogledajte ["problemi vezani za proizvod](#page-109-0)  [– nema slike kada se koristi USB-C MST"](#page-109-0).**

**NAPOMENA: Uklonite gumeni čep prilikom korištenja izlaznog DP konektora.**

**Spajanje monitora za RJ45 kabel (Opcija)**

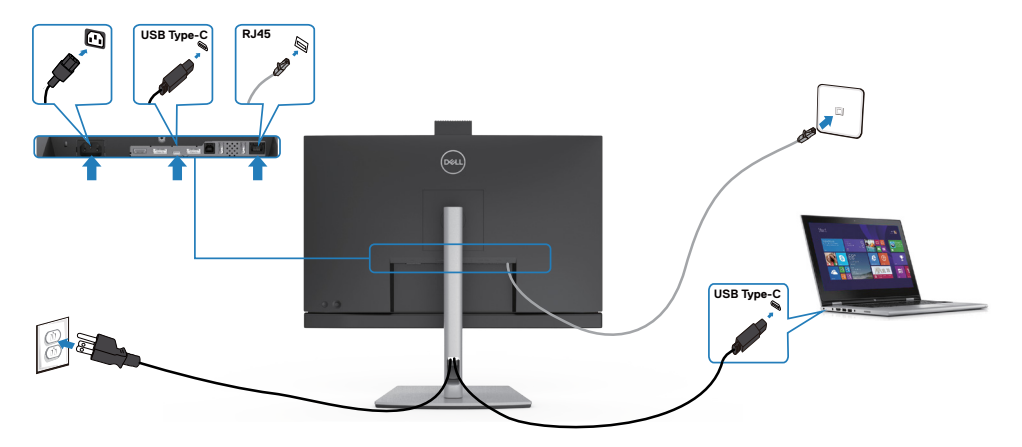

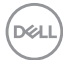

### **Dell sinkronizacija gumba za uključivanje i isključivanje (DPBS)**

• Monitor C2422HE/C2722DE/C3422WE opremljen je funkcijom Dell sinkronizacija gumba za uključivanje i isključivanje (DPBS) koja omogućuje upravljanje stanjem napajanja računala putem gumba za uključivanje i isključivanje monitora. Ova je značajka kompatibilna s Dell OptiPlex 7090/3090 Ultra platformom, a podržana je samo putem USB-C sučelja.

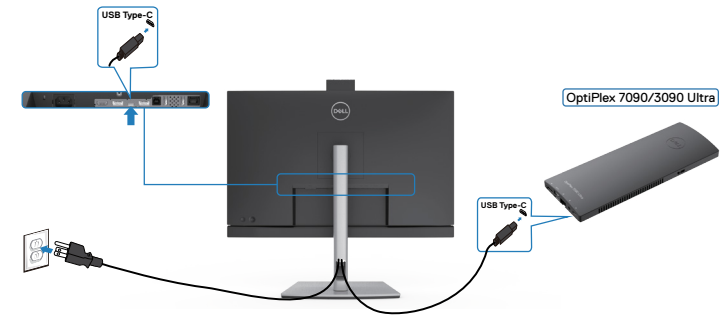

• Da biste bili sigurni da funkcija DPBS radi prvi put, prvo izvedite sljedeće korake za Dell OptiPlex 7090/3090 Ultra platformu u **Control Panel (Upravljačka ploča)**.

Otvorite **Control Panel (Upravljačka ploča)**.

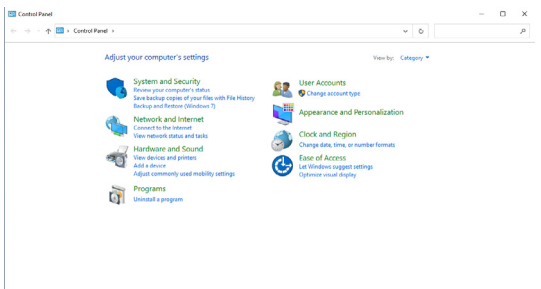

Odaberite **Hardware and Sound (Hardver i zvuk)**, nakon toga **Power Options (Opcije napajanja)**.

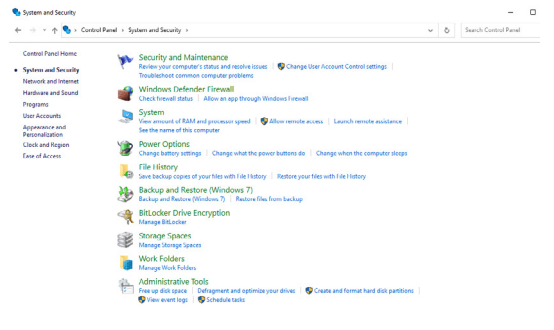

DELL

#### Otvorite **System Settings (Postavke sustava)**

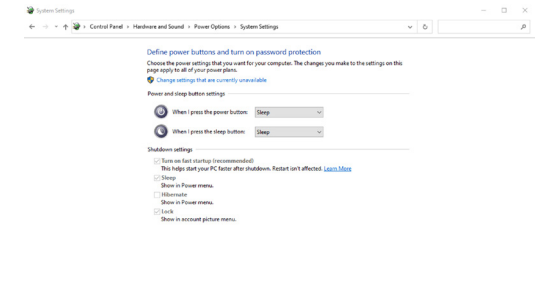

Na padajućem izborniku za **When I press the power button (Kada pritisnem gumb za uključivanje i isključivanje)**, bit će ponuđeno nekoliko opcija **Do nothing/Sleep/ Hibernate/Shut down (Nemoj učini ništa/Mirovanje/Hibernacija/Isključivanje)** i možete odabrati **Sleep/Hibernate/Shut down (Mirovanje/Hibernacija/ Isključivanje)**.

Save changes Cancel

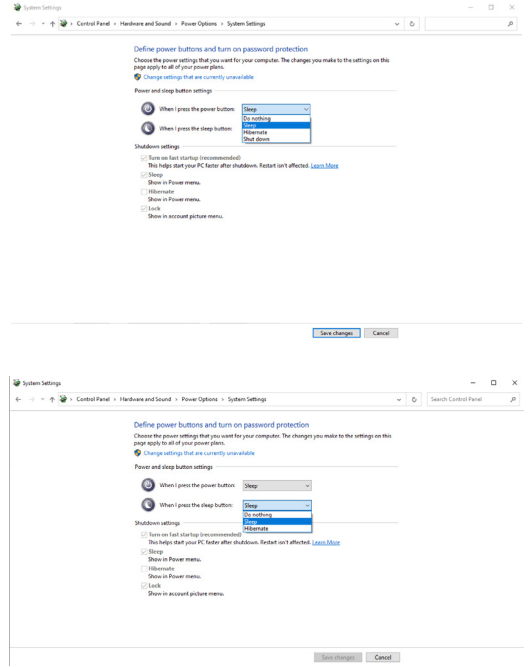

NAPOMENA: Nemojte odabrati Do nothing (Nemoj učiniti ništa), u protivnom se gumb za uključivanje i isključivanje monitora ne može sinkronizirati sa stanjem napajanja sustava.

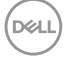

#### **Priključivanje monitora za DPBS po prvi put**

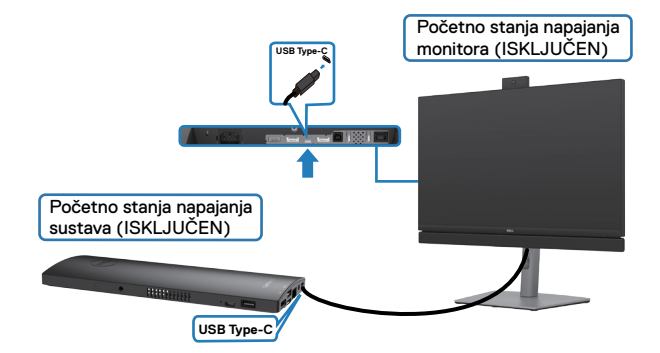

Pri prvom podešavanju funkcije DPBS, slijedite donji postupak:

- **1.** Pobrinite se da su računalo i monitor isključeni.
- **2.** Spojite USB Type-C kabel s računala na monitor.
- **3.** Pritisnite gumb za uključivanje i isključivanje da uključite monitor.
- **4.** Monitor i računalo će se uključiti na trenutak. Pričekajte neko vrijeme (približno 6 s) i računalo i monitor će se isključiti.
- **5.** Pritisnite gumb za uključivanje i isključivanje monitora ili računala, uključiti će se i računalo i monitor. Stanje napajanja sustava računala je sinkronizirano s gumbom za uključivanje i isključivanje monitora.

NAPOMENA: Kad su monitor i računalo prvi put u isključenom stanju, preporučuje se da prvo uključite monitor, a zatim spojite USB Type-C kabel s računala na monitor.

NAPOMENA: OptiPlex 7090/3090 Ultra platformu možete napajati pomoću priključka za DC adapter. Alternativno, OptiPlex 7090/3090 Ultra platformu možete napajati pomoću USB-C kabela monitora putem električnog napajanja (PD); postavite USB-C punjenje na On (Uključeno) u isključenom načinu rada.

DELI

#### **Upotreba DPBS funkcije**

Kad pritisnete gumb za uključivanje i isključivanje monitora ili računala , monitor/stanje računala je kako slijedi:

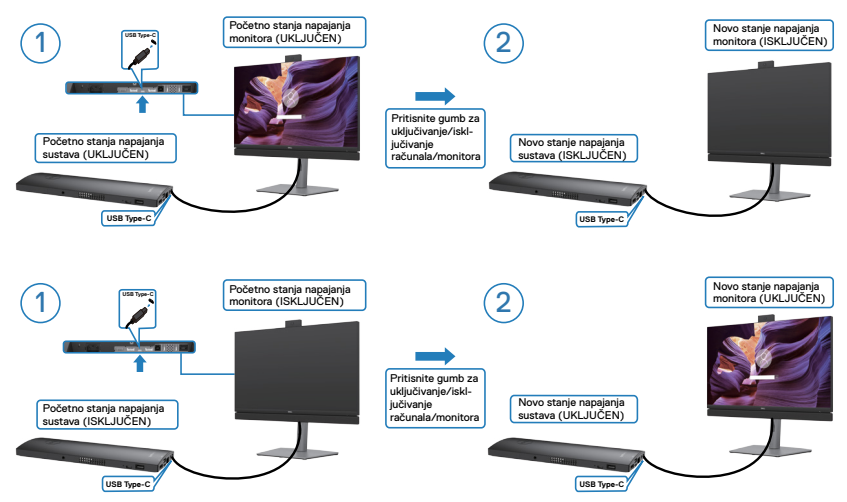

Kad su monitor i stanje napajanja računala uključeni, kad pritisnete i držite gumb za uključivanje i isključivanje monitora na 4 s, upit na zaslonu će vas upitati želite li isključiti računalo.

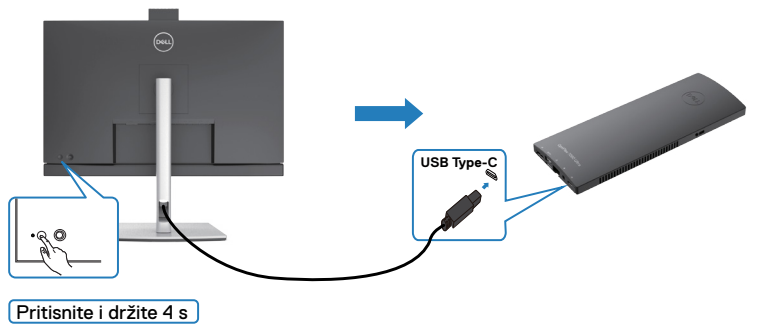

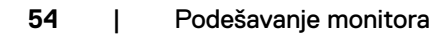

DELL

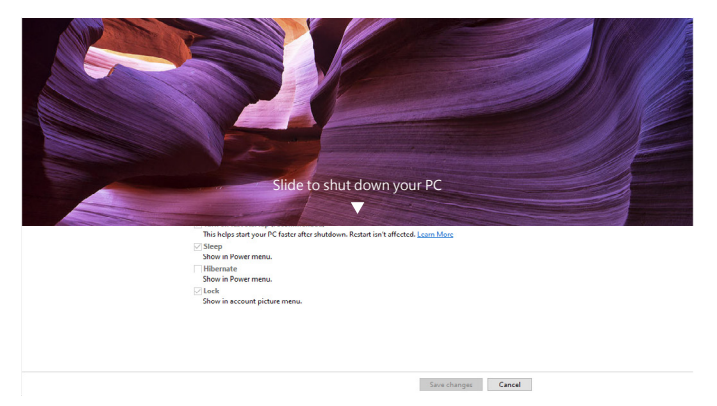

Kad su monitor i stanje napajanja računala uključeni, kad **pritisnete i držite gumb za uključivanje i isključivanje monitora na 10 s**, računalo će se isključiti.

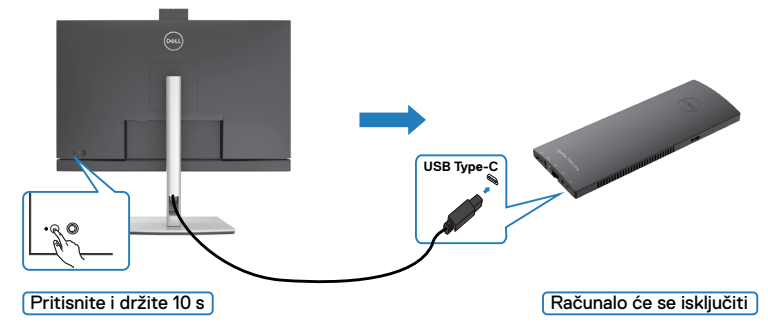

DELL

#### **Povezivanje monitora za USB-C funkciju Multi-Stream Transport (MST) (Funkcija višestrukog prijenosa) (samo C2422HE/C2722DE)**

Računalo je povezano na dva monitora u početno isključenom stanju napajanja, a stanje napajanja sustava računala je sinkronizirano s gumbom za uključivanje i isključivanje Monitora 1. Kad pritisnete gumb za uključivanje i isključivanje Monitora 1 ili računala, uključuju se i Monitor 1 i računalo. U međuvremenu će Monitor 2 ostati isključen. Morate ručno pritisnuti gumb za uključivanje i isključivanje na Monitoru 2 da biste ga uključili.

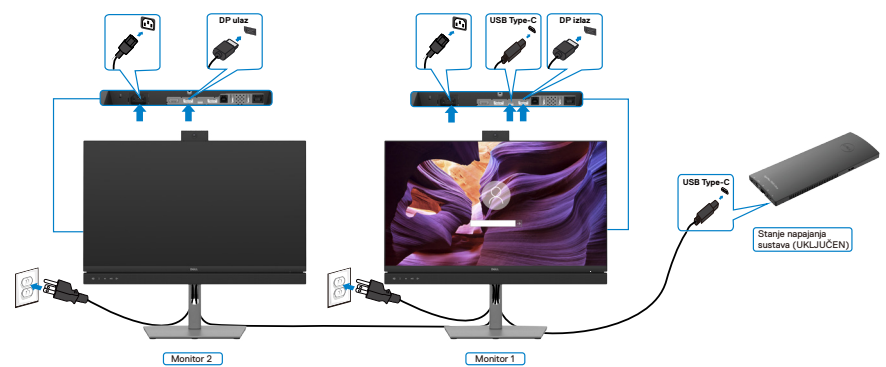

Slično tome, računalo je povezano na dva monitora u početno uključenom stanju napajanja, a stanje napajanja sustava računala je sinkronizirano s gumbom za uključivanje i isključivanje Monitora 1. Kad pritisnete gumb za uključivanje i isključivanje Monitora 1 ili računala, isključuju se i Monitor 1 i računalo. U međuvremenu će Monitor 2 biti u stanju pripravnosti. Morate ručno pritisnuti gumb za uključivanje i isključivanje na Monitoru 2 da biste ga isključili.

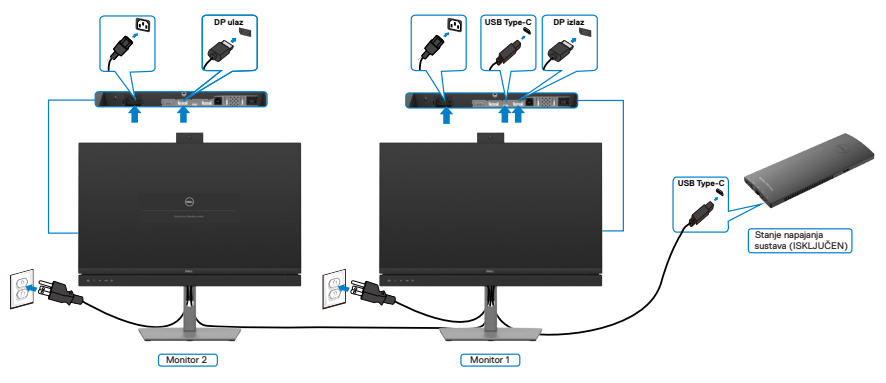

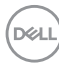

#### **Priključivanje monitora za USB-C**

Dell OptiPlex 7090 Ultra platforma ima dva USB-C priključka, tako da se stanja napajanja Monitora 1 i Monitora 2 mogu sinkronizirati s računalom.

Dok su računalo i dva monitora u početno uključenom stanju, pritiskom gumba za uključivanje i isključivanje na Monitoru 1 ili Monitoru 2 će se isključiti, Monitor 1 i Monitor 2.

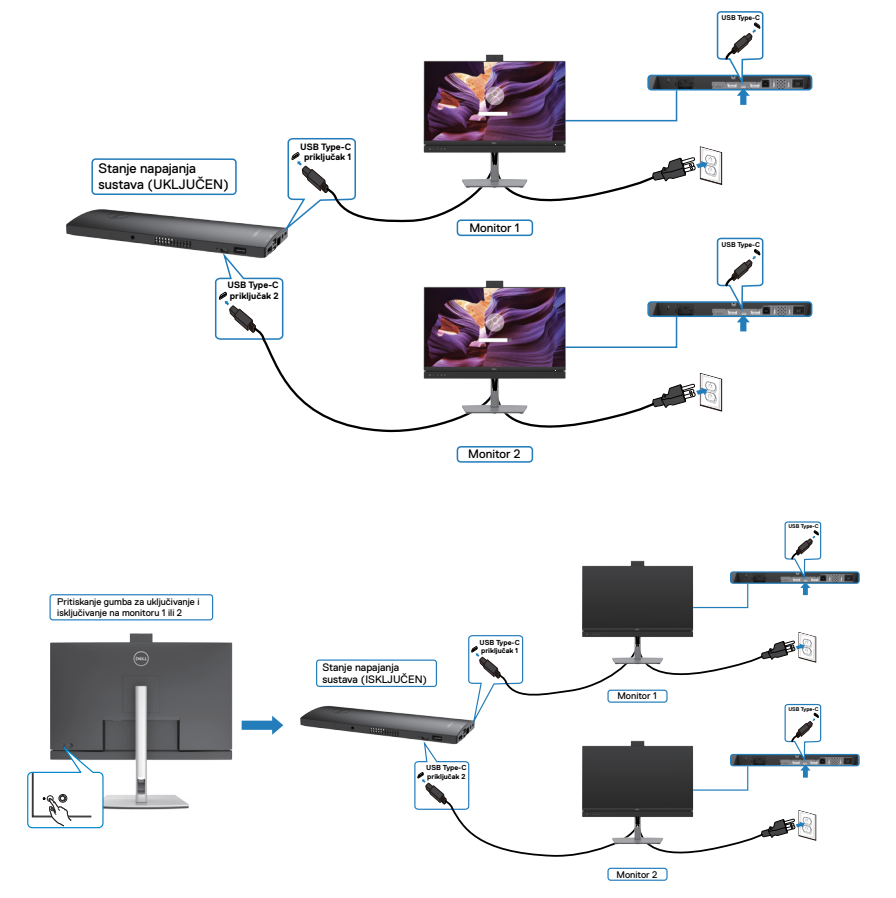

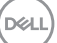

Pazite da **USB-C Charging (USB-C punjenje)** postavite na On (Uključeno) u Off Mode (Isključeni način rada). Dok su računalo i dva monitora u početno isključenom stanju, pritiskom gumba za uključivanje i isključivanje na Monitoru 1 ili Monitoru 2 će se uključiti računalo, Monitor 1 i Monitor 2.

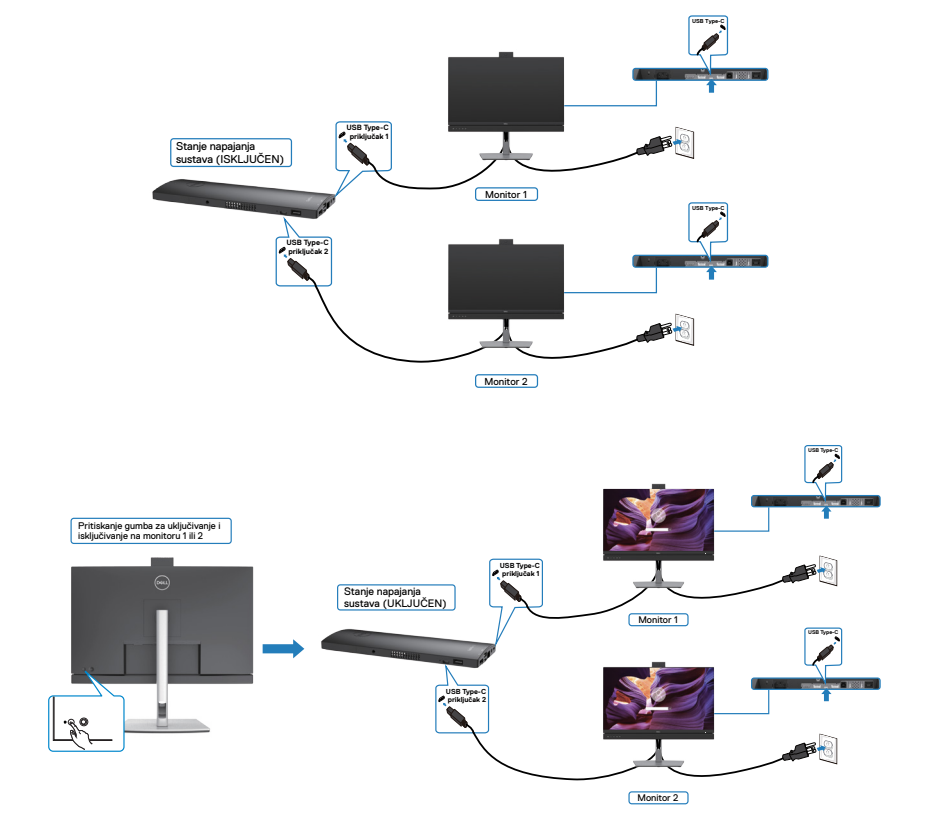

### **Organiziranje kabela**

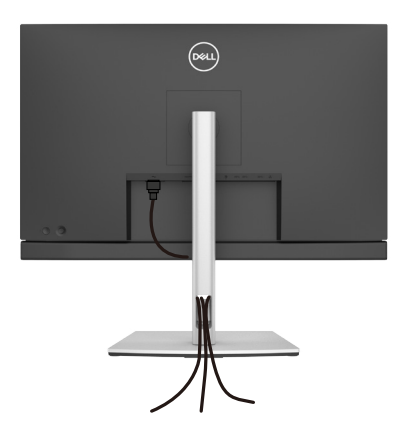

Nakon pričvršćivanja svih potrebnih kabela na monitor i računalo, (pogledajte [Povezivanje monitora](#page-46-0) za pričvršćivanje kabela) organizirajte sve kabele kao što je prethodno prikazano.

# **Zaštita uređaja korištenjem Kensington brave (opcija)**

Sigurnosna brava nalazi se na dnu monitora. (Pogledajte **[Utor za sigurnosno](#page-12-0)  [zaključavanje](#page-12-0)**)

Više informacija o korištenju Kensington brave (kupuje se zasebno) potražite u dokumentaciji isporučenoj uz bravu.

Pričvrstite monitor za stol koristeći Kensington sigurnosnu bravu.

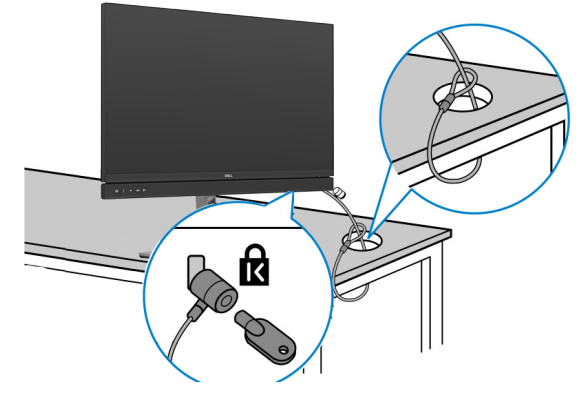

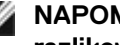

**NAPOMENA: Slika se koristi samo kao referenca. Izgled brave može se razlikovati.** 

DØLI

### **Uklanjanje stalka monitora**

- **OPREZ: Da biste spriječili ogrebotine na LCD zaslonu prilikom uklanjanja postolja, uvjerite se da je monitor postavljen na mekanu, čistu površinu.**
- **NAPOMENA: Sljedeće upute vrijede samo za stalak koji je isporučen s monitorom. Ako pričvršćujete stalak koji ste kupili od drugog dobavljača, slijedite upute za postavljanje koje su priložene uz stalak.**

#### **Uklanjanje stalka:**

- **1.** Postavite monitor na mekanu krpu ili jastuk.
- **2.** Pritisnite i zadržite gumb za oslobađanje stalka.
- **3.** Podignite postolie iznad i dalje od monitora.

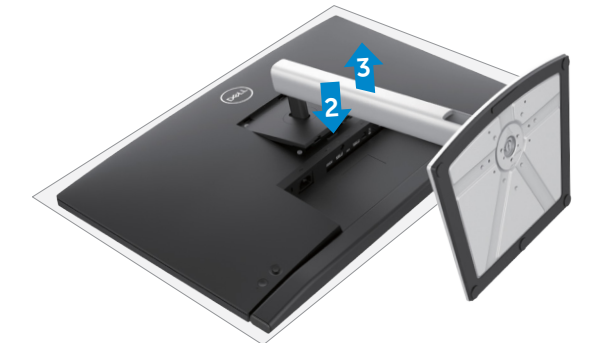

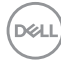

### **Ugradnja na zid (opcija)**

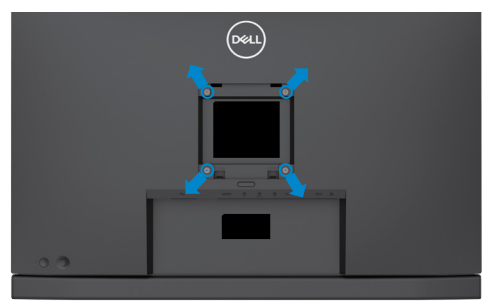

#### **NAPOMENA: Koristite M4 x 11 mm vijke za pričvršćivanje monitora na komplet za ugradnju na zid.**

Pogledajte upute koje ste dobili s VESA kompatibilnim kompletom za ugradnju na zid.

- **1.** Postavite monitor na meku krpu ili jastuk na stabilnom, ravnom stolu.
- **2.** Uklonite stalak.
- **3.** Križnim odvijačem uklonite četiri vijka kojima je pričvršćen plastični pokrov.
- **4.** Nosače za ugradnju iz kompleta za zidnu ugradnju pričvrstite na monitor.
- **5.** Ugradite monitor na zid prateći upute koje ste dobili s kompletom za ugradnju na zid.
- **NAPOMENA: Za uporabu samo s UL ili CSA ili GS nosačem za ugradnju na zid s minimalnom masom/kapacitetom nosivosti tereta od 17,32 kg (38,40 lb) (C2422HE) / 22,96 kg (50,80 lb) (C2722DE) / 29,20 kg (64,24 lb) (C3422WE).**

**DEL** 

# **Rad s monitorom**

# **Uključite monitor**

Pritisnite gumb 2 za uključivanje monitora.

# **Korištenje upravljačke palice**

Koristite upravljačku palicu na stražnjoj strani monitora za podešavanja postavki OSD izbornika.

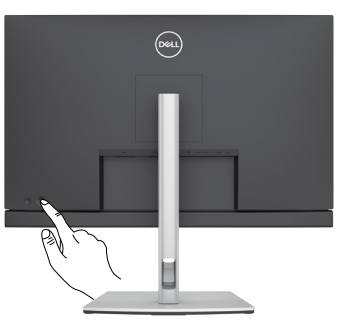

- **1.** Pritisnite gumb na upravljačkoj palici da pokrenete glavni OSD izbornik.
- **2.** Pomičite upravljačku palicu gore/dolje/lijevo/desno za prijelaz između opcija.
- **3.** Ponovno pritisnite gumb upravljačke palice za potvrdu postavki i izlaz.

#### **Upravljačka Opis palica**

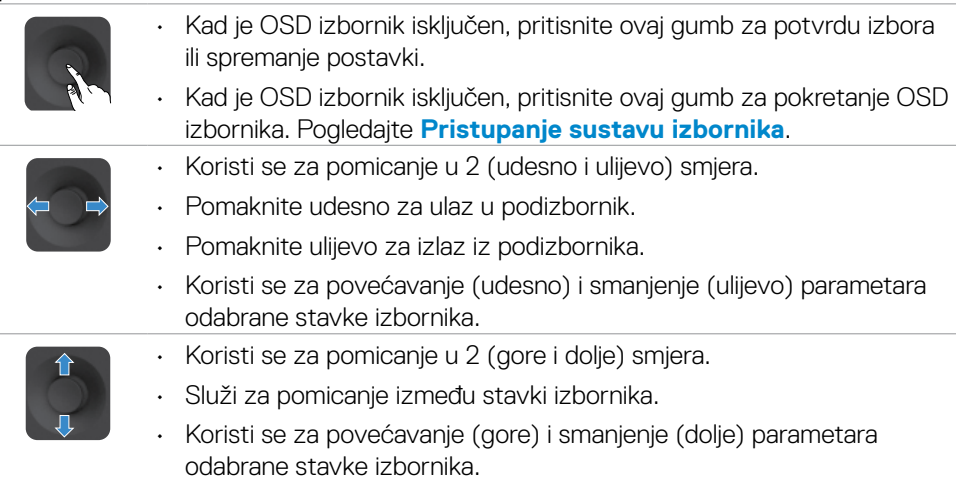

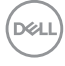

# **Upotreba upravljačkih elemenata na stražnjoj ploči**

Koristite upravljačke gumbe na stražnjoj strani monitora za podešavanje postavki zaslona. Dok koristite te gumbe za namještanje postavki, u OSD izborniku bit će prikazane brojevne vrijednosti svake značajke onako kako se mijenjaju.

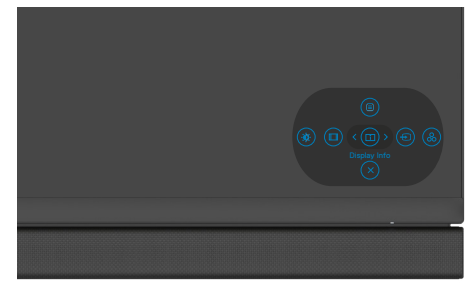

U sljedećoj tablici opisani su gumbi na stražnjoj ploči:

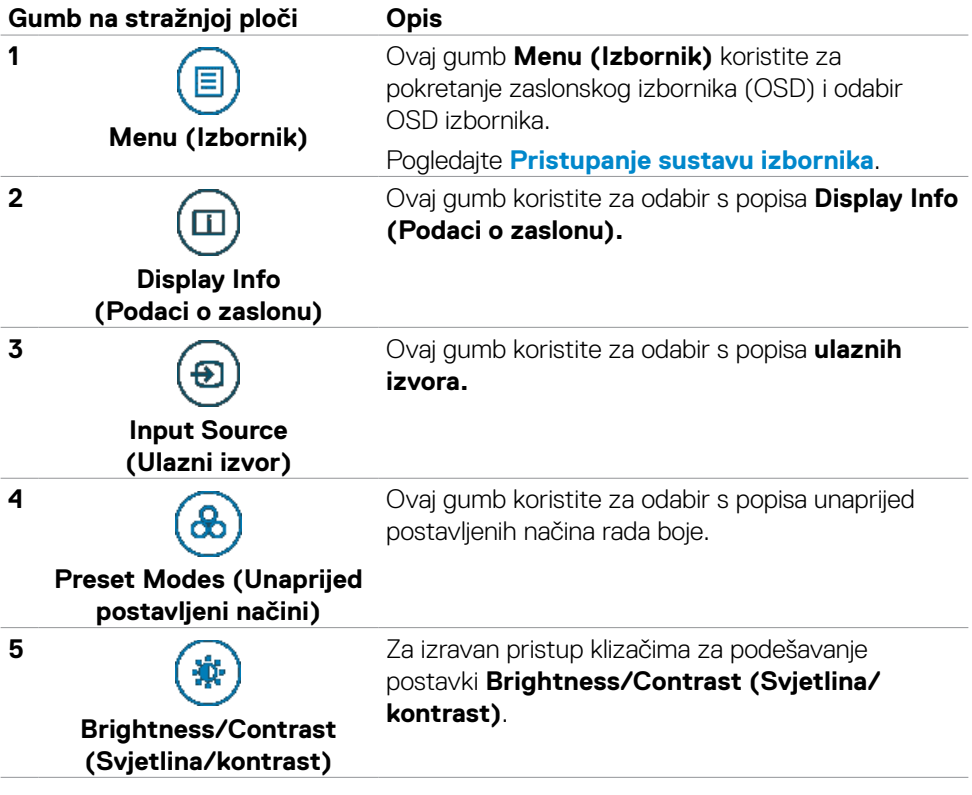

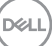

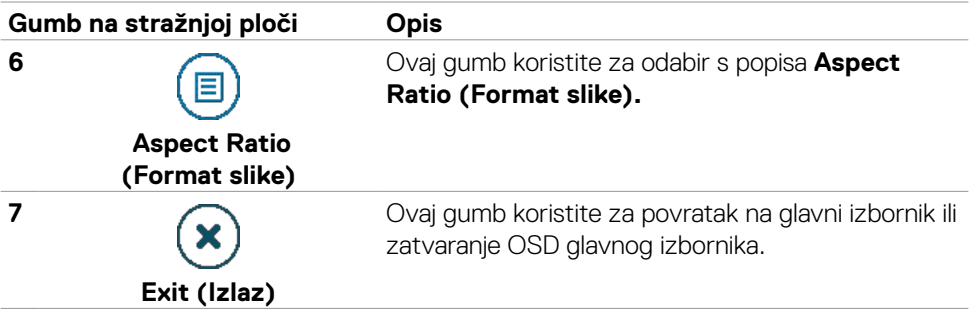

### **Korištenje funkcije OSD zaključavanja**

Upravljačke gumbe na prednjoj ploči možete zaključati kako biste onemogućili pristup OSD izborniku i/ili gumbu napajanja.

#### **Zaključavanje gumba obavite na izborniku Lock (Zaključavanje).**

**1.** Odaberite jednu od sljedećih mogućnosti.

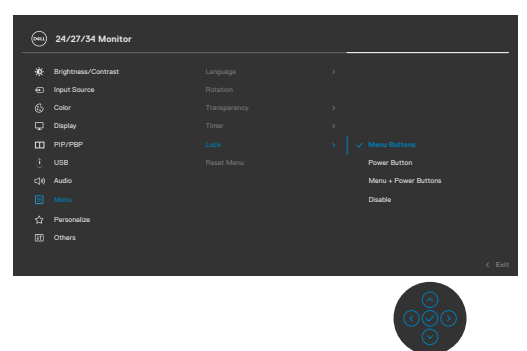

**2.** Pojavit će se sljedeća poruka.

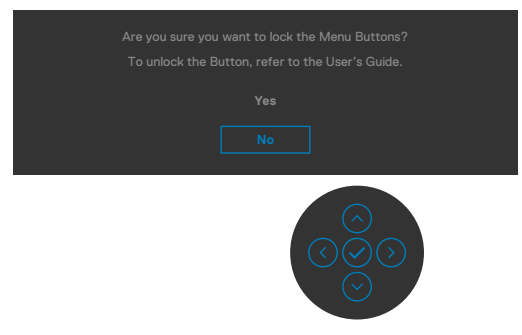

**3.** Odaberite **Da** za zaključavanje gumba. Nakon zaključavanja, pritiskom na bilo koji upravljački gumb prikazat će se ikona lokota A

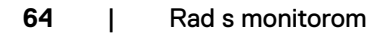

DELL

#### **Zaključavanje gumba obavite Upravljačkom palicom.**

Pritisnite lijevi gumb palice za navigaciju na četiri sekunde, na zaslonu će se prikazati izbornik.

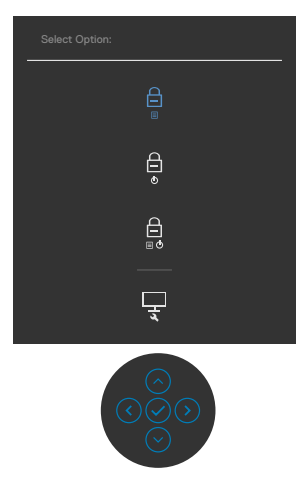

Odaberite jednu od sljedećih mogućnosti.

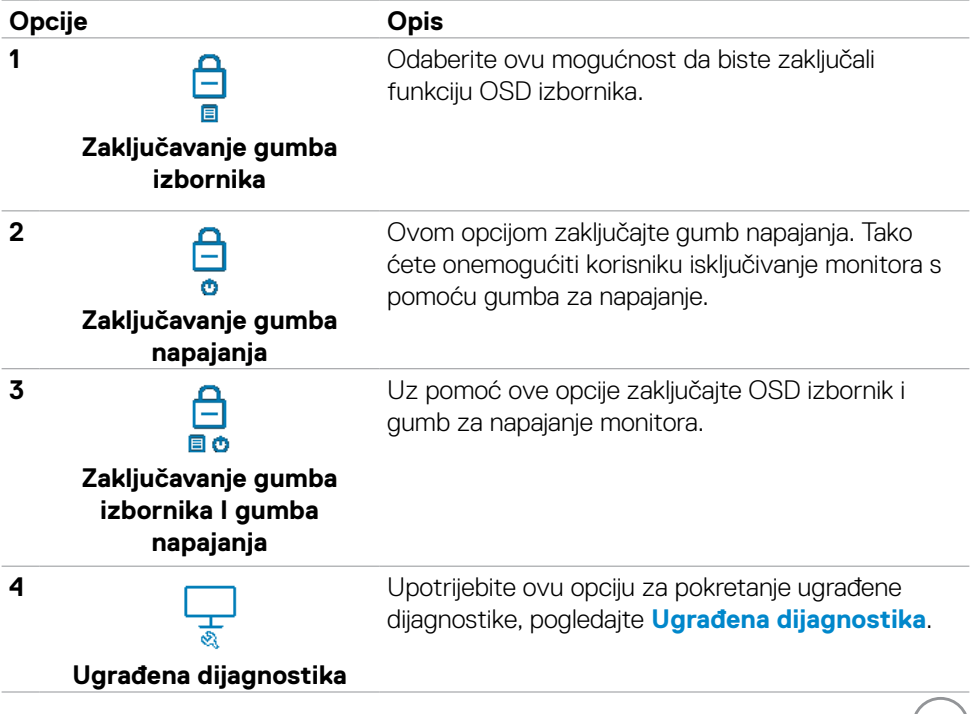

 $($ DELL $)$ 

#### **Otključavanje gumba.**

Pritisnite lijevi gumb palice za navigaciju na četiri sekunde dok se na zaslonu ne prikaže izbornik. U sljedećoj tablici opisane su opcije za otključavanje upravljačkih gumba na prednjoj ploči.

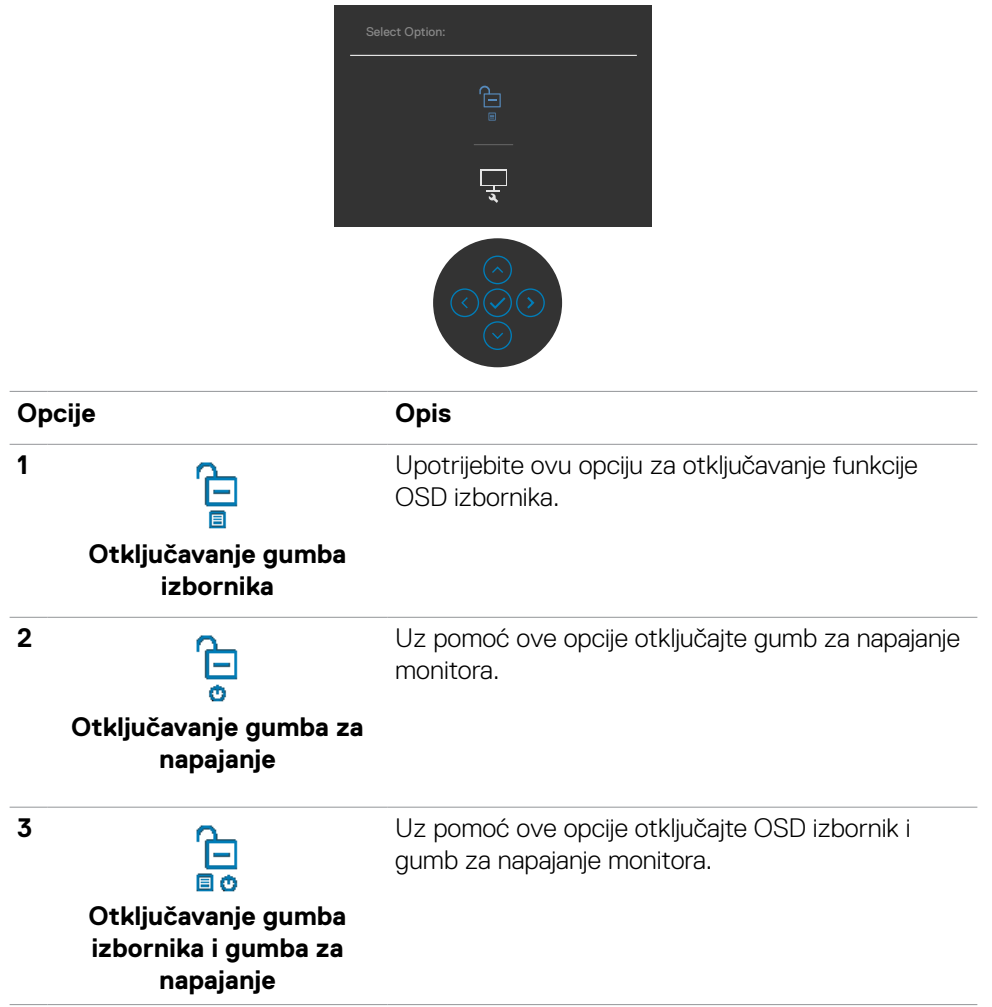

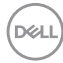

#### **Gumb na -prednjoj ploči**

Gumb s prednje strane monitora koristite za prilagođavanje postavki slike.

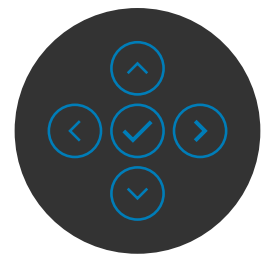

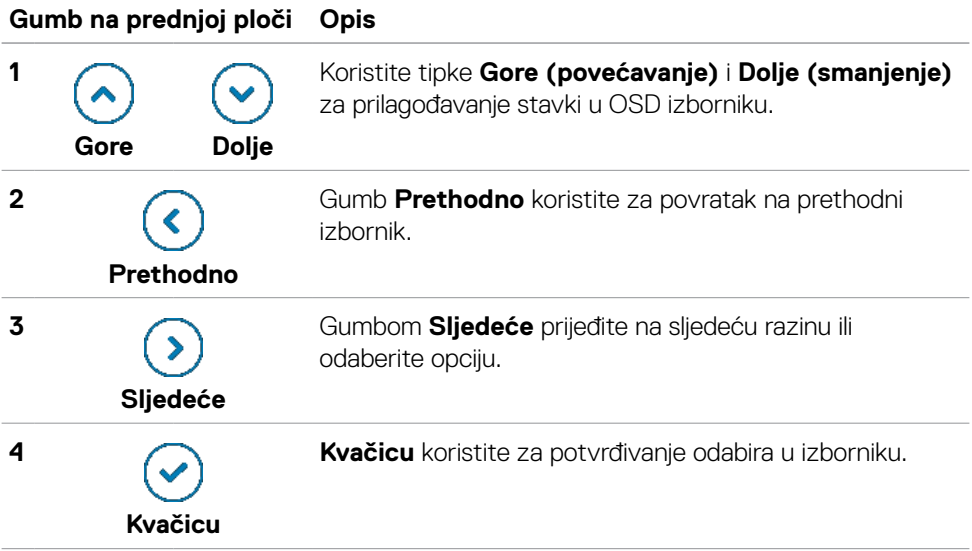

DELL

# **Uporaba zaslonskog (OSD) izbornika**

### <span id="page-67-0"></span>**Pristup sustavu izbornika**

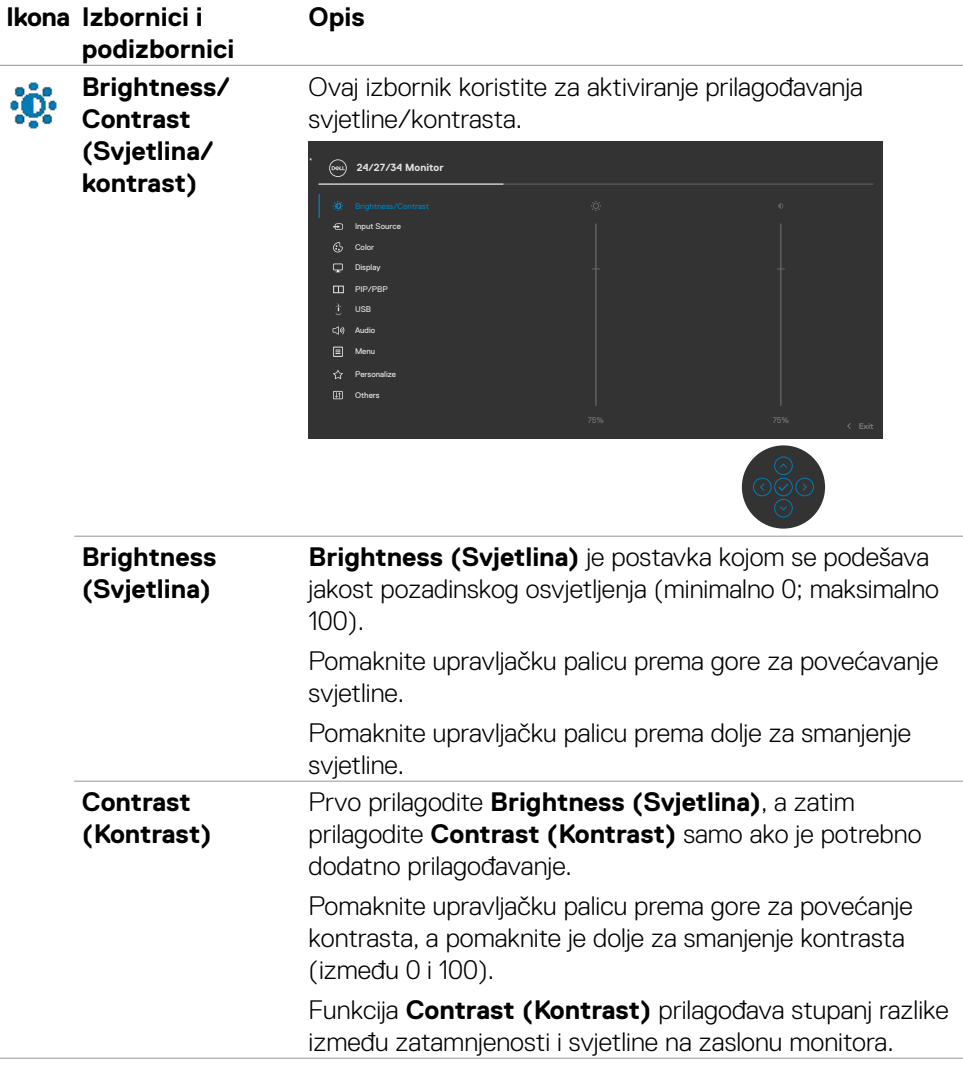

(dell

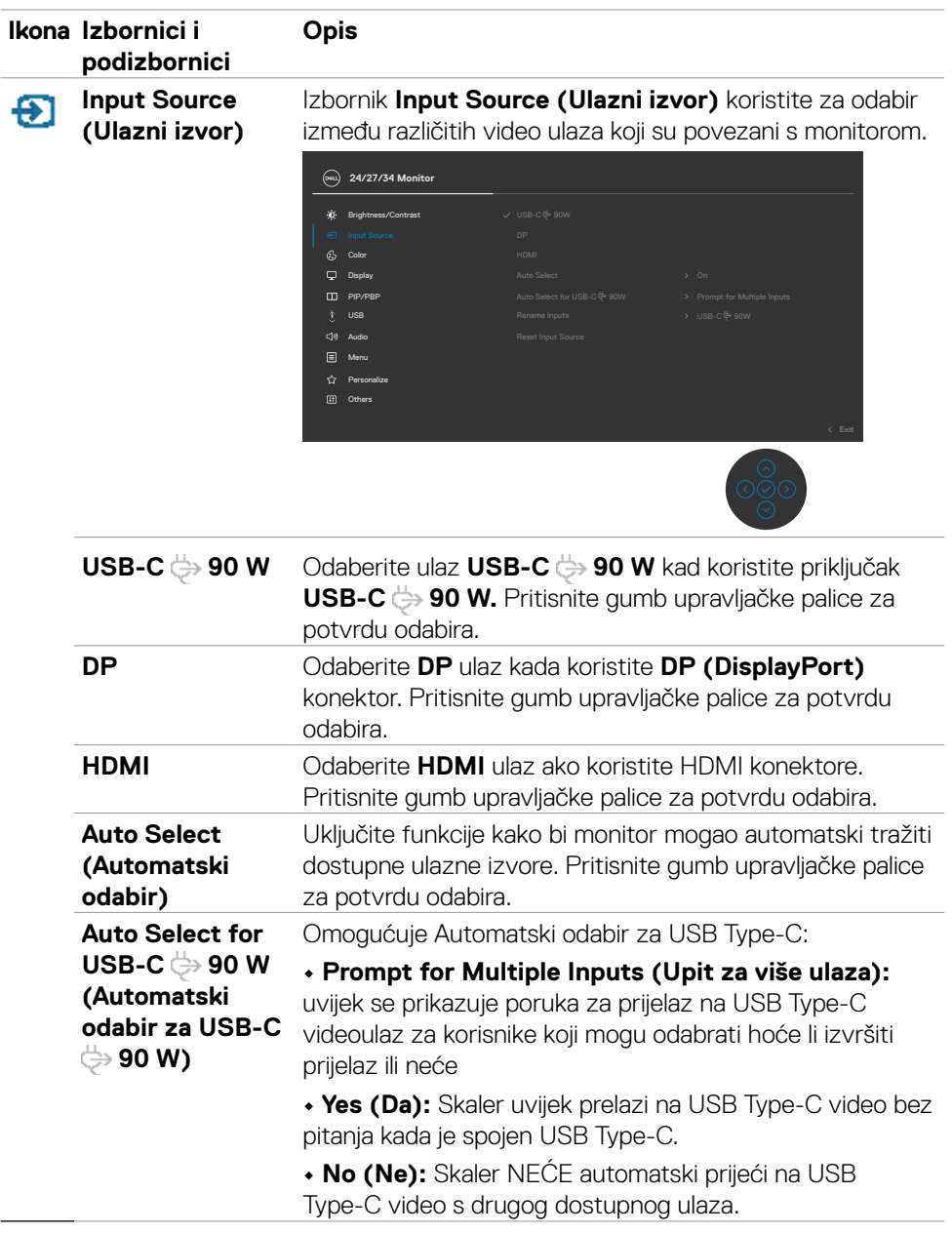

 $($ DELL

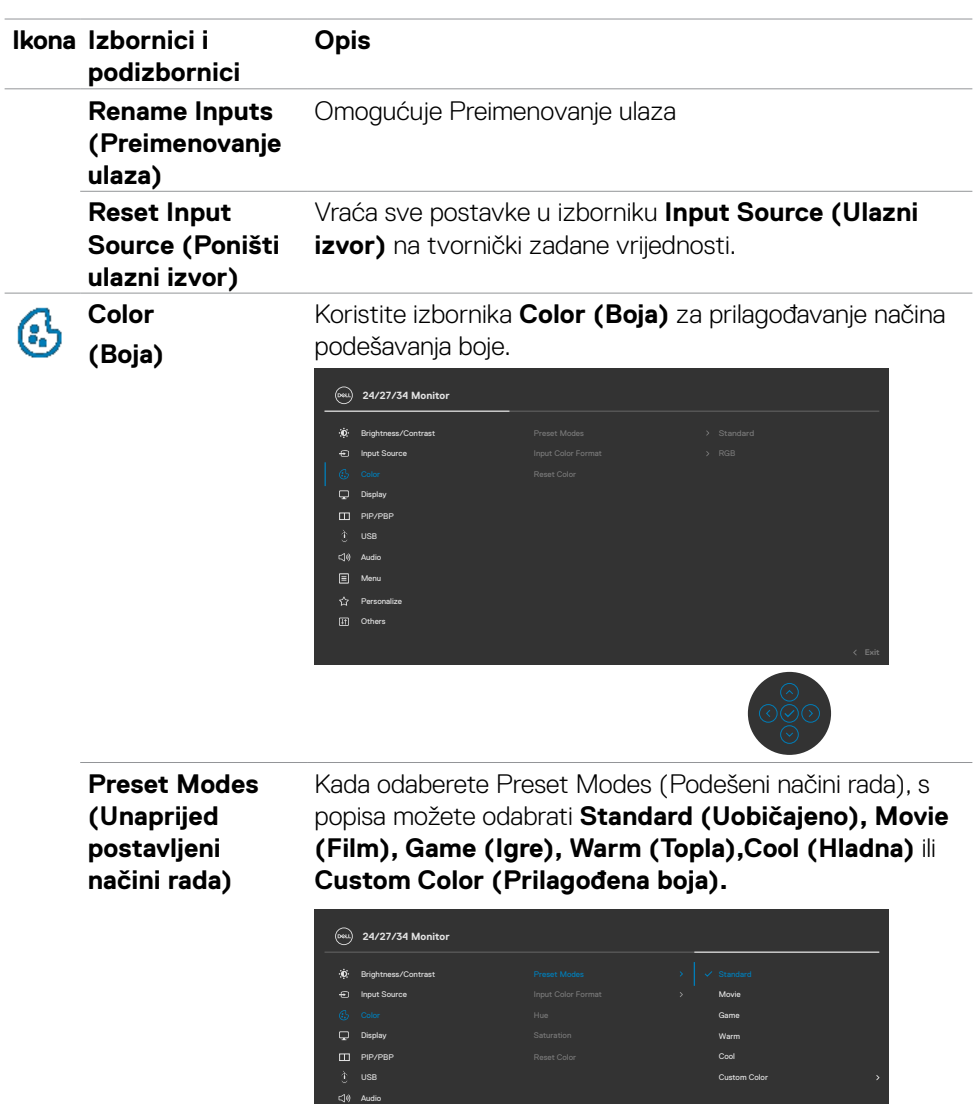

 $rac{1}{\sqrt{20}}$ 

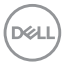

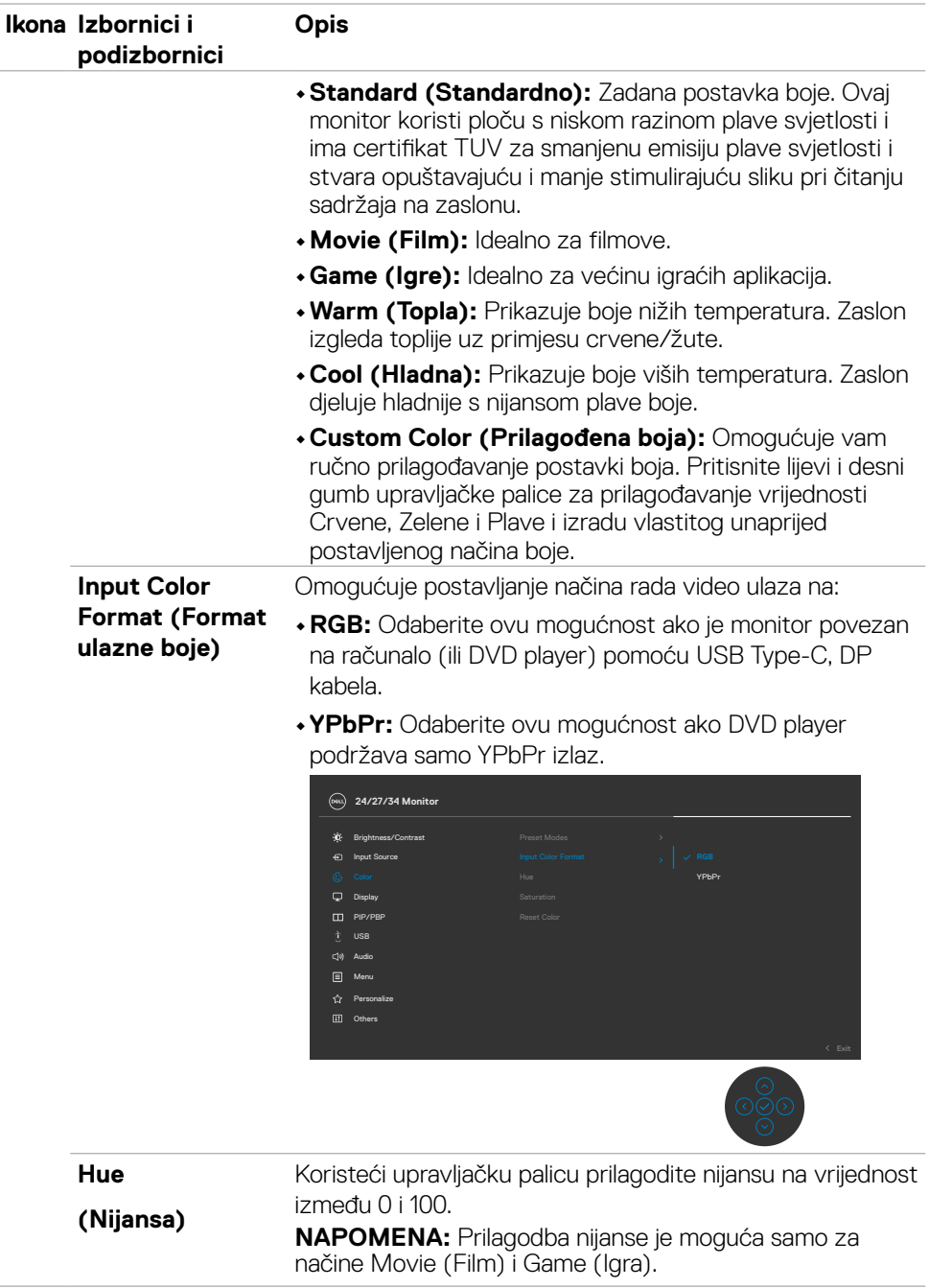

 $(\sim$ LL

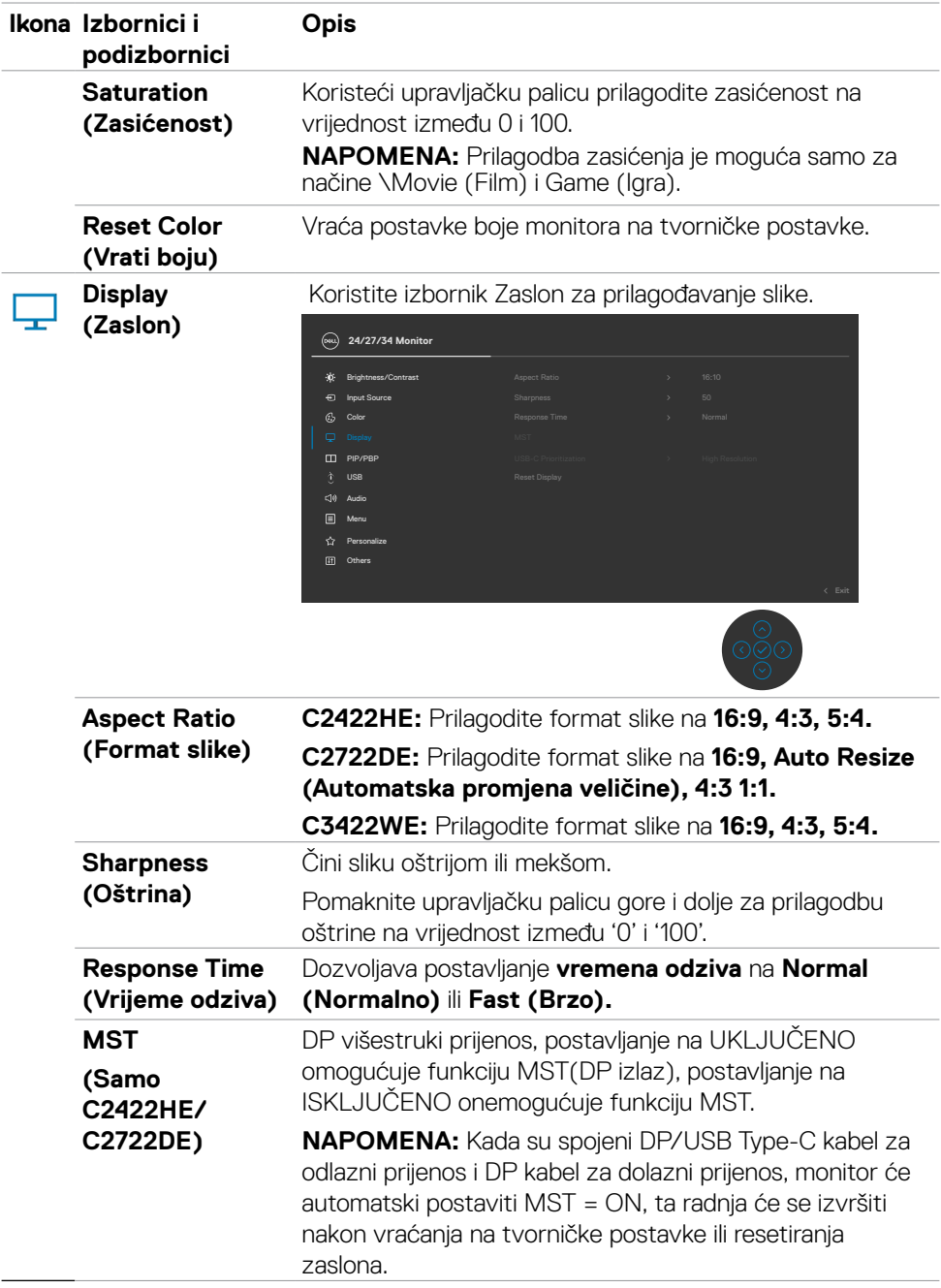

 $(\mathsf{D}\mathsf{ELL})$
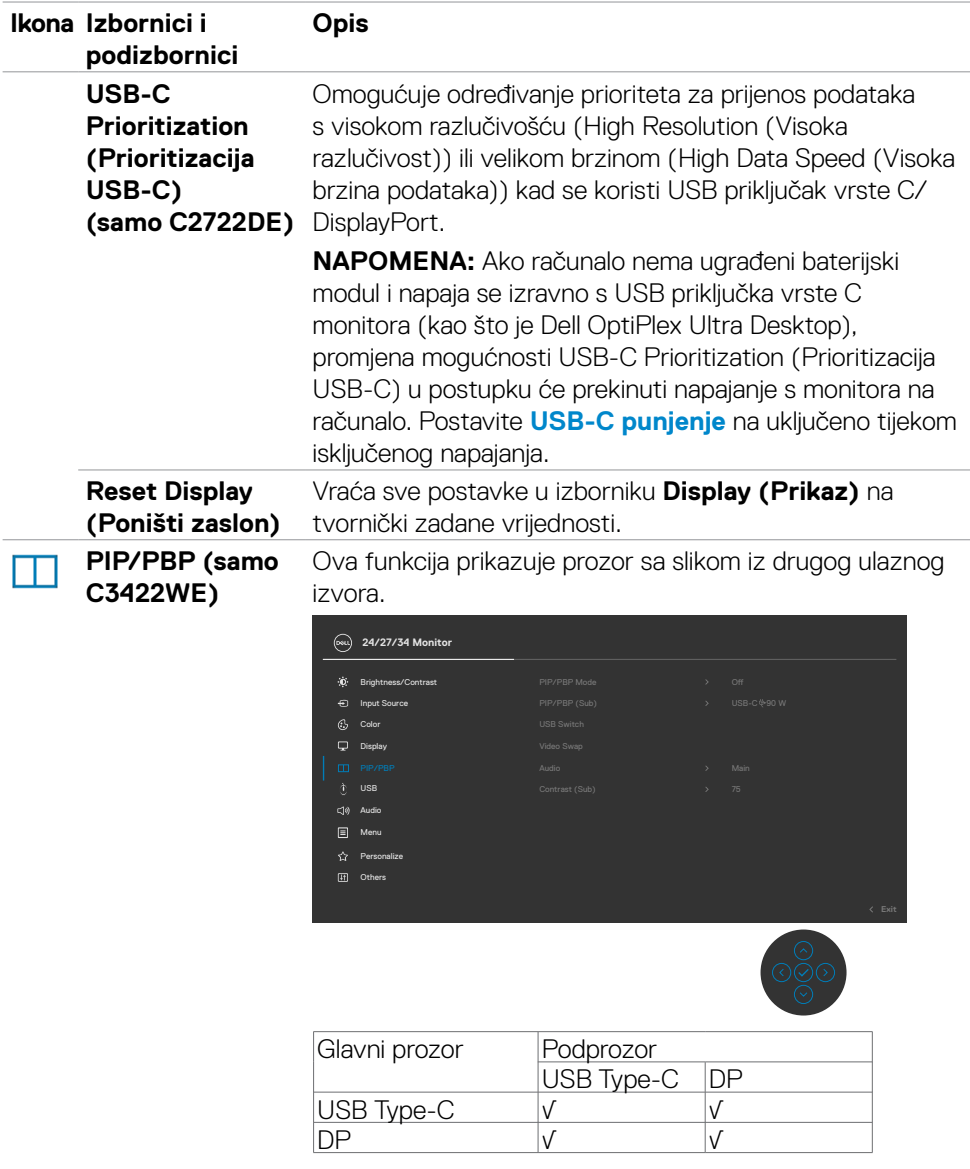

**NAPOMENA:** Slike u okviru PBP-a bit će prikazane na sredini zaslona, ne preko cijelog zaslona.

DELL

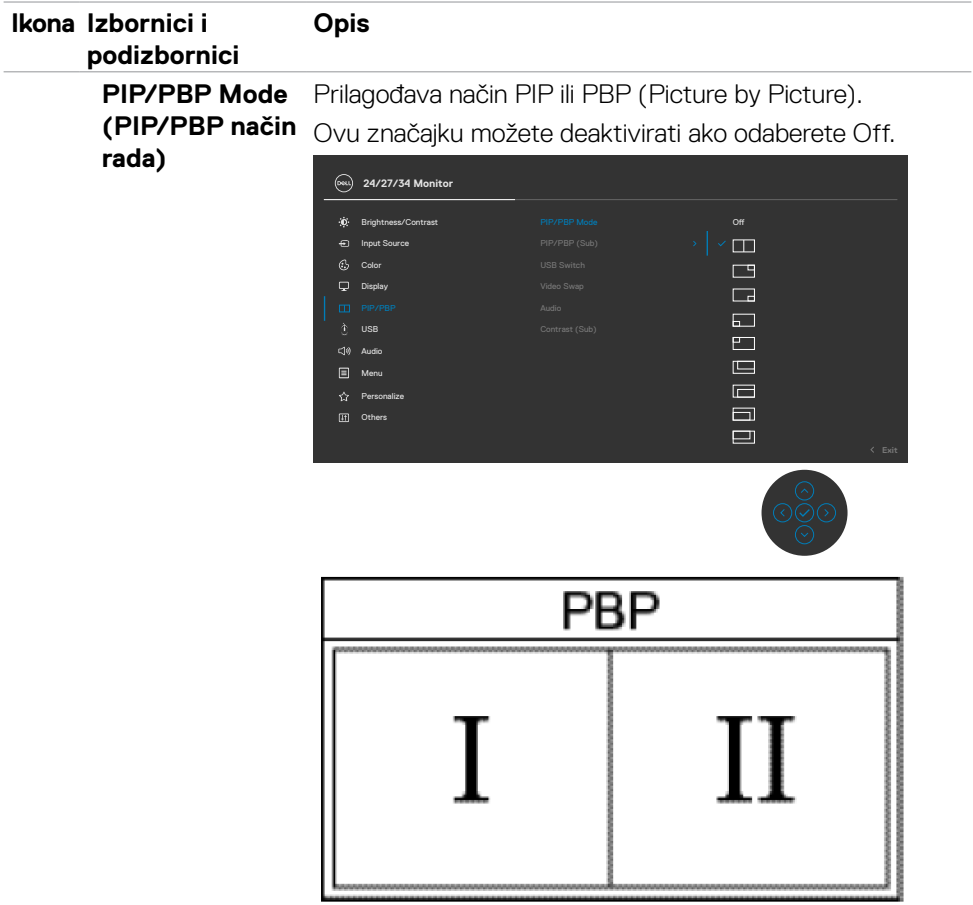

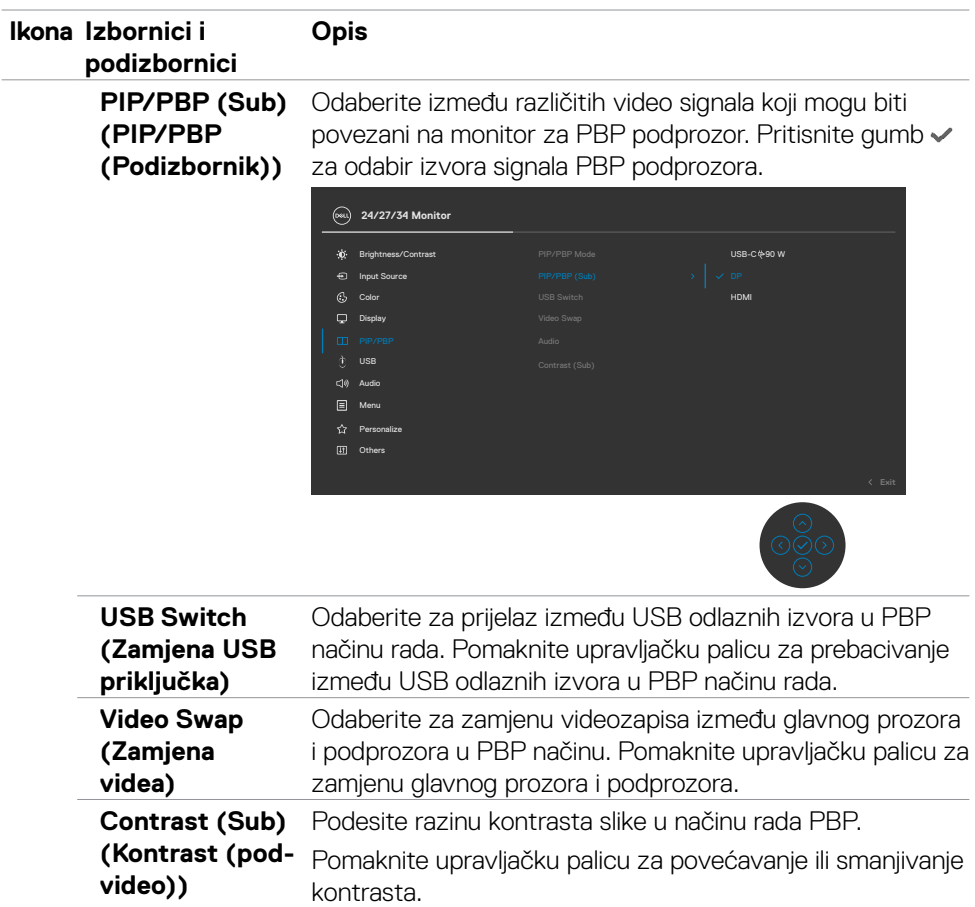

 $(1)$ 

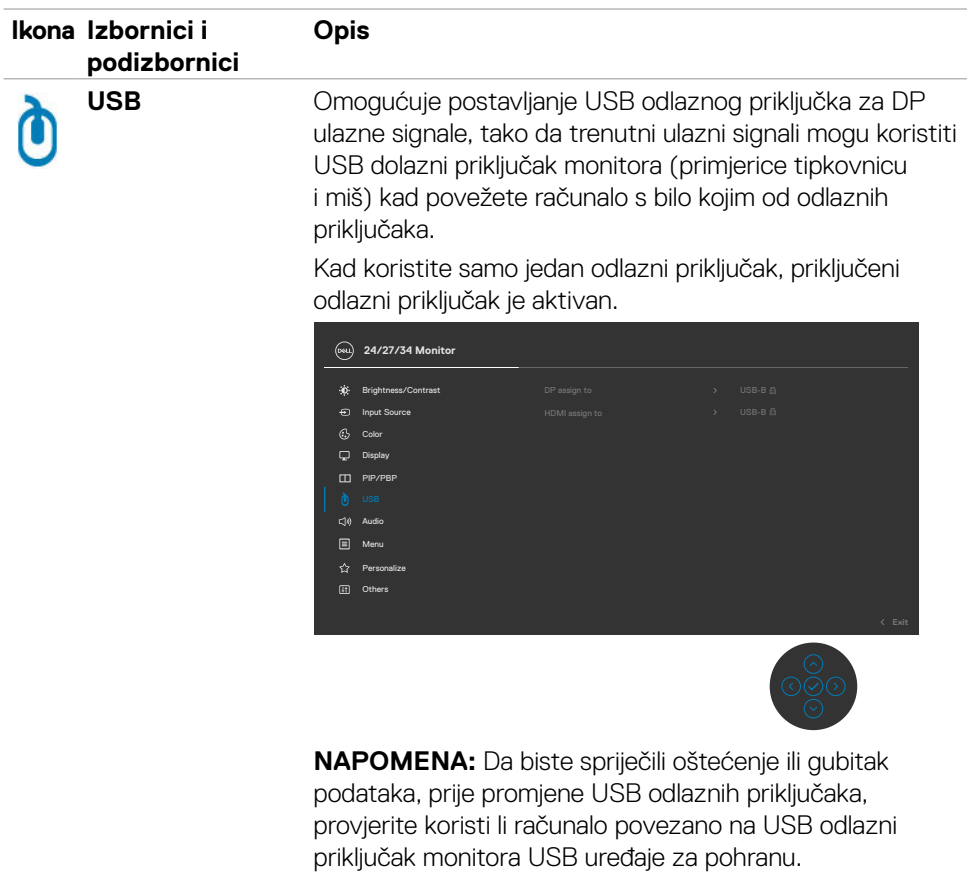

(dell

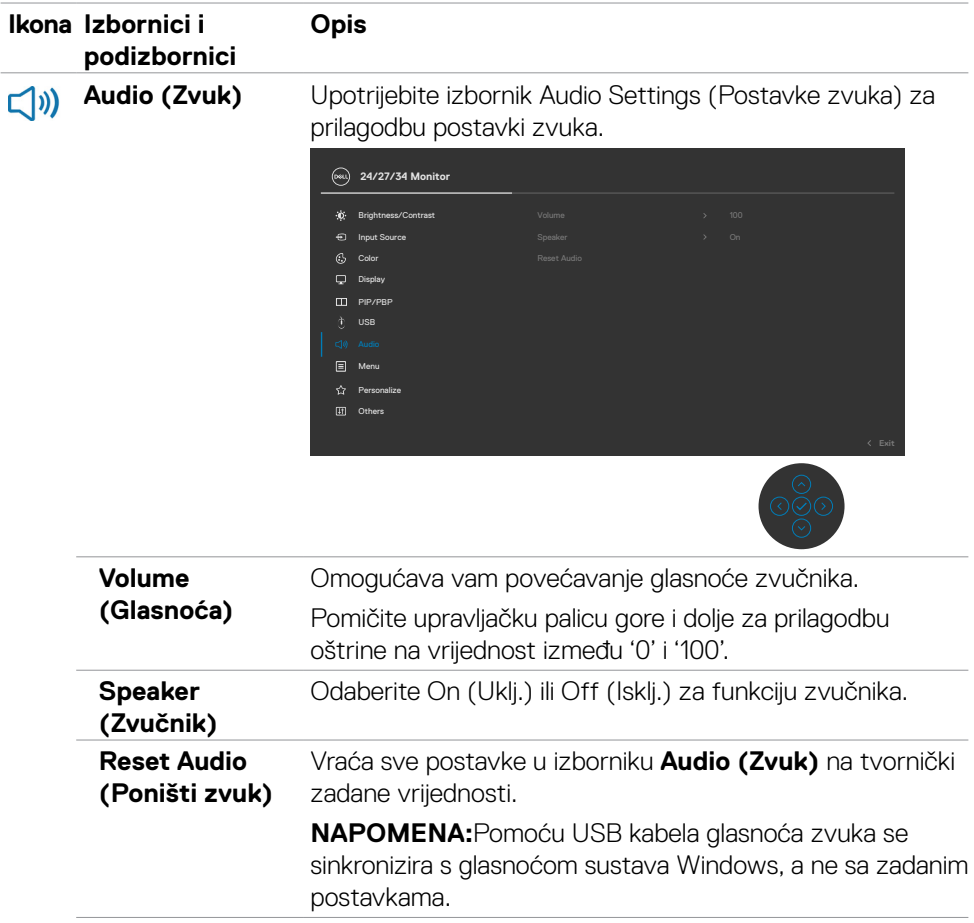

 $(\overline{DZL}$ 

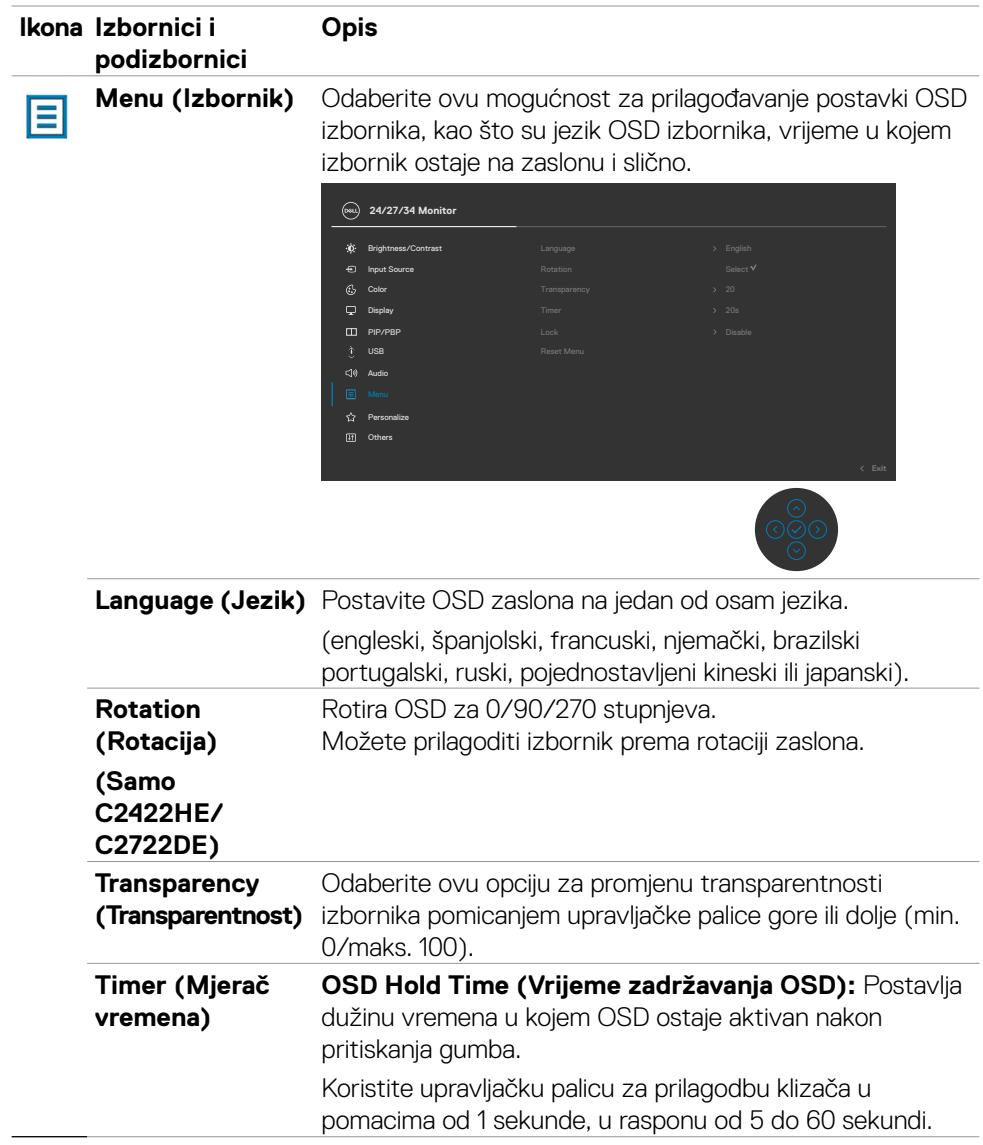

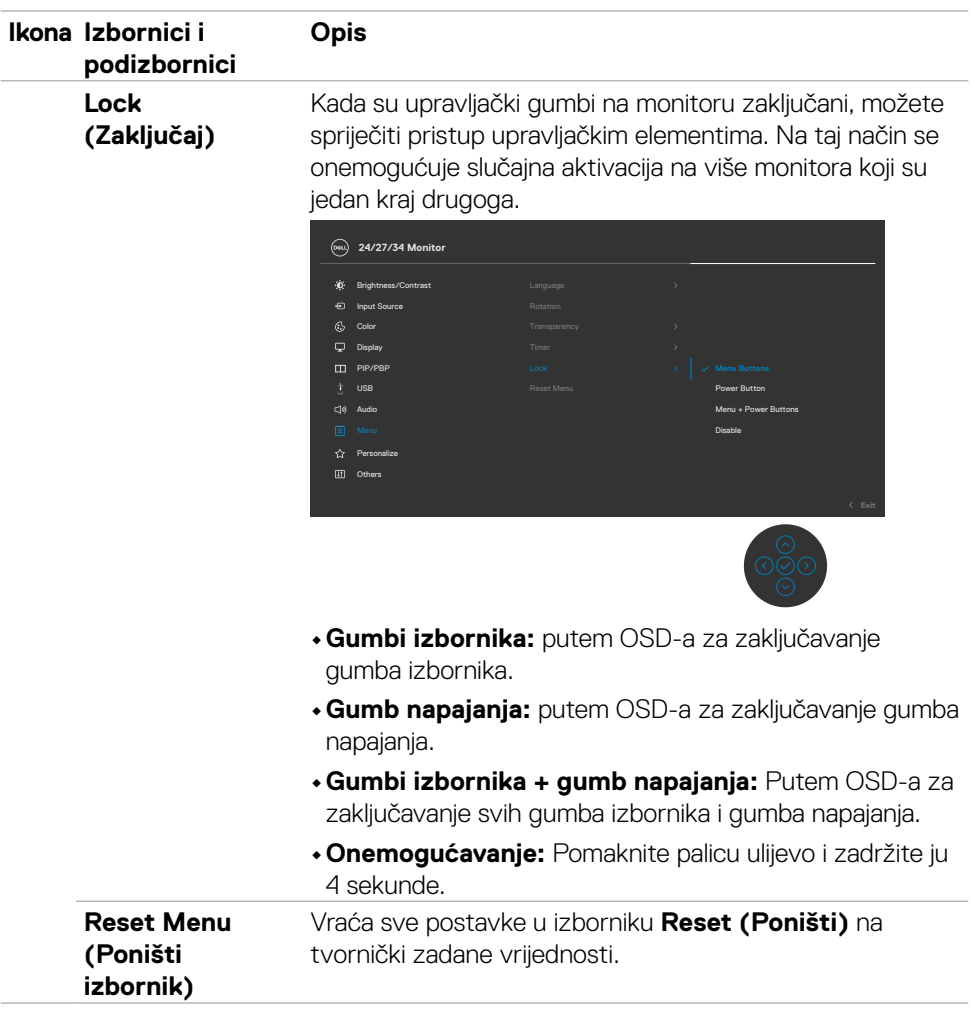

 $($ DELL

<span id="page-79-0"></span>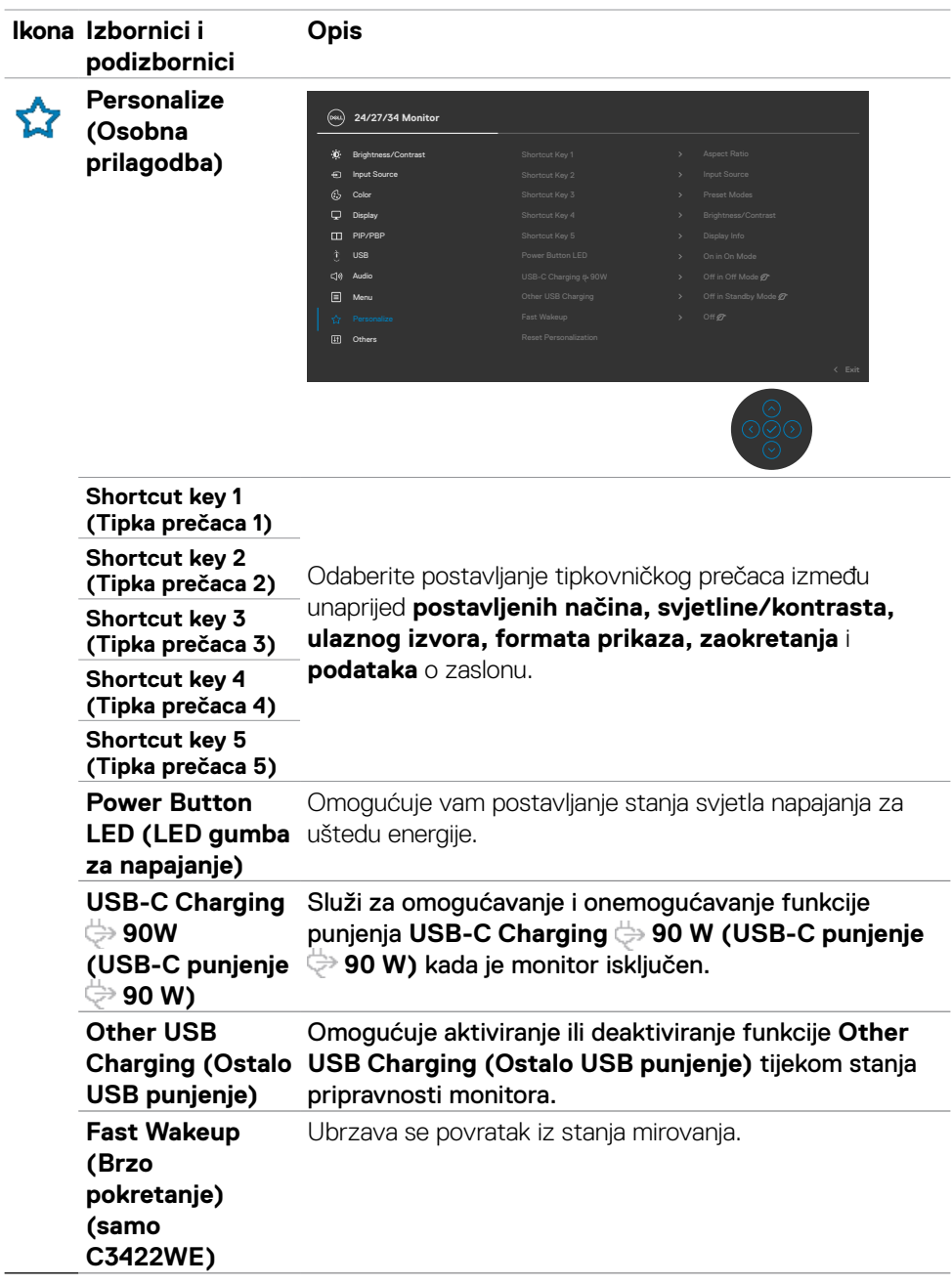

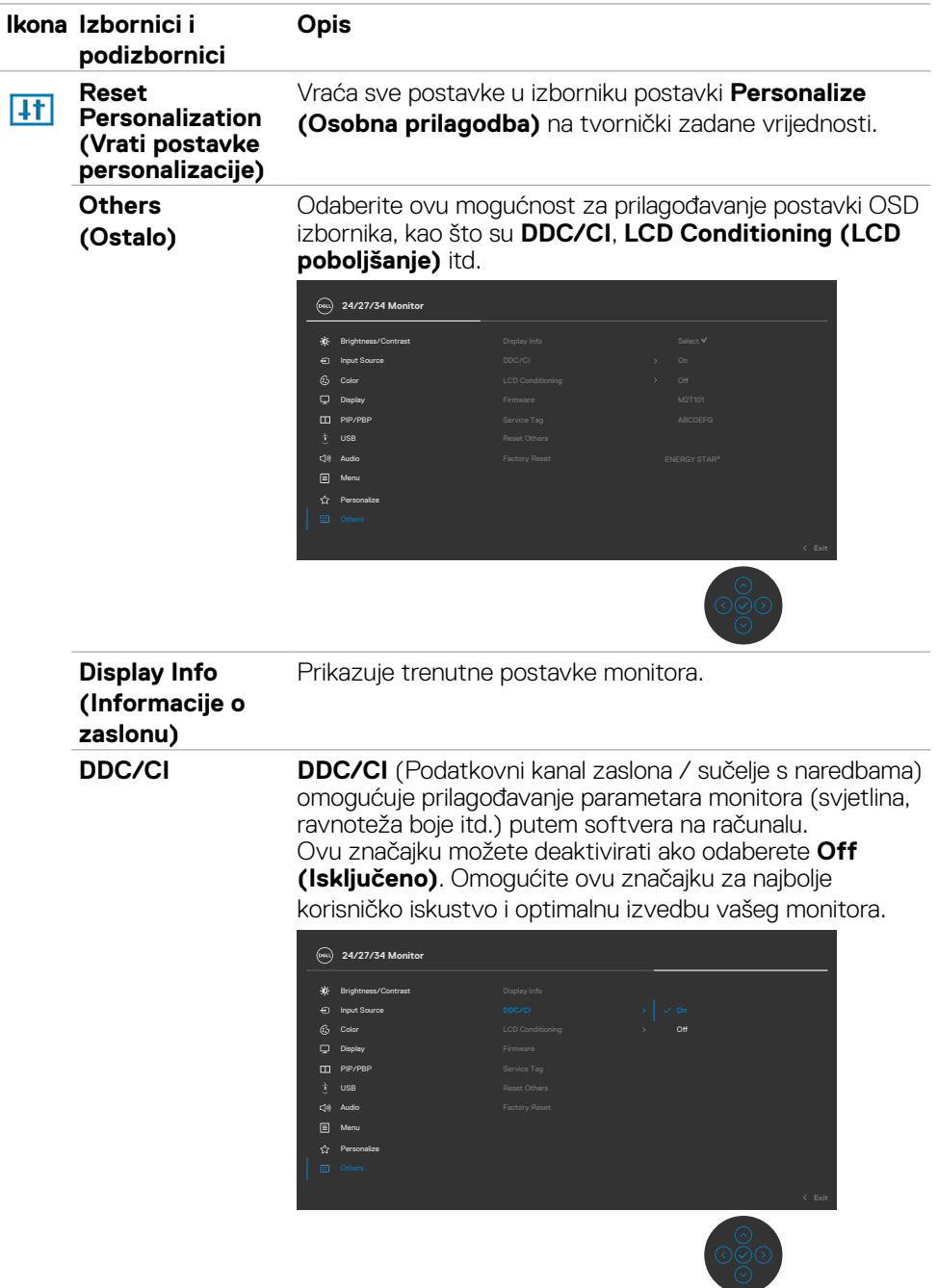

 $(\alpha)$ 

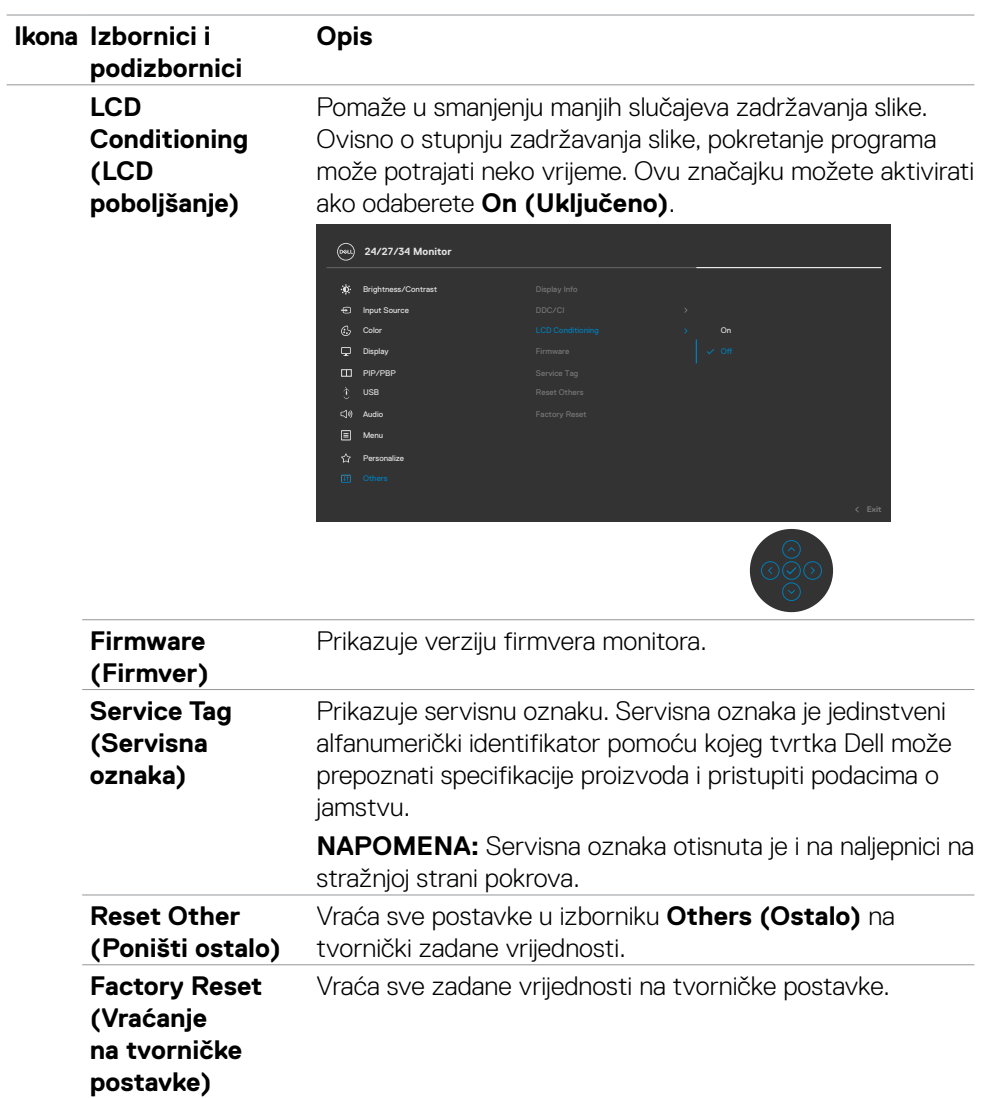

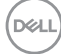

### **Poruke upozorenja OSD izbornika**

Ako monitor ne podržava određeni način razlučivosti, prikazat će se sljedeća poruka:

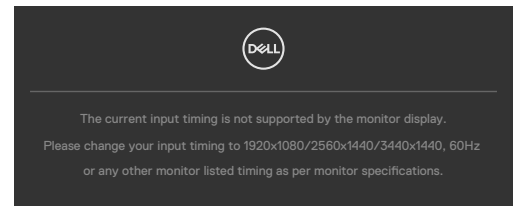

Ovo znači da se monitor ne može sinkronizirati sa signalom koji prima od računala. Pogledajte odjeljak **[Podaci monitora](#page-14-0)** kako biste se upoznali s rasponima horizontalne i vertikalne frekvencije koji se odnose na ovaj monitor. Preporučeni način rada ie 1920 x 1080(C2422HE)/2560 x 1440(C2722DE)3440 x 1440(C3422WE).

Prije onemogućavanja DDC/CI funkcije prikazat će se sljedeća poruka:

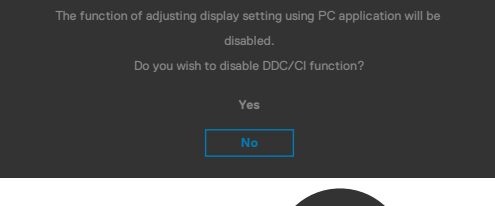

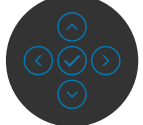

Kada monitor uđe u način uštede energije, prikazat će se sljedeća poruka:

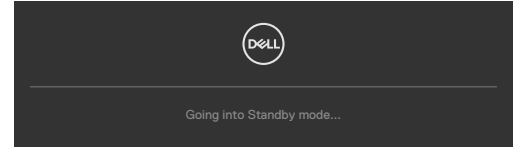

Aktivirajte računalo i pokrenite monitor za pristup **[OSD izborniku](#page-67-0)**.

Ako pritisnete bilo koji drugi gumb osim gumba za napajanje, prikazat će se ova poruka ovisno o odabranom ulazu:

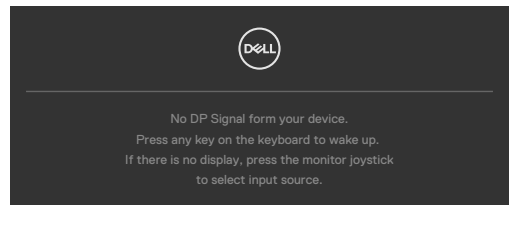

**DEL** 

Dok je kabel za DP izmjenični način rada priključen na monitor prikazuje se poruka u sljedećim slučajevima:

- kad je **Auto Select (Automatski odabir) za USB-C 90 W** postavljen na **Prompt for Multiple Inputs (Upit za višestruke ulaze).**
- Kad je na monitor priključen USB-C kabel.

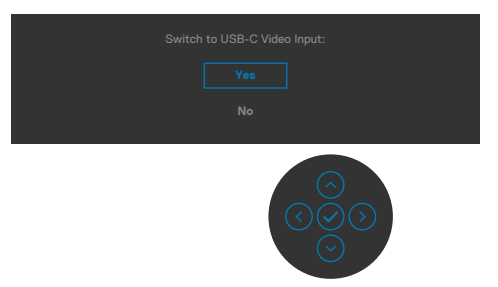

Ako odaberete stavke OSD izbornika Vraćanje na tvorničke postavke unutar značajke Ostalo, prikazat će se sljedeća poruka:

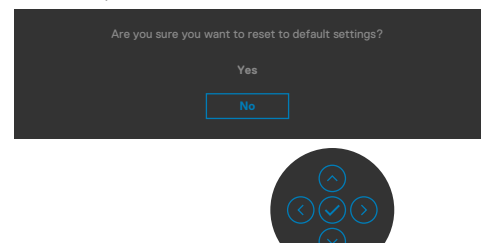

Ako odaberete "Da" za resetiranje zadanih postavki, prikazat će se sljedeća poruka:

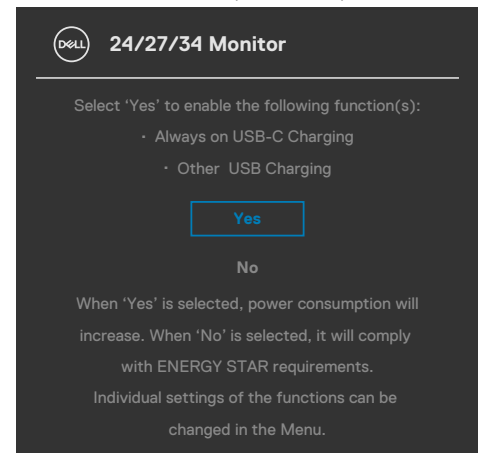

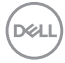

Odaberite OSD stavke za **Isključeno u stanju pripravnosti** u značajci Osobna prilagodba, prikazat će se sljedeća poruka:

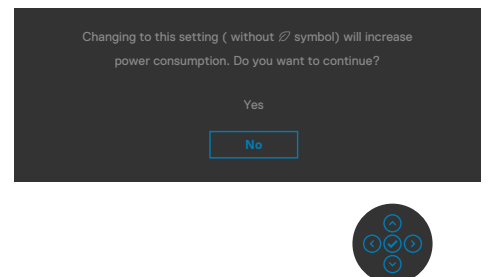

Ako podesite razinu za Svjetlina iznad zadane vrijednosti od 75% , prikazat će se sljedeća poruka:

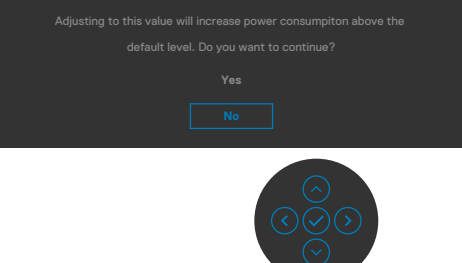

- · Kada korisnik odabere "Da", samo jednom će se prikazati poruka o napajanju.
- · Kada korisnik odabere "Ne", opet će se prikazati skočna poruka o napajanju.
- Poruka upozorenja o napajanju opet će se prikazti kada korisnik učini vraćanje na tvorničke postavke u OSD izborniku.

**DEL** 

Ako je odabran ulaz USB Type-C / DP / HDMI a odgovarajući kabel nije povezan, prikazat će se sljedeći pomični dijaloški okvir.

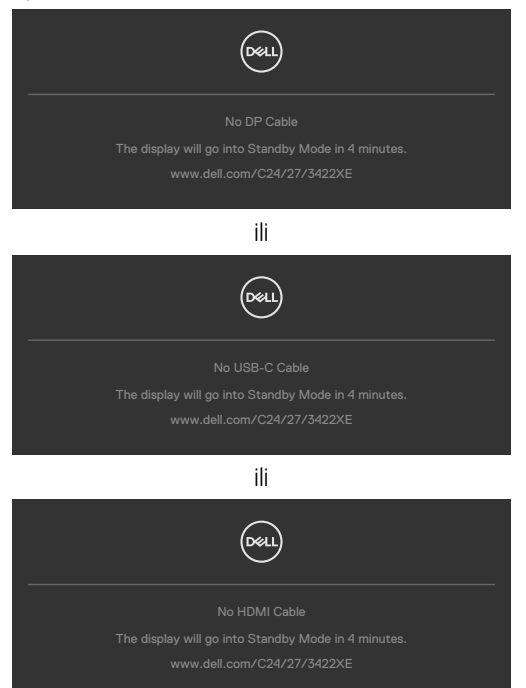

Kad modul web kamere **iskoči**, pojavit će se sljedeća poruka:

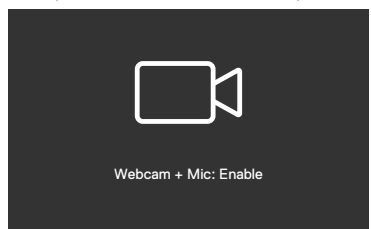

Kad se modul web kamere **povuče (uvučen)**, pojavit će se sljedeća poruka:

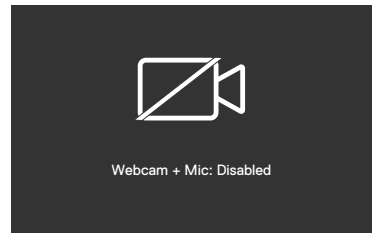

**D**&LI

Ako je modul web kamere **povučen (uvučen)** i pritisnete gumb Mute (Bez zvuka), pojavit će se sljedeća poruka:

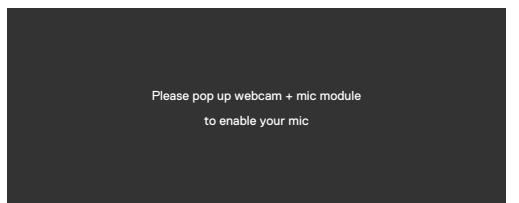

Kad USB odlazni kabel nije povezan i pritisnete gumb **Teams/ Hookswitch/ Mute (Bez zvuka)**, pojavit će se sljedeća poruka:

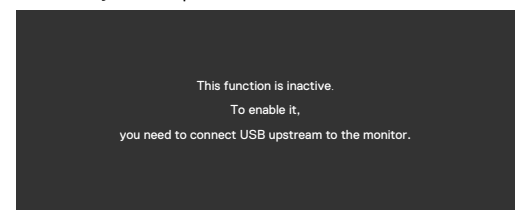

**NAPOMENA: Da bi gumbi Teams/Hookswitch/Volume down (Smanjivanje glasnoće)/ Volume up (Povećavanje glasnoće)/Mute (Bez zvuka) radile, morate spojiti USB odlazni kabel (Type-A na Type-B ili Type-C na Type-C) s računala na monitor.**

Više informacija potražite u odjeljku **[Uklanjanje problema](#page-104-0)**.

DELI

### **Podešavanje maksimalne razlučivosti**

Podešavanje maksimalne razlučivosti za monitor:

- U sustavima Windows 7, Windows 8 ili Windows 8.1:
	- **1.** Samo za Windows 8 ili Windows 8.1, odaberite Pločica radne površine za prebacivanje na klasičnu radnu površinu. Za operativne sustave Windows Vista i Windows 7 preskočite ovaj korak.
	- **2.** Kliknite desnom tipkom na radnu površinu pa kliknite **Screen Resolution (Razlučivost zaslona)**.
	- **3.** Kliknite padajući popis **Screen Resolution (Razlučivost zaslona)** i odaberite **1920 x 1080(C2422HE)/2560 x 1440(C2722DE)/3440 x 1440(C3422WE)**.
	- **4.** Kliknite **OK (U redu)**.

U sustavu Windows 10:

- **1.** Kliknite desnom tipkom na radnu površinu pa kliknite **Display Settings (Postavke zaslona)**.
- **2.** Kliknite **Advanced display settings (Dodatne postavke prikaza)**.
- **3.** Kliknite padajući popis **Resolution (Razlučivost)** pa odaberite **1920 x 1080(C2422HE)/2560 x 1440(C2722DE)/3440 x 1440(C3422WE)**.
- **4.** Kliknite **Apply (Primijeni)**.

Ako ne vidite **1920 x 1080(C2422HE)/2560 x 1440(C2722DE)/3440 x 1440(C3422WE)** as kao opciju, potrebno je ažurirati upravljački program grafičke kartice. Ovisno o računalu, dovršite jedan od sljedećih postupaka:

Ako imate Dell stolno ili prijenosno računalo:

• Idite na **<https://www.dell.com/support>**, unesite servisnu oznaku i preuzmite najnoviji upravljački program za vašu grafičku karticu.

### Ako ne koristite Dell računalo (prijenosno ili stolno):

- Idite na internetsku stranicu za podršku proizvođača računala i preuzmite najnovije upravljačke programe za grafičku karticu.
- Idite na internetsku stranicu proizvođača grafičke kartice i preuzmite najnovije upravljačke programe za grafičku karticu.

**D**&LI

### **Podešavanje KVM USB sklopke**

Ako želite postaviti KVM USB zamjenu kao tipkovnički prečac za monitor:

- **1.** Pritisnite gumb na upravljačkoj palici da pokrenete glavni OSD izbornik.
- **2.** Pomaknite upravljačku palicu da odaberete **Personalize (Osobna prilagodba)**.

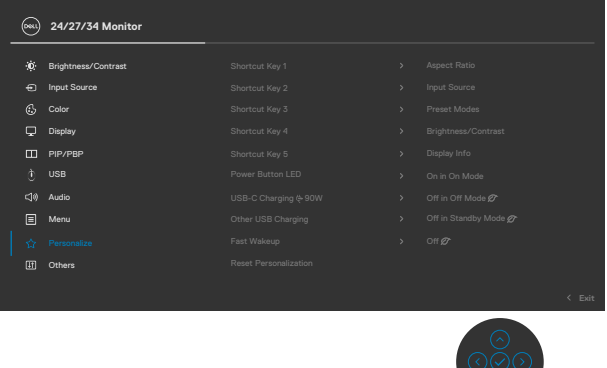

- **3.** Pomaknite upravljačku palicu udesno za aktiviranje označene mogućnosti.
- **4.** Pomaknite upravljačku palicu udesno za aktiviranje opcije **Shortcut Key 1 (Tipkovnički prečac 1)**.
- **5.** Pomaknite upravljačku palicu gore ili dolje da odaberete **USB Switch (Preklopka za odabir USB-a)**.

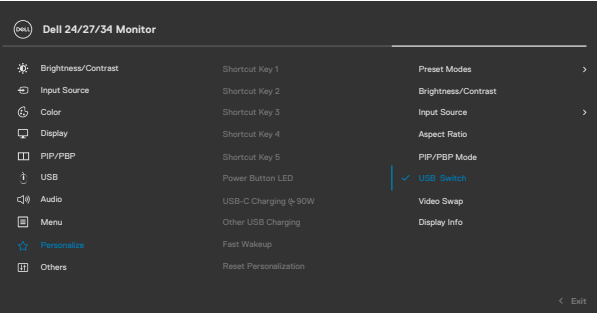

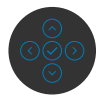

**6.** Pritisnite upravljačku palicu za potvrdu odabira.

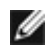

**NAPOMENA: Funkcija KVM USB Switch radi samo u PBP načinu rada (samo za C3422WE).**

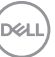

Ovo su ilustracije nekoliko scenarija povezivanja i njihovih postavki izbornika za odabir USB-a, kao što je prikazano u odgovarajućim okvirima u boji.

**1.** Kad se povezuje **HDMI** + **USB-B** na računalo 1 i **DP** + **USB A to C (USB A na C)** na računalo 2:

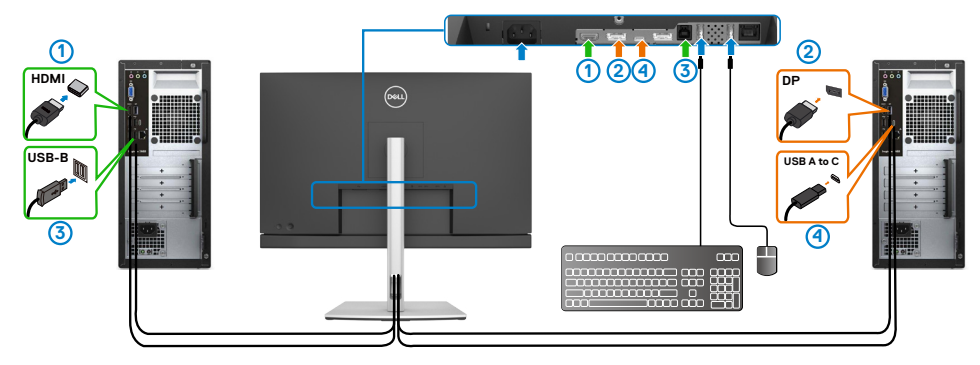

#### **NAPOMENA: USB Type-C veza trenutno podržava samo prijenos podataka.**

Pobrinite se da je USB odabir za **HDMI** postavljen na **USB-B** i da je **DP** postavljen na **USB-C**  $\Rightarrow$  **90 W.** 

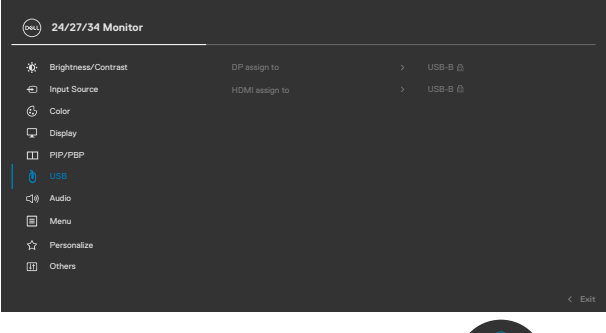

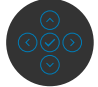

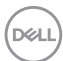

**2.** Kad se povezuje **HDMI** + **USB-B** na računalo 1 i **USB Type-C** na računalo 2:

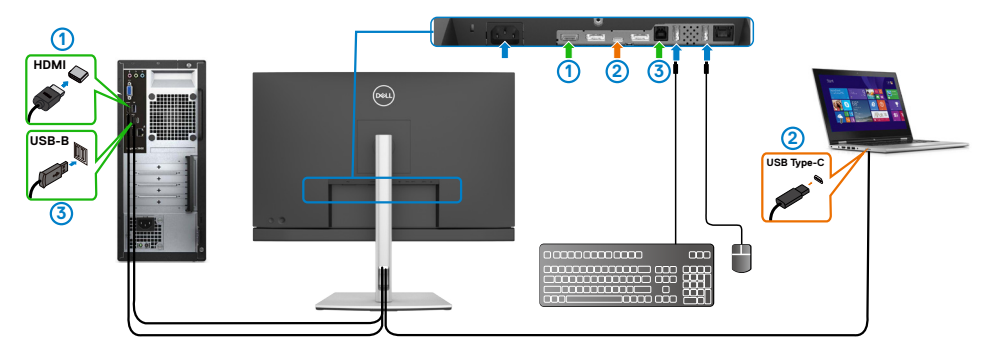

**NAPOMENA: USB Type-C priključak trenutno podržava prijenos videa i podataka.**

Pazite da **USB odabir** za **HDMI** bude postavljen na **USB-B**.

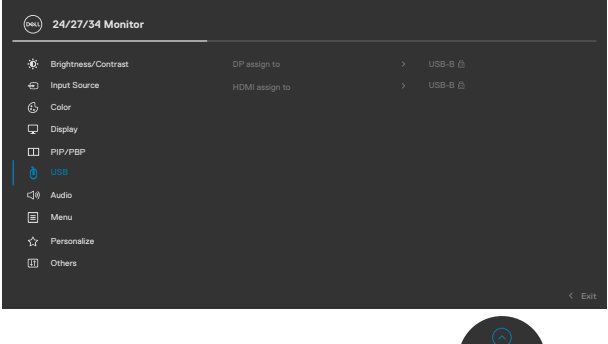

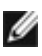

**NAPOMENA: Budući da USB Type-C priključak Alternativni način za DisplayPort, nije potrebno postaviti USB odabir za USB Type-C.**

**NAPOMENA: Kada se spajate na različite ulazne video izvore koji nisu prikazani gore, slijedite istu metodu da biste podesili ispravne postavke za USB Odabir za uparivanje priključaka.**

DELI

#### **Postavljanje funkcije Auto KVM**

Pri podešavanju funkcije Autom KVM za monitor možete slijediti upute u nastavku:

**1.** Pazite da **PIP/PBP Mode (PBP način rada)** bude **Off (Isključen)**.

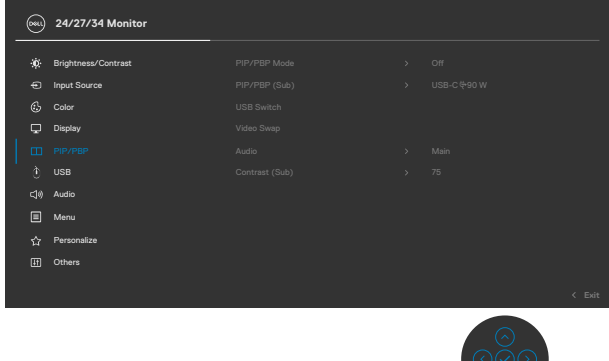

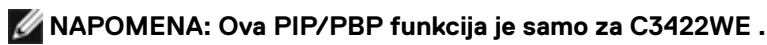

**2.** Pobrinite se da je postavka **Auto Select (Automatski odabir)** postavljena na **On (Uključeno)** i da je postavka **Auto Select for USB-C (Automatski odabir za USB-C)** postavljena na Yes (Da).

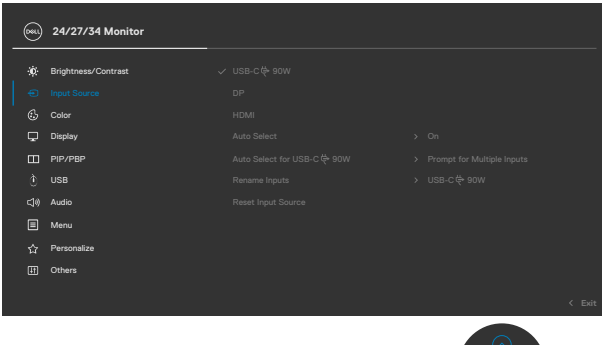

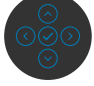

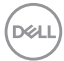

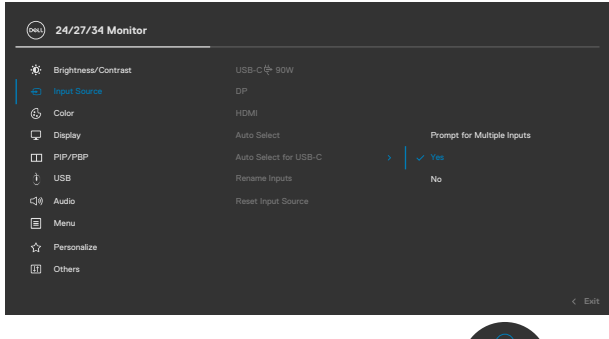

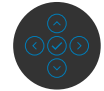

**3.** Pazite da USB priključci i video ulazi budu sukladno tome upareni.

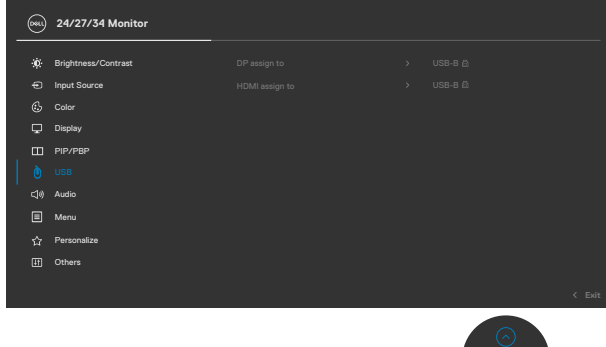

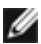

**NAPOMENA: Za USB Type-C vezu, nije potrebno dodatno postavljanje.**

DELL

### **Postavljanje značajke Windows Hello**

U sustavu Windows® 10:

Kliknite Windows start izbornik, kliknite **Settings (Postavke)**.

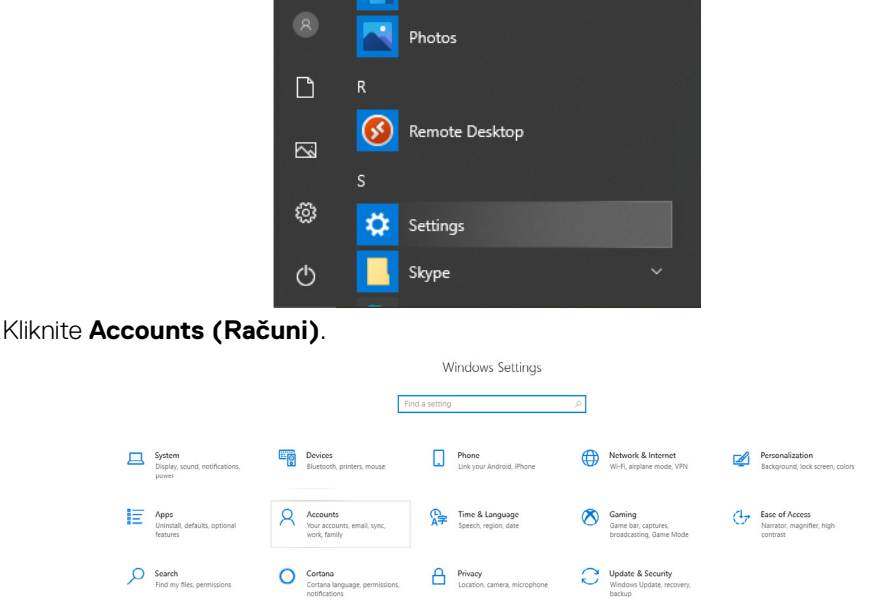

Kliknite **Sign-in options (Mogućnosti prijave)**. Morate postaviti PIN da biste se mogli registrirati na Windows Hello.

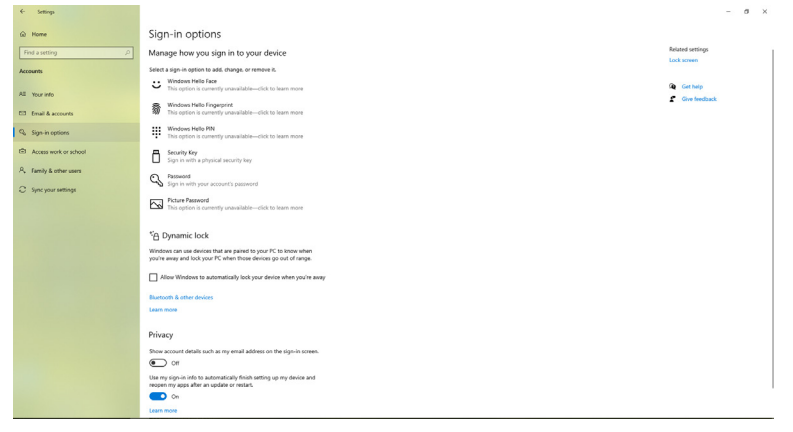

Kliknite **Add (Dodaj)** pod **PIN**, za **Set up a PIN (Postavi PIN)**. Unesite i potvrdite novi PIN, a zatim kliknite **OK (U redu)**.

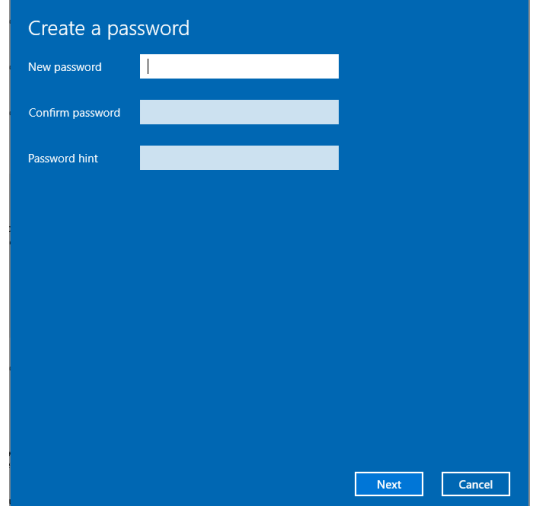

Kada ste završili, otključat će se mogućnosti za postavljanje značajke Windows Hello. Kliknite **Set up (Postava)** unutar značajke **Windows Hello**, otvorite za postavljanje **Windows Hello setup (Postava značajke Windows Hello)**.

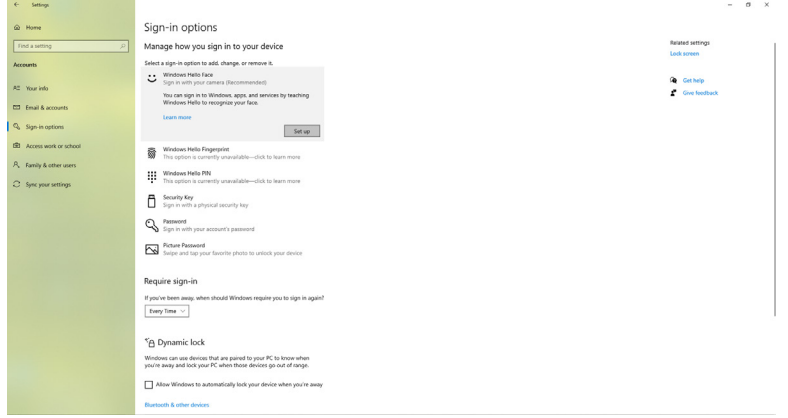

**DEL** 

Prikazat će se sljedeća poruka, kliknite **Get started (Početak rada)**.

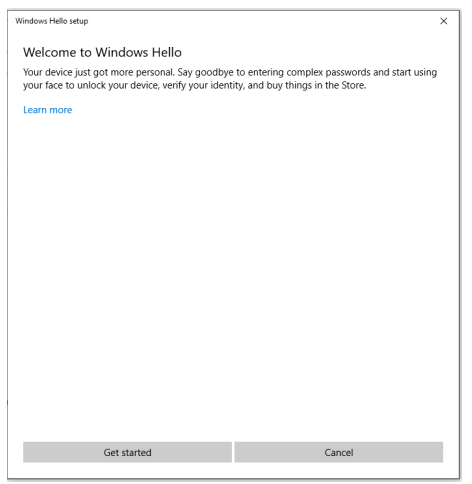

Nastavite gledati izravno u zaslon i postavite se tako da je vaše lice u središtu slike koja se pojavila na zaslonu. Web kamera će zatim registrirati vaše lice.

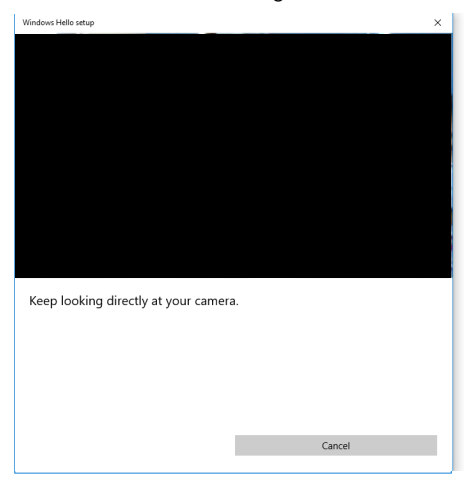

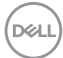

Kad se prikaže sljedeća poruka, kliknite **Close (Zatvori)** da biste zatvorili **Windows Hello setup (Postava značajke Windows Hello)**.

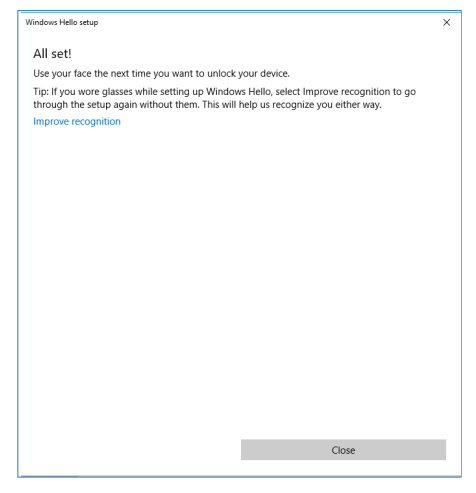

Nakon postavljanja, imate još jednu mogućnost za poboljšavanje prepoznavanja. Po potrebi kliknite **Improve recognition (Poboljšavanje prepoznavanja)**.

### **Postavljanje web kamere monitora kao zadane postavke**

Kada na ovaj monitor povežete prijenosno računalo s ugrađenom kamerom, u sučelju za upravljanje uređajima možete pronaći ugrađenu web kameru prijenosnog računala i web kameru monitora. Obično su u omogućenom stanju, a zadana postavka je uporaba prijenosnog računala s ugrađenom web kamerom.

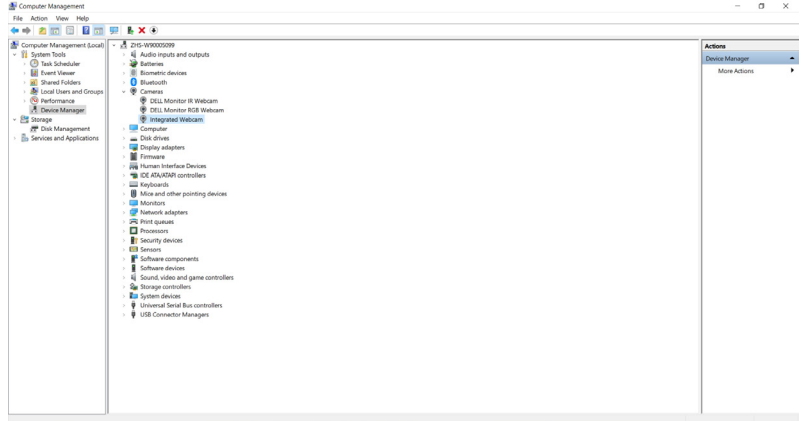

Želite li kao zadanu postavku postaviti web kameru monitora, morate onemogućiti web kameru prijenosnog računala. Za prepoznavanje i onemogućavanje ugrađene web kamere prijenosnog računala, pratite sljedeće upute:

Kliknite desnim klikom **Dell Monitor IR Webcam (IR web kamera Dell monitora)** i kliknite **Properties (Svojstva)** da biste otvorili **Dell Monitor IR Webcam Properties (Svojstva IR web kamere Dell monitora)**.

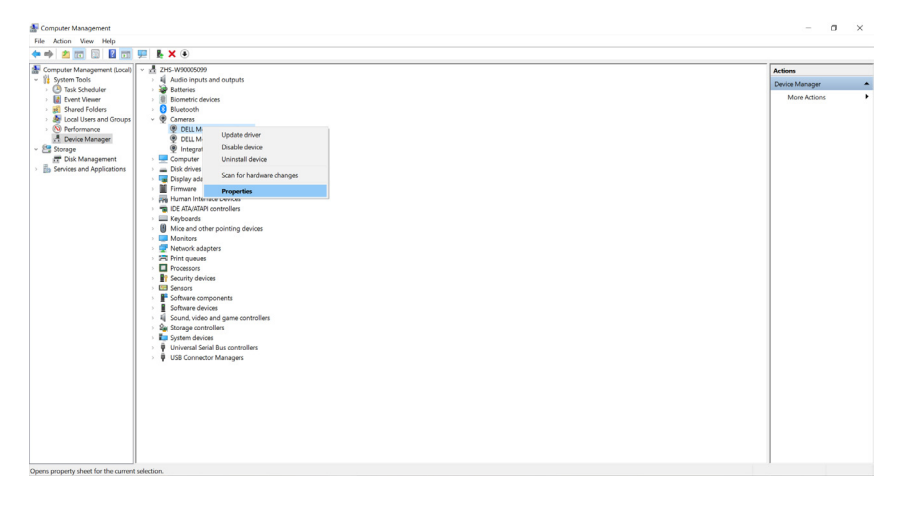

**DGL** 

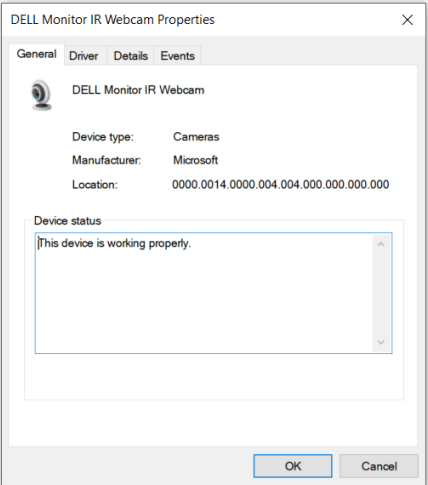

Kliknite **Details > Property (Pojedinosti > Svojstvo)** i odaberite **Hardware Ids (ID hardvera)**.

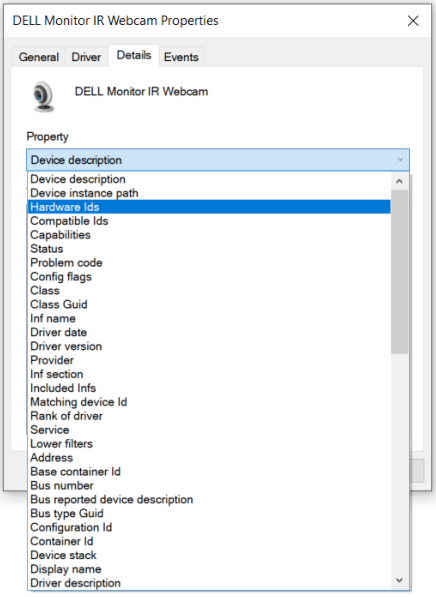

(dell

**Value (Vrijednost)** će prikazati pojedinosti za ID-ove hardvera ove IR web kamere Dell monitora. ID-ovi hardvera ugrađene web kamere prijenosnog računala i web kamere monitora se razlikuju. Za C2422HE/C2722DE/C3422WE, ID-ovi hardvera web kamere monitora će se prikazati prema sljedećem:

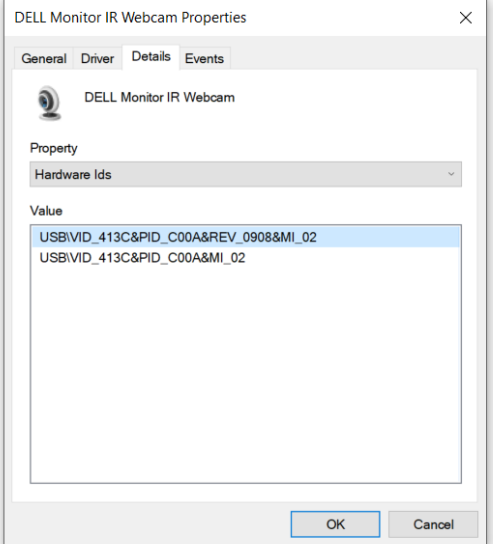

Kliknite desnim klikom web kameru **PC/Notebook (Računala/Prijenosnog računala)** koja ima različiti ID hardvera, a zatim kliknite **Disable (Onemogući)**.

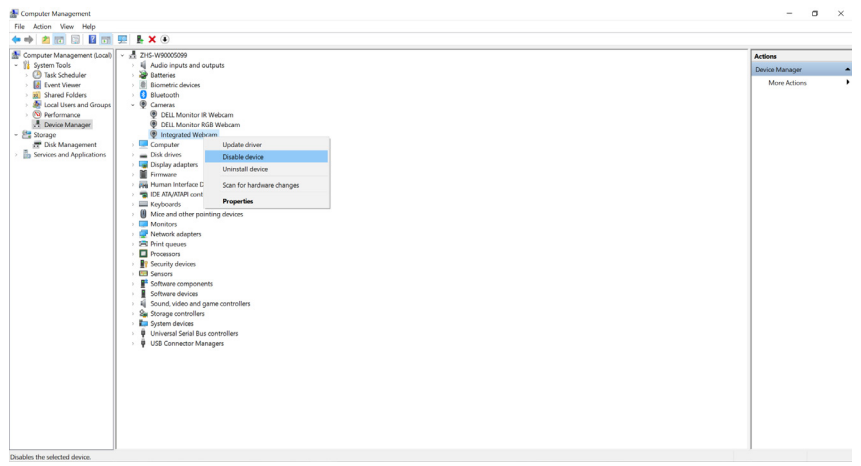

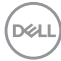

Prikazuje se sljedeća poruka:

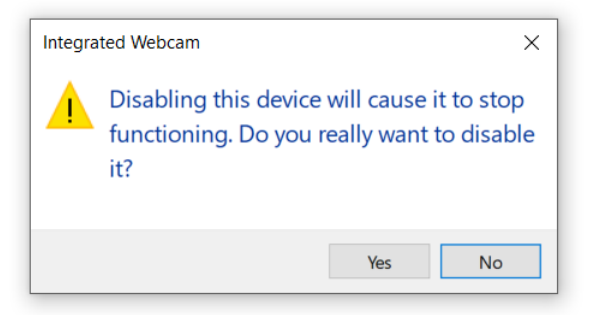

Kliknite Yes (Da). Web kamera prijenosnog računala je sada onemogućena i kao zadana postavka će se koristiti web kamera monitora. Ponovo pokrenite prijenosno računalo.

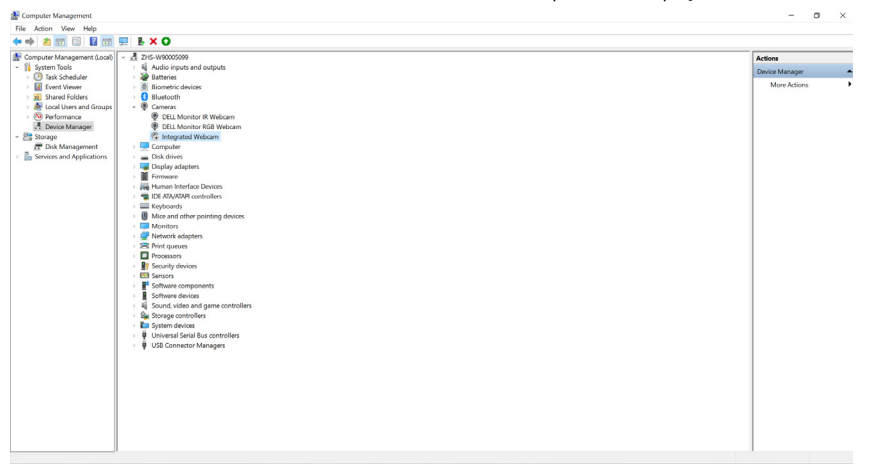

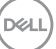

### **Postavljanje zvučnika monitora kao zadane postavke**

Kada računalo poveže više zvučnika, ako želite postaviti zvučnik monitora kao zadanu postavku, slijedite sljedeće upute:

Desnom tipkom miša kliknite Volume (Glasnoća) u području obavijesti Windows programske trake.

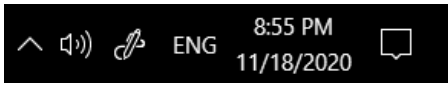

Kliknite **Playback devices (Uređaji za reproduciranje)** za otvaranje sučelja za postavke **Sound (Zvuka)**.

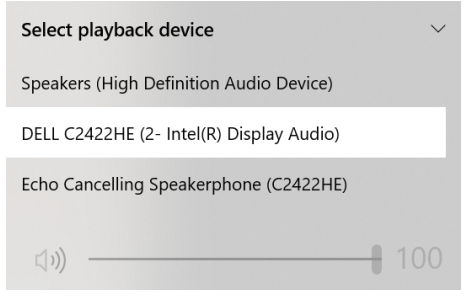

Ako je s monitora na računalo spojen samo HDMI ili DP kabel, samo jedan zvučnik pod nazivom **DELL C2422HE/C2722DE/C3422WE** s monitora će se prikazati u sučelju za postavke **Sound (Zvuka)**.

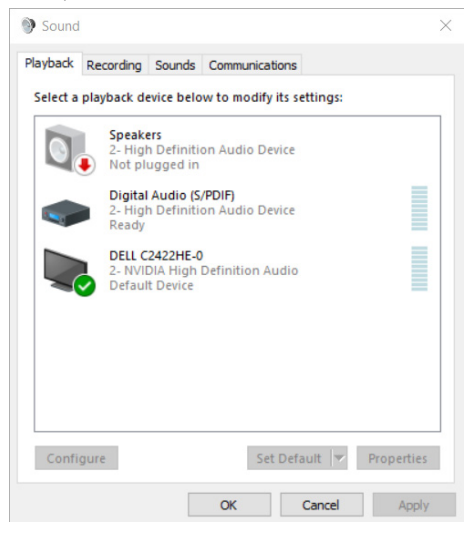

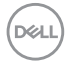

Kliknite **DELL C2422HE/C2722DE/C3422WE**, a zatim kliknite **Set Default (Postavi zadano)**, zvučnik monitora će se koristiti kao zadana postavka.

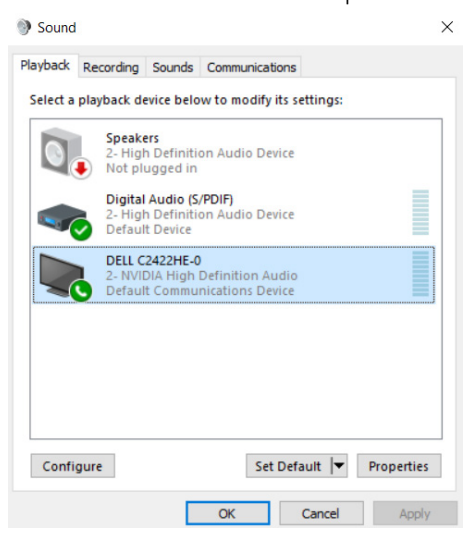

**Kliknite OK (U redu)** za zatvaranje postavke **Sound (Zvuk)**.

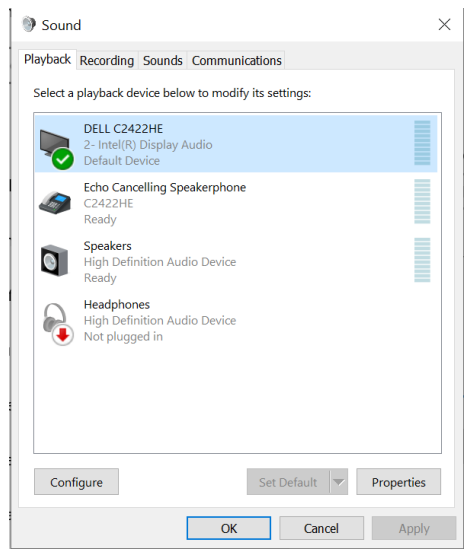

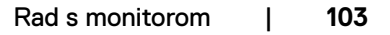

DELI

Ako je s monitora na računalo spojen USB kabel i HDMI ili DP kabel, dva zvučnika pod nazivom **DELL C2422HE/C2722DE/C3422WE** i **Echo Cancelling Speakerphone (Zvučnik s poništavanjem šuma) (C2422HE/C2722DE/C3422WE)** s monitora će se zasebno prikazati u sučelju za postavke **Sound** (Zvuka). Razlika između **DELL C2422HE/C2722DE/C3422WE** i **Echo Cancelling Speakerphone (Zvučnik s poništavanjem šuma) (C2422HE/C2722DE/C3422WE)** je samo u različitom izvoru signala. Možete odabrati bilo koji za postavljanje kao zadani zvučnik za monitor.

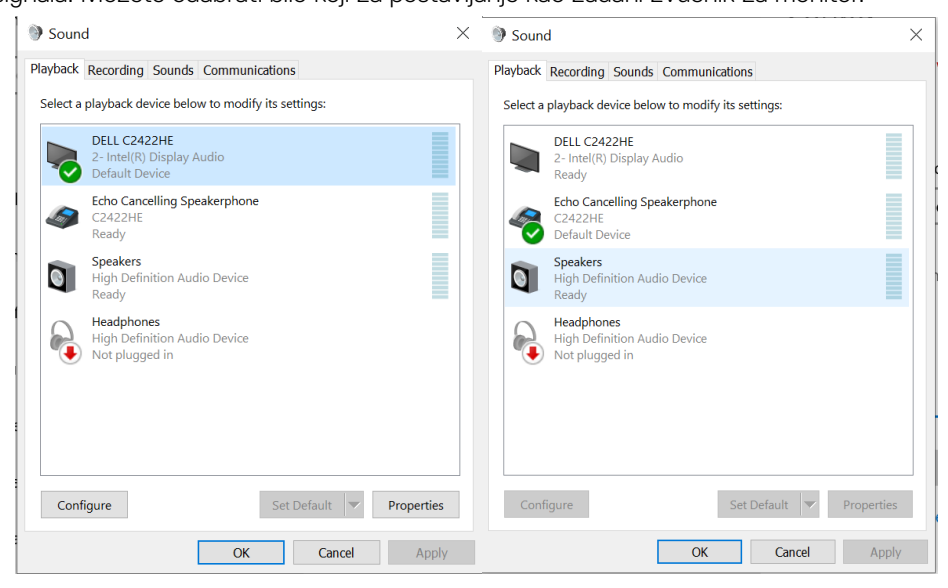

# <span id="page-104-0"></span>**Uklanjanje problema**

**UPOZORENJE: Prije izvođenja bilo kojeg postupka u ovom odjeljku slijedite [Sigurnosne upute](#page-5-0).**

### **Samoprovjera**

Monitor nudi funkciju samoprovjere koja vam omogućuje provjeru ispravnosti rada. Ako su monitor i računalo propisno povezani, ali zaslon monitora ostane zatamnjen, pokrenite samoprovjeru monitora izvođenjem sljedećeg postupka:

- **1.** Isključite računalo i monitor.
- **2.** Odspojite video kabel sa stražnje strane računala. Ako želite osigurati propisno izvođenje samoprovjere, uklonite sve digitalne i analogne kabele sa stražnje strane računala.
- **3.** Uključite monitor.

Na zaslonu će se prikazati pomični dijaloški okvir (preko crne pozadine) ako monitor ne prepoznaje video signal, a radi ispravno. Za vrijeme načina samotestiranja, LED ostaje bijeli. Također, ovisno o odabranom ulazu, jedan od sljedećih dijaloških okvira će se neprekidno pomicati kroz zaslon.

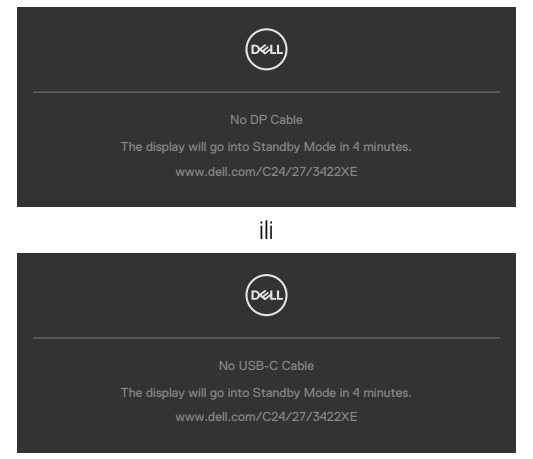

- **4.** Ovaj okvir također se pojavljuje tijekom normalnog rada sustava ako se video kabel odvoji ili ošteti.
- **5.** Isključite monitor i ponovno povežite video kabel; zatim uključite računalo i monitor.

Ako monitor ostane zatamnjen nakon prethodnog postupka, provjerite videokontroler i računalo jer monitor radi ispravno.

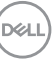

## **Ugrađeni alat za dijagnostiku**

Monitor sadrži ugrađeni alat za dijagnostiku kojim za sve nepravilnosti u radu zaslona možete utvrditi jesu li nastale zbog inherentnog problema s monitorom ili s računalom i video karticom.

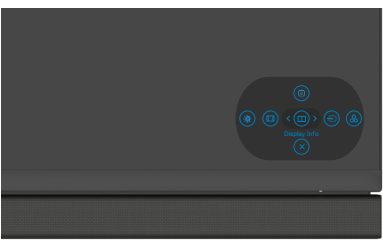

### **Pokretanje ugrađenog alata za dijagnostiku:**

- **1.** Pobrinite se da je zaslon čist (bez čestica prašine na površini zaslona).
- **2.** Pritisnite i četiri sekunde zadržite gumb 5 do prikaza izbornika na zaslonu.
- **3.** Koristeći upravljačku palicu, označite opciju Dijagnostika  $\frac{1}{x}$ i pritiskom gumba na upravljačkoj palici pokrenite dijagnostiku. Prikazat će se sivi zaslon.
- **4.** Provjerite ima li na zaslonu oštećenja ili nepravilnosti.
- **5.** Još jednom pritisnite upravljačku palicu kako bi se prikazao crveni zaslon.
- **6.** Provjerite ima li na zaslonu oštećenja ili nepravilnosti.
- **7.** Ponavljajte korake 5 i 6 tako da se zaslon prikazuje u zelenoj, plavoj, crnoj i bijeloj boji. Zabilježite sve nepravilnosti i oštećenja.

Provjera je gotova kada se pojavi zaslon s tekstom. Za izlaz ponovno pritisnite upravljačku palicu.

Ako ugrađenim alatom za dijagnostiku ne utvrdite nikakve nepravilnosti u radu zaslona, rad monitora je ispravan. Provjerite video karticu i računalo.

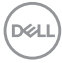

# **Uobičajeni problemi**

Sljedeća tablica sadrži opće informacije o općenitim problemima monitora koji se mogu pojaviti i moguća rješenja:

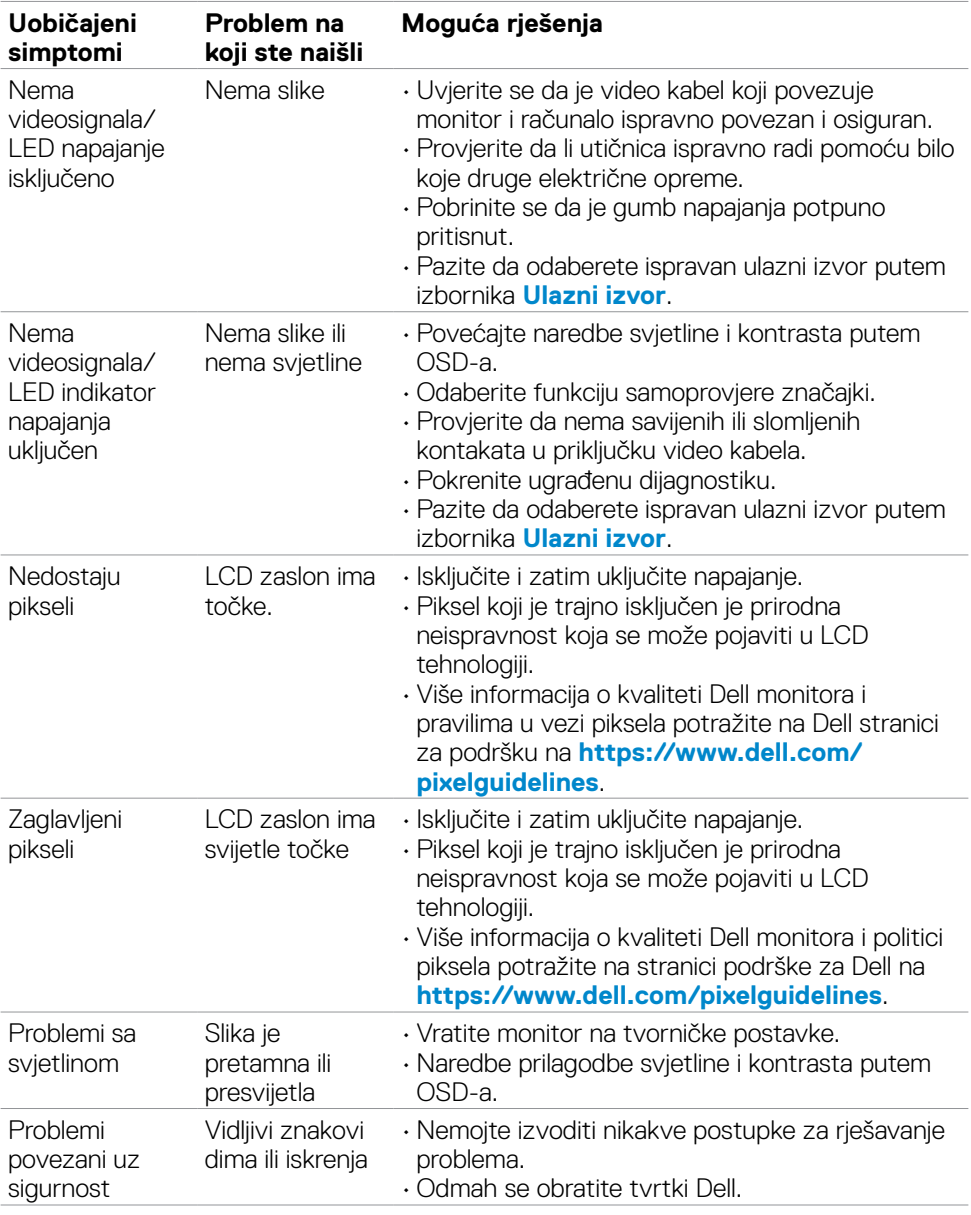

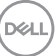

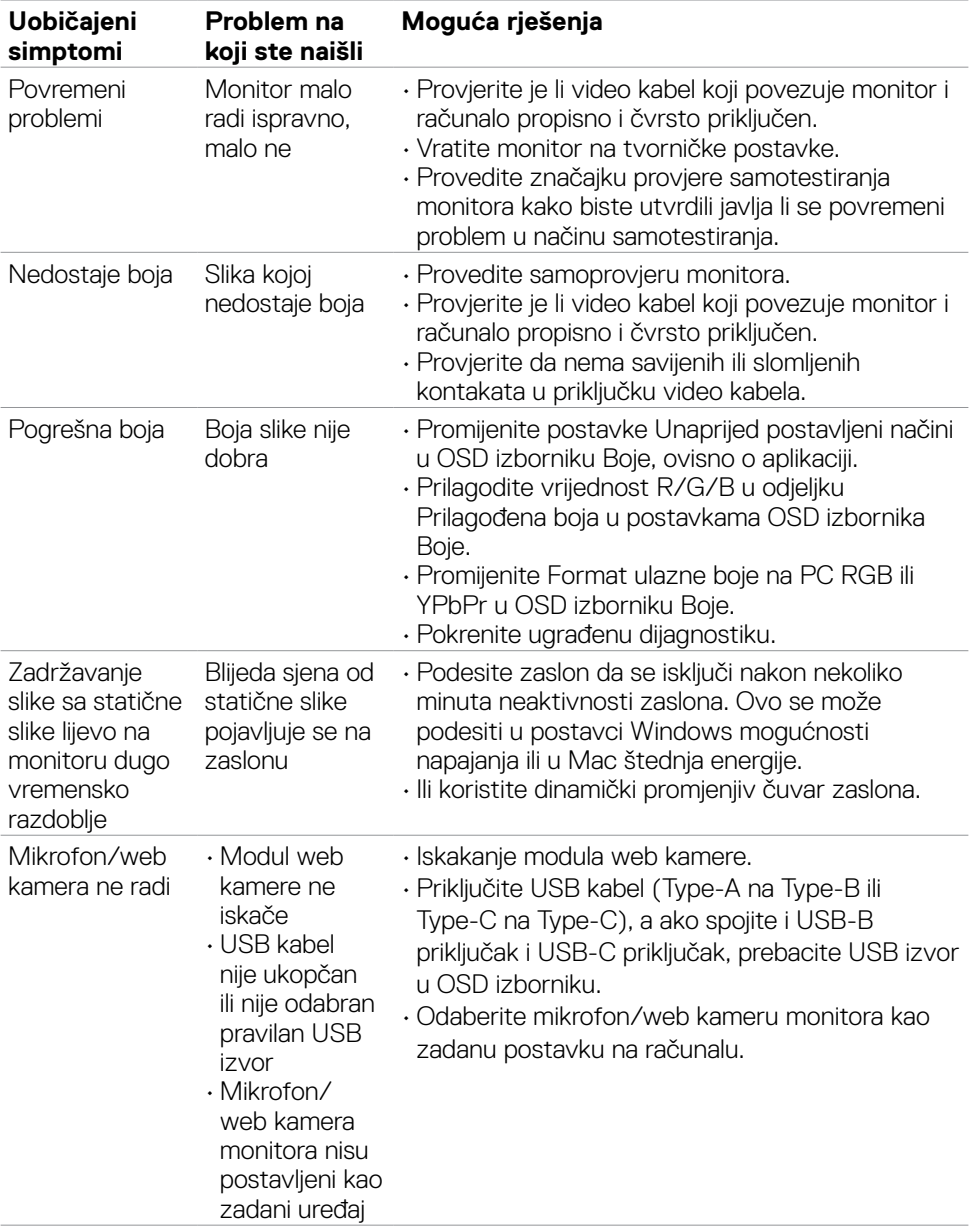

 $\int$ DELL
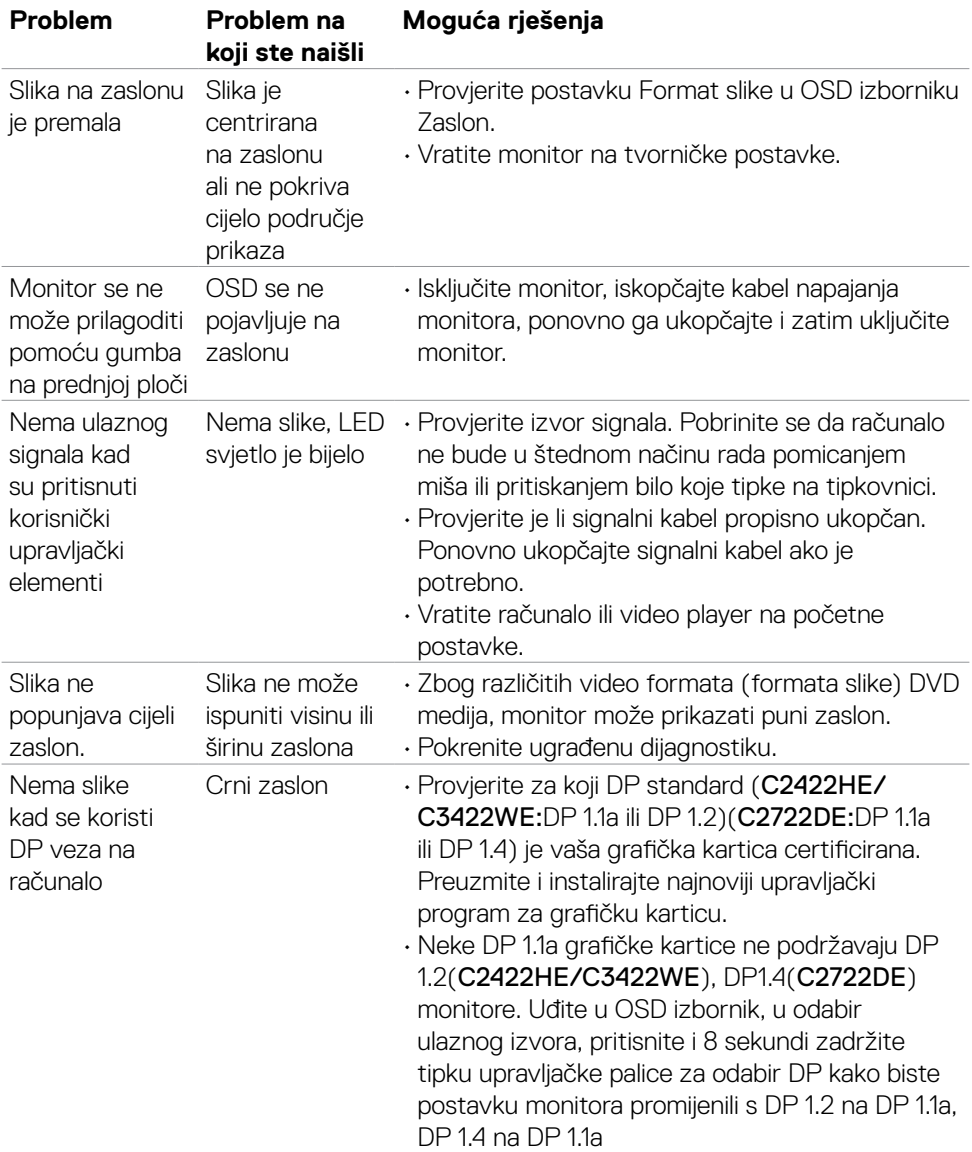

# **Problemi karakteristični za proizvod**

(dell

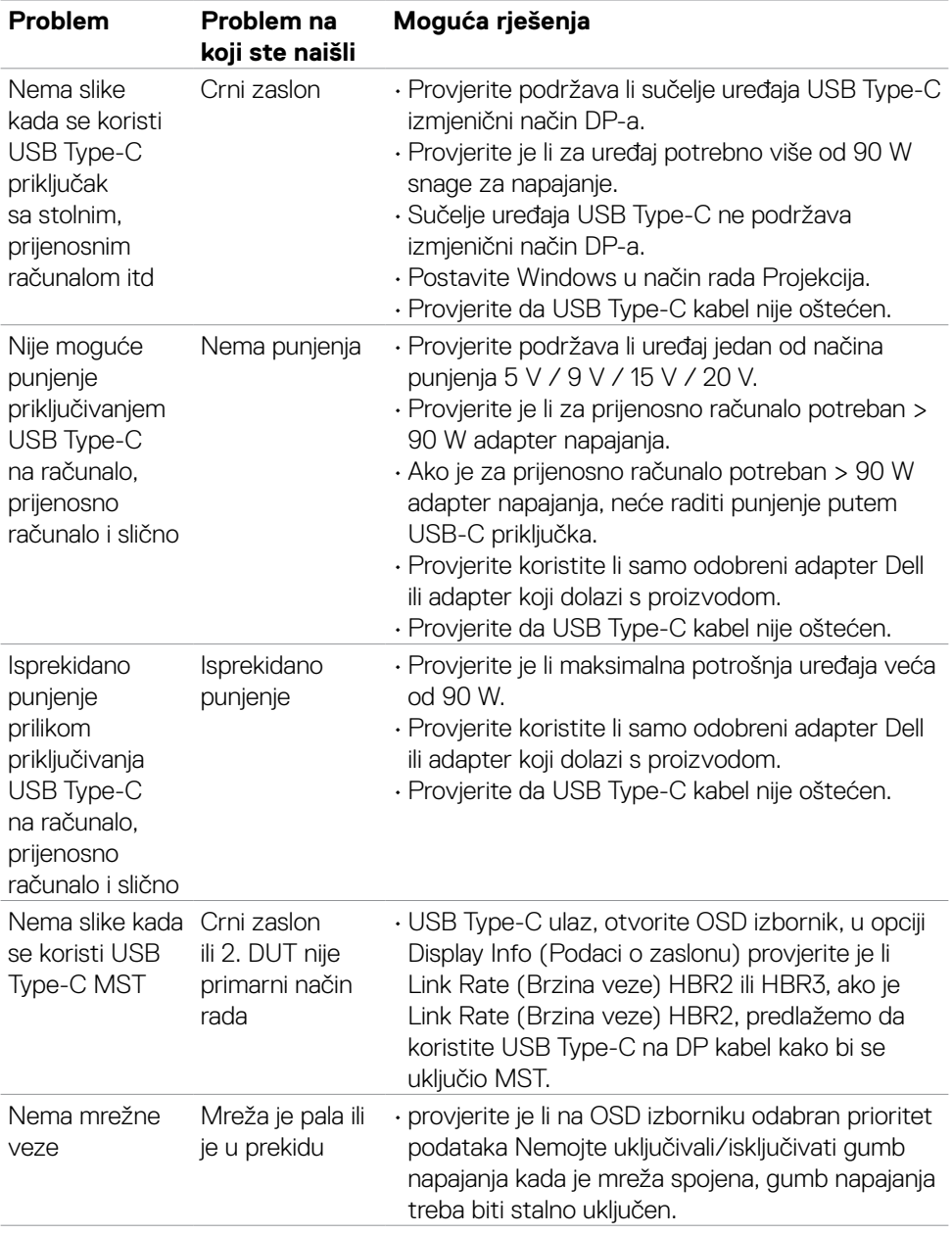

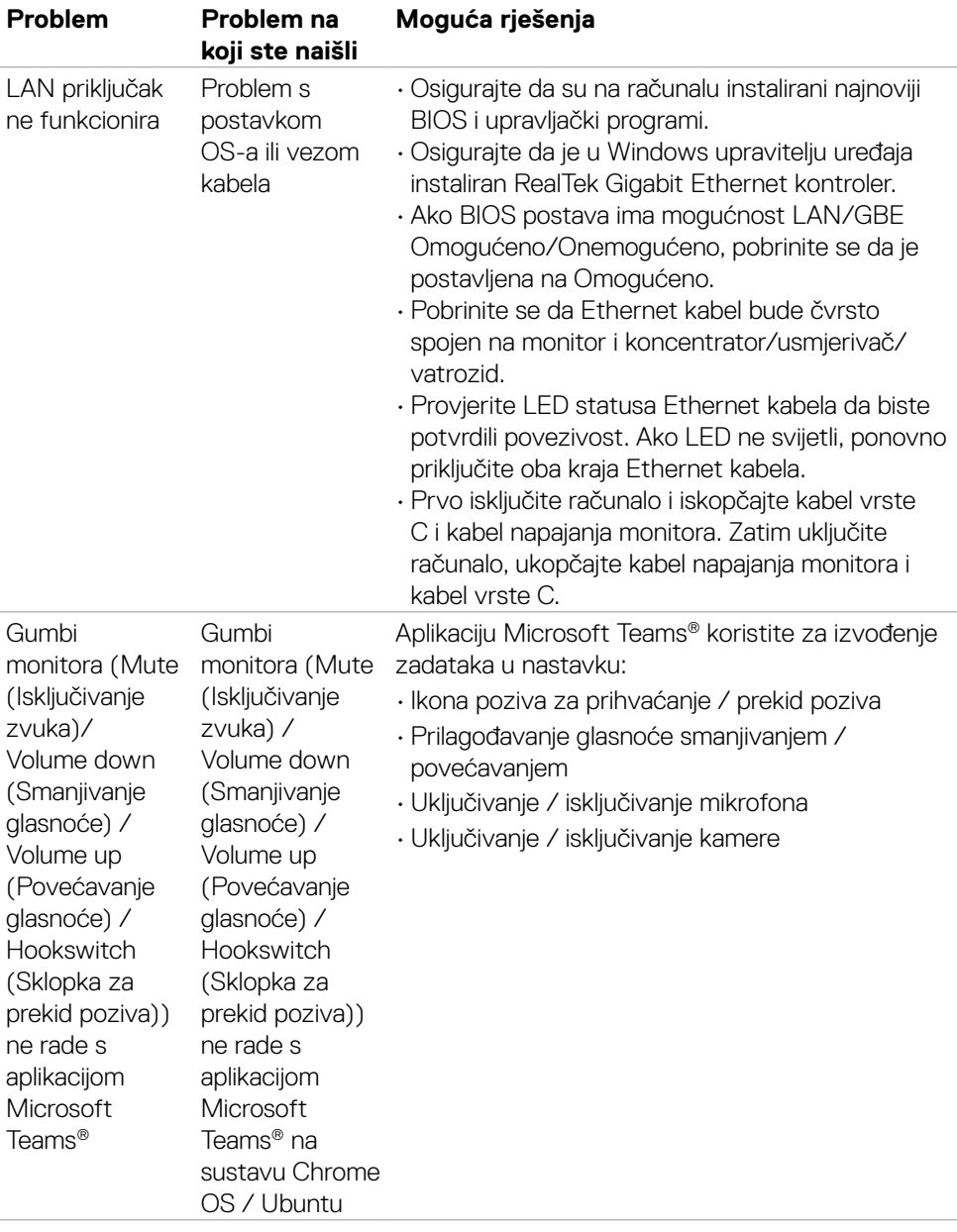

 $(\overline{DCL}$ 

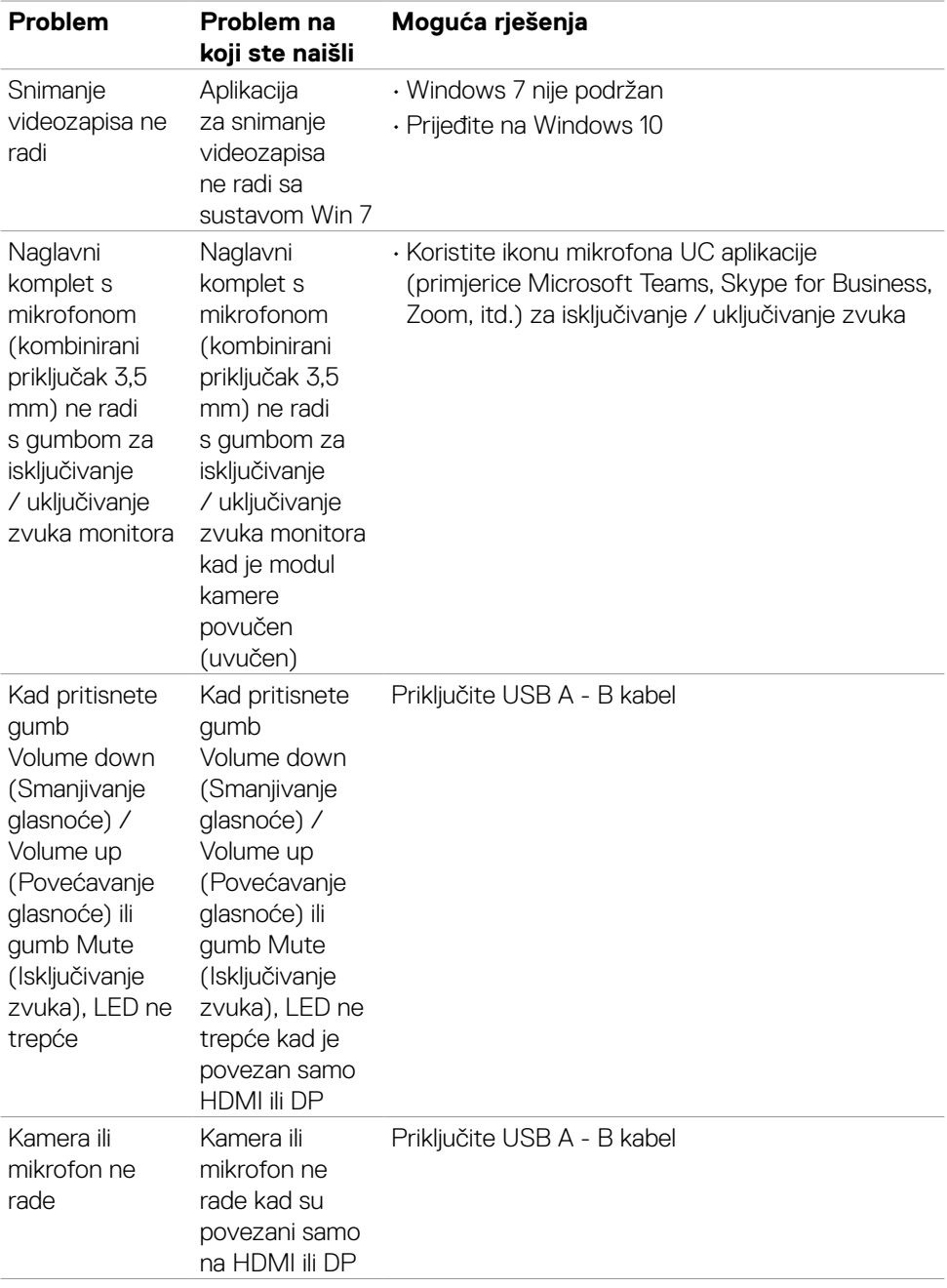

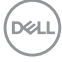

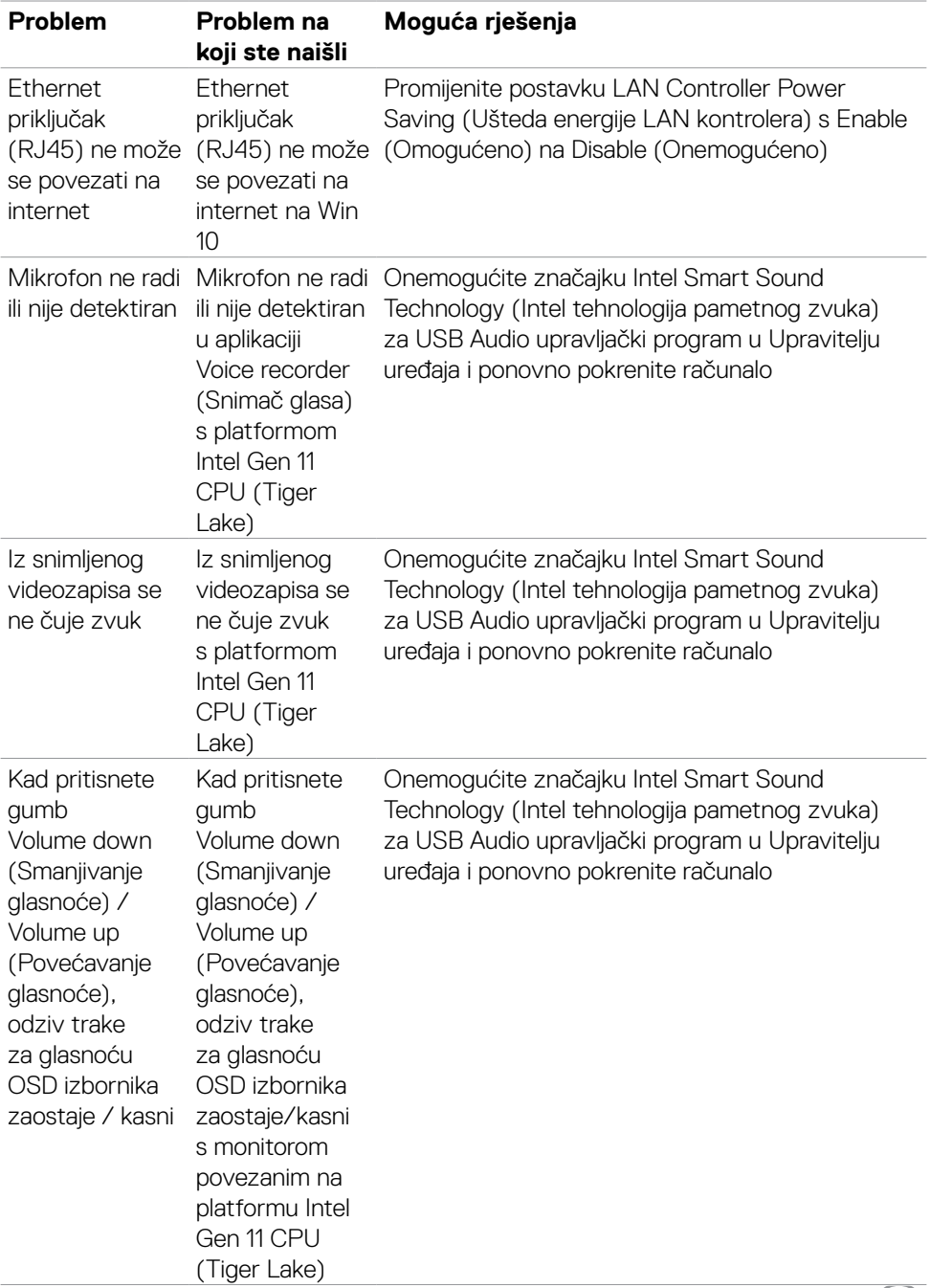

 $($ DELL

## **Karakteristični problemi s univerzalnom serijskom sabirnicom (USB)**

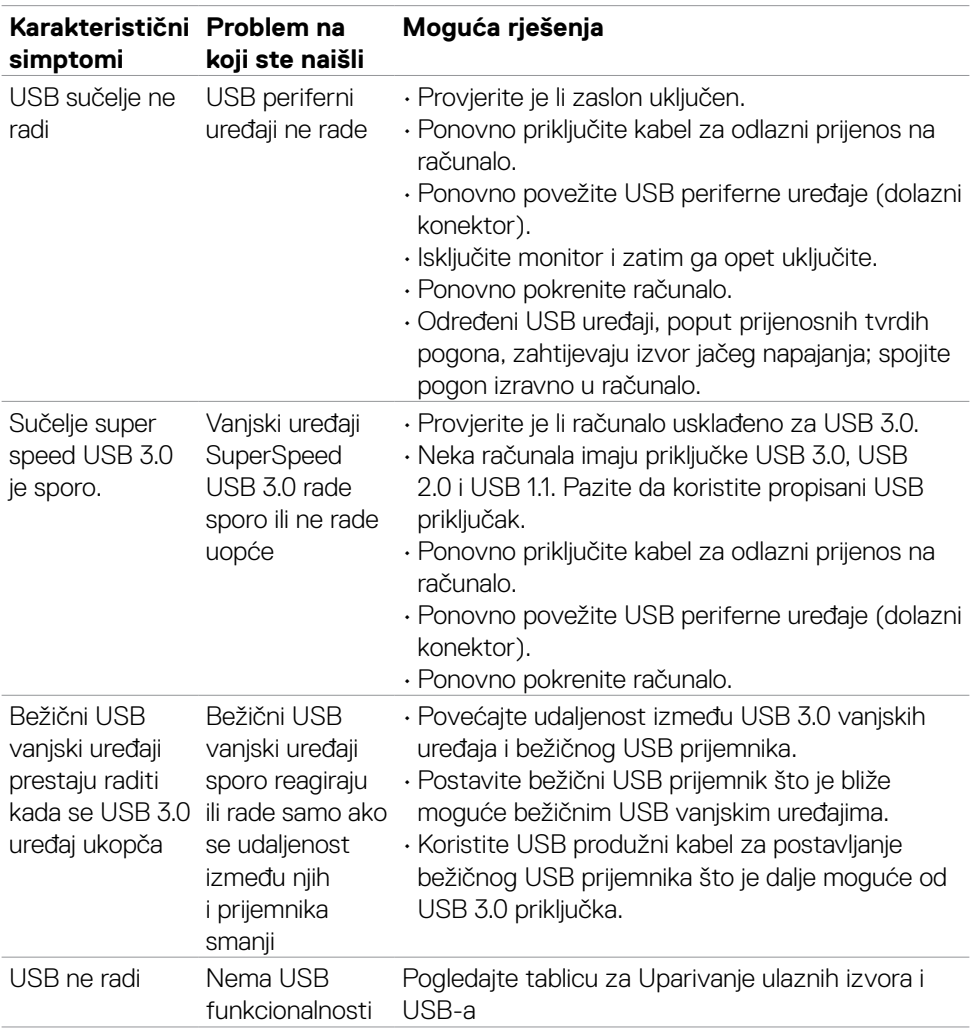

# **Dodatak**

### **FCC napomene (samo za SAD) i druge regulativne informacije**

Za FCC obavijesti i druge informacije o propisima, pogledajte internetsku stranicu s informacijama o usklađenosti s propisima **[https://www.dell.com/regulatory\\_](https://www.dell.com/regulatory_compliance) [compliance](https://www.dell.com/regulatory_compliance)**.

## **Kontaktiranje tvrtke Dell**

Za kupce u Sjedinjenim Državama, nazovite 800-WWW-DELL (800-999-3355)

#### **NAPOMENA: Ako nemate aktivnu internetsku vezu, kontaktne informacije možete naći na računu kojeg ste dobili prilikom kupnje proizvoda, popisu pakiranih proizvoda, računu ili katalogu proizvoda tvrtke Dell.**

Dell raspolaže s nekoliko internetskih i telefonskih službi i servisnih centara. Njihova dostupnost ovisi o državi i proizvodu, a neke usluge možda neće biti dostupne u vašem području.

#### **Dobivanje internetskog sadržaja za podršku monitora:**

Posjetite **<https://www.dell.com/support/monitors>**.

#### **Ako se želite obratiti tvrtki Dell u vezi prodaje, tehničke podrške ili problema oko korisničke podrške:**

- **1.** Idite na **<https://www.dell.com/support>**.
- **2.** Potvrdite vašu državu ili regiju u padajućem izborniku Odaberite državu/regiju s padajućim popisom u donjem desnom dijelu stranice.
- **3.** Kliknite Kontaktirajte nas pokraj padajućeg popisa s državama.
- **4.** Odaberite odgovarajuću poveznicu za uslugu ili podršku na temelju vaših potreba.
- **5.** Odaberite način kontaktiranja tvrtke Dell koji vam najviše odgovara.

### **EU baza proizvoda za list s podacima o uštedi energije i o proizvodu**

**C2422HE:<https://eprel.ec.europa.eu/qr/394427> C2422HE WOST:<https://eprel.ec.europa.eu/qr/420518> C2722DE: <https://eprel.ec.europa.eu/qr/394149> C3422WE: <https://eprel.ec.europa.eu/qr/402022>**

DELI